Developer Magic<sup>™</sup>: Debugger User's Guide

Copyright © 1996, 1998 Silicon Graphics, Inc. All Rights Reserved. This manual or parts thereof may not be reproduced in any form unless permitted by contract or by written permission of Silicon Graphics, Inc.

#### RESTRICTED RIGHTS LEGEND

Use, duplication, or disclosure of the technical data contained in this document by the Government is subject to restrictions as set forth in subdivision (c) (1) (ii) of the Rights in Technical Data and Computer Software clause at DFARS 52.227-7013 and/or in similar or successor clauses in the FAR, or in the DOD or NASA FAR Supplement. Unpublished rights reserved under the Copyright Laws of the United States. Contractor/manufacturer is Silicon Graphics, Inc., 2011 N. Shoreline Blvd., Mountain View, CA 94043-1389.

IRIS, IRIX, and Silicon Graphics are registered trademarks and Developer Magic, ProDev, and the Silicon Graphics logo are trademarks of Silicon Graphics, Ins. Open Software Foundation, Motif, OSF, OSF/Motif are trademarks of the Open Software Foundation, Inc. Postscript is a registered trademark of Adobe Systems, Inc. UNIX is a registered trademark in the United States and other countries, licensed exclusively through X/Open Company Limited. X/Open is a trademark of X/Open Company Ltd. The X device is a trademark of the Open Group.

#### **New Features**

Developer Magic™: Debugger User's Guide

007-2579-004

This revision of the *Developer Magic: Debugger User's Guide* supports the 2.7 release of ProDev WorkShop tools.

## Record of Revision

| Version | Description                                                               |
|---------|---------------------------------------------------------------------------|
| 1.0     | 1991<br>Original Printing.                                                |
| 2.7     | June 1998 Revised to reflect changes for the ProDev WorkShop 2.7 release. |

007-2579-004 i

## Contents

|                                                         | Page |
|---------------------------------------------------------|------|
| About This Guide                                        | xix  |
| Related Publications                                    | xix  |
| Obtaining Publications                                  | XX   |
| Conventions                                             | XX   |
| Reader Comments                                         | xxi  |
| Getting Started with the WorkShop Debugger [1]          | 1    |
| Typical Debugger Usage                                  | 1    |
| Starting and Exiting the Debugger                       | 1    |
| Using Main View                                         | 2    |
| Setting Traps                                           | 3    |
| Inspecting Debugger Data                                | 4    |
| Changing Source Code                                    | 4    |
| Integration With Other WorkShop Tools                   | 5    |
| Accessing the Performance Analyzer from Main View       | 5    |
| Accessing the Static Analyzer from Main View            | 5    |
| Accessing Editors from Main View                        | 5    |
| Accessing Configuration Management Tools                | 5    |
| Recompiling from Main View                              | 6    |
| Debugging with Fix and Continue                         | 6    |
| Redefining Functions Using Fix and Continue             | 6    |
| Fix and Continue Functionality                          | 6    |
| Fix and Continue/WorkShop Integration                   | 8    |
| How Redefined Code Is Distinguished from Compiled Code  | 8    |
| Trow redefined code is Distinguished from Compiled Code | 0    |

007–2579–004 iii

|                                           | Page   |
|-------------------------------------------|--------|
| Restrictions on Fix and Continue          | <br>9  |
| The Fix and Continue Environment          | <br>10 |
| Debugger With Fix and Continue Support    | <br>10 |
| Change ID, Build Path, and Other Concepts | <br>10 |
| Debugging with the X/Motif Analyzer       | <br>11 |
| Special Libraries                         | <br>12 |
| Using the X/Motif Analyzer                | <br>12 |
| Examiners Overview                        | 12     |
| Examiners and Selections                  | 12     |
| Inspecting Data                           | <br>13 |
| Inspecting the Control Flow               | <br>13 |
| Tracing the Execution                     | <br>13 |
| Restrictions and Limitations              | <br>13 |
| Customizing the Debugger                  | <br>14 |
| Using a Startup File                      | <br>14 |
| Implementing User-Defined Buttons         | <br>15 |
| Managing Source Files [2]                 | 17     |
| Accessing Files Used by an Executable     | <br>17 |
| Opening a New File                        | <br>18 |
| Path Remapping                            | <br>19 |
| A Short Debugger Tutorial [3]             | 23     |
| Starting the Debugger                     | <br>23 |
| Performing a Search                       | 25     |
| Setting Traps                             | 27     |
| Examining Data                            | 30     |
| Setting Traps [4]                         | 39     |

iv 007–2579–004

|                                                        | Page |
|--------------------------------------------------------|------|
| Trap Terminology                                       | 39   |
| Trap Triggers                                          | 39   |
| Trap Actions                                           | 40   |
| Setting Traps in Main View and Source View             | 40   |
| Setting Traps with the Traps Menu in Main View         | 40   |
| Setting Traps with the Mouse                           | 42   |
| Setting Traps in Trap Manager                          | 43   |
| Setting Single-process and Multiprocess Traps          | 43   |
| Setting a Trap Condition                               | 46   |
| Setting a Trap Cycle Count                             | 47   |
| Setting a Trap with the Traps Menu                     | 47   |
| Moving around the Trap Display Area                    | 48   |
| Enabling and Disabling Traps                           | 48   |
| Saving and Reusing Trap Sets                           | 48   |
| Setting Traps With Signal Panel and System Call Panel  | 48   |
| betting haps with bighar raner and system earl raner   | 10   |
| Controlling Process Execution [5]                      | 51   |
| Main View Control Panel                                | 51   |
| Status and Entry Fields in the Main View Control Panel | 51   |
| Execution Control Buttons                              | 52   |
| Controlling Process Execution Using the PC Menu        | 55   |
| Execution View                                         | 55   |
| Examining Debugger Data [6]                            | 57   |
| Tracing through Call Stack View                        | 57   |
| Evaluating Expressions                                 | 60   |
| Expression View Window                                 | 60   |
| Assigning Values to Variables                          | 62   |
| Evaluating Expressions in C                            | 63   |

007-2579-004

|                                               | Page |
|-----------------------------------------------|------|
| C Function Calls                              | . 63 |
| Evaluating Expressions in C++                 | . 64 |
| Limitations                                   | . 64 |
| Evaluating Expressions in Fortran             | . 64 |
| Fortran Variables                             | . 65 |
| Fortran Function Calls                        | . 65 |
| Debugging with Fix+Continue: A Tutorial [7]   | 67   |
| Setting Up the Sample Session                 | . 67 |
| Redefining a Function                         | . 69 |
| Editing a Function                            | . 69 |
| Changing Code                                 | . 71 |
| Deleting Changed Code                         | . 72 |
| Changing Code From the Debugger Command Line  | . 72 |
| Saving Changes                                | . 73 |
| Setting Breakpoints in Redefined Code         | . 73 |
| Viewing Status                                | . 76 |
| Comparing Original and Redefined Code         | . 76 |
| Switching Between Compiled and Redefined Code | . 76 |
| Comparing Function Definitions                | . 77 |
| Comparing Source Code Files                   | . 78 |
| Ending the Session                            | . 78 |
| Detecting Heap Corruption [8]                 | 79   |
| Typical Heap Corruption Problems              | . 79 |
| Detecting Heap Corruption Errors              | . 79 |
| Compiling with the Malloc Library             | . 80 |
| Setting Environment Variables                 | . 81 |
| Trapping Heap Errors Using the Malloc Library | . 82 |
|                                               |      |

vi 007–2579–004

|                                                                   | Page |
|-------------------------------------------------------------------|------|
| Heap Corruption Detection Tutorial                                | 83   |
| Multiple Process Debugging [9]                                    | 89   |
| Debugging with Multiprocess View                                  | 89   |
| Invoking the Parent Process                                       | 90   |
| Viewing Process Status                                            | 91   |
| Using Control Buttons                                             | 91   |
| Multiprocess Traps                                                | 92   |
| Adding and Removing Processes                                     | 92   |
| Multiprocess Preferences                                          | 92   |
| Controlling Execution and Setting Traps in a Multiprocess Program | 92   |
| Using Multiprocess View to Control Execution                      | 95   |
| Using the Trap Manager to Control Trap Inheritance                | 96   |
| Debugging a Multiprocess Fortran Program                          | 98   |
| General Fortran Debugging Hints                                   | 98   |
| Multiprocess Debugging Session                                    | 98   |
| Using the X/Motif Analyzer: A Tutorial [10]                       | 103  |
| Setting Up the Sample Session                                     | 103  |
| Preparing the Fileset                                             | 103  |
| Launching the X/Motif Analyzer                                    | 105  |
| Navigating the Widget Structure                                   | 105  |
| Examining Widgets                                                 | 107  |
| Setting Callback Breakpoints                                      | 109  |
| Using Additional Features of the Analyzer                         | 112  |
| Ending the Session                                                | 116  |
| Appendix A Debugger Reference                                     | 117  |
| Main View                                                         | 117  |
| 007-2579-004                                                      | vii  |

|                                |  |  |  |   |  |   |   |   |   |  | Page |
|--------------------------------|--|--|--|---|--|---|---|---|---|--|------|
| Admin Menu                     |  |  |  |   |  |   |   |   |   |  | 123  |
| Views Menu                     |  |  |  |   |  |   |   |   |   |  | 126  |
| Query <b>Menu</b>              |  |  |  |   |  |   |   |   |   |  | 127  |
| Source Menu                    |  |  |  |   |  |   |   |   |   |  | 128  |
| Display Menu                   |  |  |  |   |  |   |   |   |   |  | 130  |
| Perf Menu                      |  |  |  |   |  |   |   |   |   |  | 131  |
| Traps Menu                     |  |  |  |   |  |   |   |   |   |  | 133  |
| PC Menu                        |  |  |  |   |  |   |   |   |   |  | 134  |
| Fix+Continue $Menu$            |  |  |  |   |  |   |   |   |   |  | 134  |
| Show Difference Submenu        |  |  |  | • |  | • | • |   |   |  | 135  |
| View Submenu                   |  |  |  |   |  |   |   |   |   |  | 136  |
| Preferences Submenu .          |  |  |  | • |  | • | • | • | • |  | 136  |
| Keyboard Accelerators          |  |  |  |   |  |   |   |   |   |  | 139  |
| Help Menu                      |  |  |  | • |  | • | • |   |   |  | 139  |
| Basic Windows                  |  |  |  |   |  |   |   |   |   |  | 140  |
| Execution View                 |  |  |  | • |  | • | • |   |   |  | 140  |
| Multiprocess View              |  |  |  |   |  |   |   |   |   |  | 140  |
| Viewing Status                 |  |  |  |   |  |   |   |   |   |  | 141  |
| Multiprocess Control Buttons . |  |  |  |   |  |   |   |   |   |  | 142  |
| Controlling Processes          |  |  |  |   |  |   |   |   |   |  | 143  |
| Controlling Preferences        |  |  |  |   |  |   |   |   |   |  | 144  |
| Source View                    |  |  |  |   |  |   |   |   |   |  | 145  |
| Process Meter                  |  |  |  |   |  |   |   |   |   |  | 148  |
| Charts Menu                    |  |  |  |   |  |   |   |   |   |  | 149  |
| Scale Menu                     |  |  |  |   |  |   |   |   |   |  | 149  |
| Ada-specific Windows           |  |  |  |   |  |   |   |   |   |  | 149  |
| Task View                      |  |  |  |   |  |   |   |   |   |  | 149  |
| Admin Menu                     |  |  |  |   |  |   |   |   |   |  | 150  |
| Config Menu                    |  |  |  |   |  |   |   |   |   |  | 151  |
| Layout Menu                    |  |  |  |   |  |   |   |   |   |  | 151  |
|                                |  |  |  |   |  |   |   |   |   |  |      |

viii 007–2579–004

|                                |   |   |   |   |   |   |   |   |   |   |   |   |   |   |   |   |   |   |   | Page |
|--------------------------------|---|---|---|---|---|---|---|---|---|---|---|---|---|---|---|---|---|---|---|------|
| Display Menu                   |   |   |   |   |   |   |   |   |   |   |   |   |   |   |   |   |   |   |   | 151  |
| Exception View                 |   |   |   |   |   |   |   |   |   |   |   |   |   |   |   |   |   |   |   | 152  |
| X/Motif Analyzer Windows       |   |   |   |   |   |   |   |   |   |   |   |   |   |   |   |   |   |   |   | 155  |
| Global Objects                 |   |   |   |   |   |   |   |   |   |   |   |   |   |   |   |   |   |   |   | 156  |
| Admin <b>Menu</b>              |   |   |   |   |   |   |   |   |   |   |   |   |   |   |   |   |   |   |   | 157  |
| Examine Menu                   |   |   |   | • |   |   |   |   |   |   |   |   |   |   |   |   |   |   |   | 157  |
| Examiner Tabs                  |   |   |   |   |   |   |   |   |   |   |   |   |   |   |   |   |   |   |   | 158  |
| Return Button                  |   |   |   |   |   |   |   |   |   |   |   |   |   |   |   |   |   |   |   | 158  |
| Breakpoints Examiner           |   |   |   |   |   |   |   |   |   |   | • |   |   |   |   |   |   |   |   | 158  |
| Callback Breakpoints Examiner  |   |   |   |   |   |   |   |   |   |   |   |   |   |   |   |   |   |   |   | 160  |
| Trace Examiner                 |   |   |   |   |   |   |   |   |   |   |   |   |   |   |   |   |   |   |   | 175  |
| Widget Examiner                |   |   |   |   |   |   |   |   |   |   |   |   |   |   |   |   |   |   |   | 177  |
| Tree Examiner                  |   |   |   |   |   |   |   |   |   |   |   |   |   |   |   |   |   |   |   | 178  |
| Callback Examiner              |   |   |   |   |   |   |   |   |   |   |   |   |   |   |   |   |   |   |   | 179  |
| Window Examiner                |   |   |   |   |   |   |   |   |   |   |   |   |   |   |   |   |   |   |   | 180  |
| Event Examiner                 |   |   |   |   |   |   |   |   |   |   |   |   |   |   |   |   |   |   |   | 181  |
| Graphics Context Examiner .    |   |   |   |   |   |   |   |   |   |   |   |   |   |   |   |   |   |   |   | 182  |
| Pixmap Examiner                |   |   |   |   |   |   |   |   |   |   | • |   |   |   |   |   |   |   |   | 183  |
| Widget Class Examiner          |   |   |   |   |   |   |   |   |   |   |   |   |   |   |   |   |   |   |   | 184  |
| Project Management Window .    |   |   |   |   |   |   |   |   |   |   |   |   |   |   |   |   |   |   |   | 185  |
| Project View Admin <b>Menu</b> |   |   |   |   |   |   |   |   |   |   |   |   |   |   |   |   |   |   |   | 186  |
| Text Fields                    |   |   |   |   |   |   |   |   |   |   |   |   |   |   |   |   |   |   |   | 186  |
| Project Display Area           |   |   |   |   |   |   |   |   |   |   |   |   |   |   |   |   |   |   |   | 186  |
| Project Pop-up Menu            |   |   |   |   |   |   |   |   |   |   |   |   |   |   |   |   |   |   |   | 186  |
| Trap Management Windows        |   |   |   |   |   |   |   |   |   |   |   |   |   |   |   |   |   |   |   | 186  |
| Trap Manager                   |   |   |   |   |   |   |   |   |   |   |   |   |   |   |   |   |   |   |   | 186  |
|                                |   |   |   |   |   |   |   |   |   |   |   |   |   |   |   |   |   |   |   | 188  |
|                                |   |   |   |   |   |   |   |   |   |   |   |   |   |   |   |   |   |   |   | 188  |
| Traps Menu                     |   |   |   |   |   |   |   |   |   |   |   |   |   |   |   |   |   |   |   |      |
| Display Menu                   | • | • | • | • | • | ٠ | • | • | ٠ | ٠ | • | • | • | • | • | • | • | • | • | 189  |

007–2579–004 ix

|                                                         | Page |
|---------------------------------------------------------|------|
| Signal Panel                                            | 189  |
| Syscall Panel                                           | 190  |
| Data Examination Windows                                | 190  |
| Array Browser Window                                    | 191  |
| Spreadsheet Menu                                        | 195  |
| Format Menu                                             | 196  |
| Render Menu                                             | 197  |
| Color Menu                                              | 197  |
| Scale Menu                                              | 199  |
| Examiner Viewer Controls                                | 200  |
| Examiner Viewer Menu                                    | 202  |
| Call Stack View Window                                  | 204  |
| Config Menu                                             | 205  |
| Display Menu                                            | 206  |
| Expression View Window                                  | 206  |
| Config Menu                                             | 207  |
| Display Menu                                            | 207  |
| Language Pop-up Menu                                    | 207  |
| Format Pop-up Menu                                      | 207  |
| File Browser Window                                     | 208  |
| Structure Browser Window                                | 209  |
| Using the Structure Browser Overview Window to Navigate | 211  |
| Entering Expressions                                    | 211  |
| Working in the Structure Browser Display Area           | 211  |
| Structure Browser Display Menu                          | 212  |
| Node Menu                                               | 214  |
| Formatting Fields                                       | 215  |
| Variable Browser Window                                 | 219  |
| Entering Variable Values                                | 219  |
| Changing Variable Column Widths                         | 220  |
| Changing variable Column vilation                       | 220  |

x 007–2579–004

|                                            | Page       |
|--------------------------------------------|------------|
| Viewing Variable Changes                   | 220        |
| Machine-level Debugging Windows            | 221        |
| Disassembly View                           | 221        |
| Similarities with Main View                | 222        |
| Disassemble Menu                           | 223        |
| Disassembly View Preferences               | 225        |
| Register View Window                       | 227        |
| Register View Window                       | 228        |
| Changing the Register View Display         | 229        |
| Memory View                                | 230        |
| Viewing a Portion of Memory                | 231        |
| Changing the Contents of a Memory Location | 232        |
| Changing the Memory Display Format         | 232        |
| Moving around the Memory View Display Area | 232        |
|                                            | 232        |
| Fix+Continue Windows                       | 232<br>234 |
| Fix+Continue Status Window                 | 235        |
| View Menu                                  | 235        |
| Fix+Continue Menu                          | 236        |
| Fix+Continue Error Messages Window         | 238        |
| Admin Menu                                 | 239        |
| View Menu                                  | 239        |
| Fix+Continue Build Environment Window      | 239        |
| Changes to Debugger Views                  | 241        |
| Main View                                  | 241        |
| Command Line Interface                     | 242        |
| Call Stack View                            | 243        |
| Trap Manager                               | 243        |
| Debugger Command Line                      | 244        |

007–2579–004 xi

|            |                            |      |    |   |  |  |  |  |  |  |  |   | Page |
|------------|----------------------------|------|----|---|--|--|--|--|--|--|--|---|------|
| Append     | ix B Using the Build M     | ana  | ge | r |  |  |  |  |  |  |  |   | 259  |
| Build Vi   | .ew Window                 |      |    |   |  |  |  |  |  |  |  |   | 259  |
| Build Prod | cess Control Area          |      |    |   |  |  |  |  |  |  |  |   | 260  |
| Transcript | Area                       |      |    |   |  |  |  |  |  |  |  |   | 261  |
| Error List | Area                       |      |    |   |  |  |  |  |  |  |  |   | 261  |
| Build Vi   | lew Admin Menu             |      |    |   |  |  |  |  |  |  |  |   | 262  |
| Build      | View Preferences           |      |    |   |  |  |  |  |  |  |  |   | 262  |
| Build O    | ptions                     | •    |    |   |  |  |  |  |  |  |  |   | 263  |
| Using E    | Build View                 |      |    |   |  |  |  |  |  |  |  |   | 264  |
| Build Ar   | nalyzer <b>Window</b>      |      |    |   |  |  |  |  |  |  |  |   | 265  |
| Build Spec | cification Area            |      |    |   |  |  |  |  |  |  |  |   | 266  |
| Build Gra  | oh Area                    |      |    |   |  |  |  |  |  |  |  |   | 266  |
| Build Gra  | oh Control Area            |      |    |   |  |  |  |  |  |  |  |   | 268  |
| Build      | Analyzer Overview Windo    | w    |    |   |  |  |  |  |  |  |  |   | 269  |
|            | Analyzer Menus             |      |    |   |  |  |  |  |  |  |  |   | 270  |
| Admi       | n Menu                     |      |    |   |  |  |  |  |  |  |  |   | 270  |
| Buil       | .d Menu                    |      |    |   |  |  |  |  |  |  |  |   | 270  |
| Filt       | er Menu                    |      |    |   |  |  |  |  |  |  |  |   | 270  |
| Quer       | ry Menu                    |      |    |   |  |  |  |  |  |  |  |   | 271  |
| Index      |                            |      |    |   |  |  |  |  |  |  |  |   | 273  |
| Figures    |                            |      |    |   |  |  |  |  |  |  |  |   |      |
| Figure 1.  | Major Areas of Main View   |      |    |   |  |  |  |  |  |  |  | • | 3    |
| Figure 2.  | Fix and Continue Cycle .   |      |    |   |  |  |  |  |  |  |  |   | 7    |
| Figure 3.  | Launching the X/Motif Anal | yzer |    |   |  |  |  |  |  |  |  |   | 11   |
| Figure 4.  | User-Defined Button Exampl | •    |    |   |  |  |  |  |  |  |  |   | 15   |
| Figure 5.  | File Browser Window        |      |    |   |  |  |  |  |  |  |  |   | 17   |
| Figure 6.  | Open Dialog Box            |      |    |   |  |  |  |  |  |  |  | • | 18   |
| 9          |                            |      |    |   |  |  |  |  |  |  |  |   |      |

xii 007–2579–004

|            |                                                          | Page |
|------------|----------------------------------------------------------|------|
| Figure 7.  | Path Remapping Dialog                                    | 20   |
| Figure 8.  | Main View Window with jello Source Code                  | 24   |
| Figure 9.  | The jello Window                                         | 25   |
| Figure 10. | The Search Dialog                                        | 26   |
| Figure 11. | Search Target Indicators                                 | 27   |
| Figure 12. | Stop Trap Indicator                                      | 28   |
| Figure 13. | Trap Manager Window                                      | 29   |
| Figure 14. | Call Stack View at spin Stop Trap                        | 31   |
| Figure 15. | Variable Browser at spin                                 | 32   |
| Figure 16. | Variable Browser after Changes                           | 33   |
| Figure 17. | Expression View with Language and Format Menus Displayed | 34   |
| Figure 18. | Structure Browser Window with jello_conec Structure      | 35   |
| Figure 19. | Structure Browser Window With Next Pointer Dereferenced  | 35   |
| Figure 20. | Array Visualizer Window for shadow Matrix                | 36   |
| Figure 21. | Subscript Control Area in Array Visualizer Window        | 37   |
| Figure 22. | Traps Menu in Main View                                  | 41   |
| Figure 23. | Typical Trap Icons                                       | 42   |
| Figure 24. | Trap Manager Config, Traps, and Display Menus            | 43   |
| Figure 25. | Trap Examples                                            | 46   |
| Figure 26. | Signal Panel and System Call Panel                       | 49   |
| Figure 27. | Main View Control Panel                                  | 51   |
| Figure 28. | Pop-up Menu and Step Into Dialog                         | 53   |
| Figure 29. | Pop-up Menu and Step Over Dialog                         | 54   |
| Figure 30. | Call Stack View Window                                   | 58   |
| Figure 31. | Tracing through Call Stack View                          | 59   |
| Figure 32. | Expression View with Major Menus Displayed               | 61   |
| Figure 33. | Change Indicators in Expression View                     | 62   |

007–2579–004 xiii

|            |                                                      | Page |
|------------|------------------------------------------------------|------|
| Figure 34. | Debugger Main View With Fix+Continue Menu            | 68   |
| Figure 35. | Program Results in Execution View                    | 69   |
| Figure 36. | Selecting a Function for Redefinition                | 70   |
| Figure 37. | Redefined Function                                   | 71   |
| Figure 38. | Bounce Window                                        | 72   |
| Figure 39. | Stopping After Breakpoints in Redefined Code         | 75   |
| Figure 40. | Comparing Compiled and Redefined Function Code       | 77   |
| Figure 41. | Setting Traps to Detect Heap Corruption              | 85   |
| Figure 42. | Heap Corruption Warning Shown in Execution View      | 86   |
| Figure 43. | Call Stack at Boundary Overrun Warning               | 86   |
| Figure 44. | Main View at Bus Error                               | 87   |
| Figure 45. | Multiprocess View                                    | 91   |
| Figure 46. | Examining Process State Using Multiprocess View      | 96   |
| Figure 47. | Modifying a Trap to Affect a Process Group           | 97   |
| Figure 48. | Comparing Variable Values from Two Processes         | 102  |
| Figure 49. | Debugger Main View                                   | 104  |
| Figure 50. | Program Results in Execution View                    | 105  |
| Figure 51. | First View of the X/Motif Analyzer (Widget Examiner) | 106  |
| Figure 52. | Widget Hierarchy Displayed by the Tree Examiner      | 107  |
| Figure 53. | Adding a Breakpoint for a Widget                     | 108  |
| Figure 54. | Setting Breakpoints for a Widget Class               | 110  |
| Figure 55. | Callback Context Displayed by the Callback Examiner  | 111  |
| Figure 56. | Window Attributes Displayed by the Window Examiner   | 112  |
| Figure 57. | Selecting the Breakpoints Tab From the Overflow Area | 114  |
| Figure 58. | Breakpoint Results Displayed by the Call Stack View  | 115  |
| Figure 59. | Major Areas of the Main View Window                  | 118  |
| Figure 60. | Show/Hide Annotations Button in Main View            | 123  |

xiv 007–2579–004

|            |                                                             | Page |
|------------|-------------------------------------------------------------|------|
| Figure 61. | The Search Dialog                                           | 129  |
| Figure 62. | Go to Line Dialog                                           | 129  |
| Figure 63. | Preferences Dialog                                          | 131  |
| Figure 64. | Perf Menu and Subwindows                                    | 132  |
| Figure 65. | Fix+Continue Preferences Dialog                             | 137  |
| Figure 66. | Execution View                                              | 140  |
| Figure 67. | Multiprocess View                                           | 141  |
| Figure 68. | Source View                                                 | 146  |
| Figure 69. | Process Meter                                               | 148  |
| Figure 70. | Task View                                                   | 150  |
| Figure 71. | Exception View                                              | 153  |
| Figure 72. | Launching the X/Motif Analyzer Window                       | 156  |
| Figure 73. | Examiner Tabs                                               | 158  |
| Figure 74. | Breakpoints Examiner Display in the X/Motif Analyzer Window | 159  |
| Figure 75. | Event-Handler Breakpoints Examiner                          | 162  |
| Figure 76. | Timeout-Procedure Breakpoints Examiner                      | 166  |
| Figure 77. | Input-Handler Breakpoints Examiner                          | 167  |
| Figure 78. | State-Change Breakpoints Examiner                           | 169  |
| Figure 79. | X-Event Breakpoints Examiner                                | 171  |
| Figure 80. | X-Request Breakpoints Examiner                              | 173  |
| Figure 81. | Request Type Selection Dialog                               | 174  |
| Figure 82. | Trace Examiner                                              | 176  |
| Figure 83. | Widget Examiner                                             | 177  |
| Figure 84. | Tree Examiner                                               | 178  |
| Figure 85. | Callback Examiner                                           | 180  |
| Figure 86. | Window Examiner                                             | 181  |
| Figure 87. | Event Examiner                                              | 182  |

007–2579–004 xv

|             |                                                 | Page |
|-------------|-------------------------------------------------|------|
| Figure 88.  | Graphics Context Examiner                       | 183  |
| Figure 89.  | Pixmap Examiner                                 | 184  |
| Figure 90.  | Widget Class Examiner                           | 185  |
| Figure 91.  | Trap Manager Window                             | 187  |
| Figure 92.  | Signal Panel                                    | 189  |
| Figure 93.  | Syscall Panel                                   | 190  |
| Figure 94.  | Array Browser with Display Menu Options         | 192  |
| Figure 95.  | Subscript Controls: Area in the Array Browser   | 193  |
| Figure 96.  | Array Browser Spreadsheet Area                  | 195  |
| Figure 97.  | Example of Wrapped Array                        | 196  |
| Figure 98.  | Color Exception Portion of Array Browser Window | 198  |
| Figure 99.  | Array Browser Graphic Modes                     | 199  |
| Figure 100. | Examiner Viewer with Controls and Menus         | 201  |
| Figure 101. | Examiner Viewer Preferences Dialog              | 203  |
| Figure 102. | Call Stack View                                 | 205  |
| Figure 103. | Expression View                                 | 206  |
| Figure 104. | Expression View Format Popup with Submenus      | 208  |
| Figure 105. | File Browser Window                             | 209  |
| Figure 106. | Structure Browser with Menus Displayed          | 210  |
| Figure 107. | Tree and Linked List Arrangements of Structures | 213  |
| Figure 108. | Structure Browser Preferences Dialog            | 216  |
| Figure 109. | Structure Browser Type Formatting $Dialog$      | 217  |
| Figure 110. | Variable Browser with Menus Displayed           | 220  |
| Figure 111. | Typical Variable Change Indicators              | 221  |
| Figure 112. | Disassembly View with Menu Displayed            | 222  |
| Figure 113. | Disassemble From Address Dialog                 | 223  |
| Figure 114. | Disassemble Function Dialog                     | 224  |

xvi 007–2579–004

|             |                                                          | Page |
|-------------|----------------------------------------------------------|------|
| Figure 115. | Disassemble File Dialog                                  | 225  |
| Figure 116. | Disassembly View Preferences Dialog with Pop-up Menu     | 226  |
| Figure 117. | Register View                                            | 228  |
| Figure 118. | Register View Preferences Dialog                         | 230  |
| Figure 119. | Memory View with Menu Displayed                          | 231  |
| Figure 120. | Fix+Continue Menu Selections                             | 233  |
| Figure 121. | Fix+Continue Status Window                               | 234  |
| Figure 122. | Fix+Continue Status Window Menus                         | 235  |
| Figure 123. | Fix+Continue Error Messages Window                       | 238  |
| Figure 124. | Fix+Continue Build Environment Window                    | 240  |
| Figure 125. | Debugger Main View                                       | 242  |
| Figure 126. | Command Line Interface with Redefined Function           | 243  |
| Figure 127. | Call Stack View                                          | 243  |
| Figure 128. | Trap Manager Window with Redefined Function              | 244  |
| Figure 129. | Build Process Control Area in Build View Window          | 260  |
| Figure 130. | Build View Window with Typical Data                      | 261  |
| Figure 131. | Build View Preferences Dialog                            | 263  |
| Figure 132. | Build Options Dialog                                     | 264  |
| Figure 133. | Build Analyzer Window                                    | 266  |
| Figure 134. | Build Graph Icons                                        | 268  |
| Figure 135. | Build Graph Control Area                                 | 268  |
| Figure 136. | Build Analyzer Overview Window with Build Analyzer Graph | 269  |
| Tables      |                                                          |      |
|             | x and Continue Compile Time Cycle                        | 6    |
|             | alid C Operations                                        | 63   |
|             | llid Fortran Operations                                  | 65   |
|             | x+Continue Keyboard Accelerators                         | 139  |
|             |                                                          |      |

007–2579–004 xvii

### **About This Guide**

This publication documents the WorkShop release 2.7 running on IRIX systems.

The Debugger is a source-level debugging tool that displays program and data and execution status.

This manual contains the following chapters:

- Chapter 1, page 1, describes how to get started using the Debugger and gives a general overview of Debugger functionality.
- Chapter 2, page 17, describes how to manage source files.
- Chapter 3, page 23, presents a short Debugger tutorial.
- Chapter 4, page 39, describes how to set various types of traps.
- Chapter 5, page 51, describes methods for controlling process execution.
- Chapter 6, page 57, explains how to examine Debugger data.
- Chapter 7, page 67, presents a short tutorial using Fix and Continue.
- Chapter 8, page 79, describes heap corruption problems and how to detect them.
- Chapter 9, page 89, describes debugging multiprocess programs.
- Chapter 10, page 103, presents a short tutorial using the X/Motif Analyzer
- Appendix A, page 117, describes all of the Debugger windows, menus, and other features in detail.
- Appendix B, page 259, describes use of the Build Manager.

#### **Related Publications**

The following documents contain additional information that may be helpful:

- C++ Language System Library
- C++ Language System Overview
- C++ Language System Product Reference Manual
- C++ Programmer's Guide

007–2579–004 xix

• Developer Magic: Performance Analyzer User's Guide

• Developer Magic: ProDev WorkShop Overview

• Developer Magic: Debugger User's Guide

• Fortran 77 Language Reference Manual

#### **Obtaining Publications**

Silicon Graphics maintains publications information at the following World Wide Web site:

http://techpubs.sgi.com/library

The preceding website contains information that allows you to browse documents online, order documents, and send feedback to Silicon Graphics.

To order a printed Silicon Graphics document, call 1-800-627-9307.

Customers outside of the United States and Canada should contact their local service organization for ordering and documentation information.

#### Conventions

The following conventions are used throughout this document:

| <u>Convention</u> | Meaning                                                                                                    |                                                                                       |  |  |
|-------------------|----------------------------------------------------------------------------------------------------|---------------------------------------------------------------------------------------|--|--|
| command           | This fixed-space font denotes literal items such as commands, files, routines, path names, signals, messages, and programming language structures. |                                                                                       |  |  |
| manpage(x)        | parentheses                                                                                                    | section identifiers appear in after man page names. The following as the identifiers: |  |  |
|                   | 1                                                                                                    | User commands                                                                         |  |  |
|                   | 1B                                                                                                    | User commands ported from BSD                                                         |  |  |
|                   | 2                                                                                                    | System calls                                                                          |  |  |
|                   | 3                                                                                                    | Library routines, macros, and opdefs                                                  |  |  |
|                   | 4                                                                                                    | Devices (special files)                                                               |  |  |
|                   |                                                                                                    |                                                                                       |  |  |

xx 007–2579–004

|            | 4P                                                                                                    | Protocols                                                                             |  |  |
|------------|----------------------------------------------------------------------------------------------------|---------------------------------------------------------------------------------------|--|--|
|            | 5                                                                                                    | File formats                                                                          |  |  |
|            | 7                                                                                                    | Miscellaneous topics                                                                  |  |  |
|            | 7D                                                                                                    | DWB-related information                                                               |  |  |
|            | 8                                                                                                    | Administrator commands                                                                |  |  |
|            | _assign_a                                                                                                    | al routines (for example, the sgcmd_info() routine) do not have associated with them. |  |  |
| variable   | Italic typeface denotes variable entries and wor or concepts being defined.                                                                    |                                                                                       |  |  |
| user input | This bold, fixed-space font denotes literal items that the user enters in interactive sessions.  Output is shown in nonbold, fixed-space font. |                                                                                       |  |  |
| []         | Brackets enclose optional portions of a common or directive line.                                                                              |                                                                                       |  |  |
|            | Ellipses indi repeated.                                                                                                    | cate that a preceding element can be                                                  |  |  |

#### **Reader Comments**

If you have comments about the technical accuracy, content, or organization of this document, please tell us. You can contact us in any of the following ways:

• Send us electronic mail at the following address:

```
techpubs@sgi.com
```

- Contact your customer service representative and ask that an SPR or PV be filed. If filing an SPR, use PUBLICATIONS for the group name, PUBS for the command, and NO-LICENSE for the release name.
- Call our Software Publications Group in Eagan, Minnesota, through the Customer Service Call Center, using either of the following numbers:

```
1–800–950–2729 (toll free from the United States and Canada)
```

+1-612-683-5600

• Send a facsimile of your comments to the attention of "Software Publications Group" in Eagan, Minnesota, at fax number +1-612-683-5599.

007-2579-004 xxi

We value your comments and will respond to them promptly.

xxii 007–2579–004

# Getting Started with the WorkShop Debugger [1]

The WorkShop Debugger is a UNIX source-level debugging tool that provides special windows (*views*) for displaying program data and execution status. These views update as the program executes. This chapter presents an overview of the WorkShop Debugger and is divided into these sections:

- Typical Debugger Usage, Section 1.1, page 1
- Debugging with Fix and Continue, Section 1.4, page 14

#### 1.1 Typical Debugger Usage

This section provides a general description of debugging software with WorkShop. It covers these topics:

- Starting and Exiting the Debugger, Section 1.1.1, page 1
- Using Main View, Section 1.1.2, page 2
- Setting Traps, Section 1.1.3, page 3
- Inspecting Debugger Data, Section 1.1.4, page 4
- Changing Source Code, Section 1.1.5, page 4
- Integration With Other WorkShop Tools, Section 1.1.6, page 5

#### 1.1.1 Starting and Exiting the Debugger

To start the Debugger, use the following syntax:

```
cvd [-pid pid] [-host host] [executable [corefile]] [&]
```

The -pid option lets you attach the Debugger to a running process. You can use this to determine why a live process is in a loop.

The -host option lets you specify a remote host on which the target executable will be run while the Debugger runs locally. This option is useful in the following circumstances:

007–2579–004

- You do not want the Debugger windows to interfere with the application you are debugging.
- · You are supporting an application remotely.
- You do not want to use the Debugger on the target machine for any other reason.

The *executable* argument is the name of the executable file for the process you want to run. It is optional; you can invoke the Debugger first and specify the executable file name later.

You can also invoke the Debugger with the *corefile* argument to specify a core file (with its executable file). This will aid you in determining why a program crashed.

To exit the Debugger, you can select from several options:

- Select Exit from the Admin menu in the Main View window.
- Type quit at the Debugger command line.
- Press Ctrl-c in the same window where you entered the cvd command.
- Double-click the window system menu or select the Quit entry.

#### 1.1.2 Using Main View

Starting the Debugger with an executable file brings up the Main View, loaded with source code and ready to run the process with any specified arguments. You perform most of your work in Main View, which displays the following:

- A menu bar for performing Main View functions and for accessing other views
- A control panel for specifying and controlling the process to be debugged
- A source code display area for inspecting the source code
- A status line for viewing the state of the program
- The Debugger command line for entering debugging commands (see Section A.10, page 244, for the syntax)

The major areas of the Main View window are shown in Figure 1, page 3.

2 007–2579–004

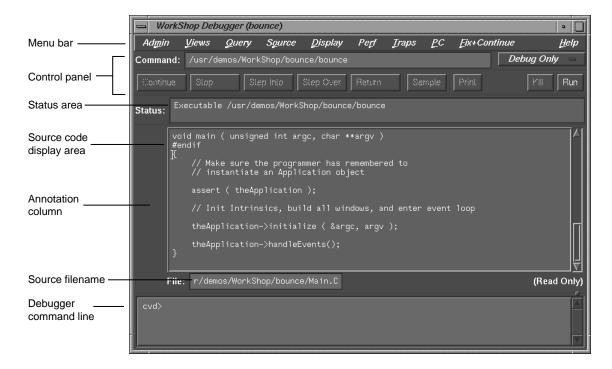

Figure 1. Major Areas of Main View

#### 1.1.3 Setting Traps

A major part of the debugging process is inspecting data at various points during execution. A trap is a mechanism for gathering this data. A *stop trap* halts a process so that you can manually examine data. A sample trap collects specific performance data without stopping.

The Debugger lets you set traps at the following points:

- At a line in a file (a breakpoint)
- At an instruction address
- On entry to or exit from a function
- When a signal is received
- When a system call is made, at either the entry or exit point

007-2579-004 3

- When a given variable or address is written to, read from, or executed (a watchpoint)
- At set time intervals (a pollpoint)

For more information on traps, refer to Chapter 4, page 39.

#### 1.1.4 Inspecting Debugger Data

When you stop a process, you have several options for examining the data. You can inspect the following types of data:

- The call stack at the breakpoint by using the Call Stack View
- The value of specified expressions by using Expression View
- The values, types, or addresses of variables by using the Variable Browser
- Data structures by using the Structure Browser
- · The values of an array variable by using the Array Browser
- The values in specified memory locations by using Memory View or registers by using Register View
- The disassembled code by using Disassembly View

For more information on the various Debugger views, refer to Chapter 6, page 57.

#### 1.1.5 Changing Source Code

To change your source code and recompile, follow these steps:

1. Switch to a text editor by using the Fork Editor selection in the Source menu.

If you are using a configuration management system, you can check out the source code by selecting Versioning from the Source menu and accessing the source through the configuration management shell.

- 2. Make any changes and save them. In the Main View, pull down the Source menu and select the Save... option.
- 3. In the Main View, pull down the Source menu and select Recompile.

4 007–2579–004

The Build View window displays and lets you start the compile. Any compile errors are listed in the window, and you can access the related source code by clicking the errors. For more information on the Build Manager, refer to Appendix B, page 259.

When the code is rebuilt successfully, the new executable file reattaches automatically to the Debugger and the Static Analyzer. Previously set traps are intact unless you have traps triggered at line numbers and have changed the line count.

#### 1.1.6 Integration With Other WorkShop Tools

The WorkShop tools are designed so that you can move easily between them in a work session.

#### 1.1.6.1 Accessing the Performance Analyzer from Main View

You can switch to the Performance Analyzer at any time while debugging. Selecting Performance Task... from the Admin menu lets you enable data collection for your experiment. You must specify a performance task before a process is run. This enables correct data collection. If you are in the middle of a run, you must terminate the run, select a task, and restart the target to collect the data. Selecting Performance Analyzer from the Launch Tool submenu displays the main Performance Analyzer view for analyzing experiment results.

#### 1.1.6.2 Accessing the Static Analyzer from Main View

You can access the Static Analyzer from the Launch Tool submenu. The Static Analyzer displays source information making it easy to set traps in your source

#### 1.1.6.3 Accessing Editors from Main View

After you solve a problem with the WorkShop tools, you may wish to make the change in Source View (or your preferred editor) and then recompile.

#### 1.1.6.4 Accessing Configuration Management Tools

If you use ClearCase (available from Silicon Graphics), RCS, or SCCS for configuration management, you can integrate the tool into the WorkShop environment by typing

cvconfig [clearcase | rcs | sccs]

007-2579-004 5 This enables the Versioning selection of the Source menu that provides selections for checking files in and out.

#### 1.1.6.5 Recompiling from Main View

To access the Build View window, which lets you start the compile process, from the Main View pull down the Source menu and select Recompile. To examine the build dependencies from the Main View, pull down the Admin menu and select Build Analyzer. For more information on the Build Manager tools, see Appendix B, page 259.

#### 1.2 Debugging with Fix and Continue

Fix and Continue is integrated with the Debugger. You issue Fix and Continue commands graphically from the Fix+Continue menu of the Debugger Main View. You may also issue Fix and Continue commands from the Debugger command line.

#### 1.2.1 Redefining Functions Using Fix and Continue

Fix and Continue gives you the ability to make changes to a program you are debugging without having to recompile and link the entire program, and then continue debugging the code. With Fix and Continue, you can edit a function, parse the new function, and continue execution of the program being debugged.

Table 1, page 6, compares the cycle time in seconds between a full rebuild and a Fix and Continue for three typical programs.

| Example   | Time to Rebuild | Time to Fix+Continue |
|-----------|-----------------|----------------------|
| Program A | 0:06            | 0:02                 |
| Program B | 0:33            | 0:06                 |
| Program C | 5:24            | 0:49                 |

Table 1. Fix and Continue Compile Time Cycle

#### 1.2.1.1 Fix and Continue Functionality

Fix and Continue lets you perform the following activities:

6 007–2579–004

- Redefine existing function definitions
- Disable, reenable, save, and delete redefinitions
- Set breakpoints in and single-step within redefined code
- View the status of changes
- Examine differences between original and redefined functions

The basic cycle of using Fix and Continue is shown in Figure 2, page 7.

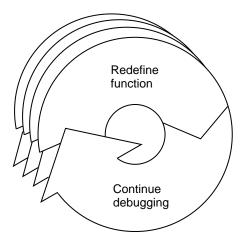

Figure 2. Fix and Continue Cycle

A typical session would have the following scenario:

- 1. Using Fix and Continue commands, you redefine a function. When you continue executing the program, the Debugger attempts to call the redefined function. If it cannot, an information pop-up window appears and the redefined function will be executed the next time the program calls that function.
- 2. You redefine other functions, alternating between debugging, disabling, reenabling, and deleting redefinitions. You might save function redefinitions to their own files, or save files to a different name, to be used later with the present or with other programs.

Frequently during debugging you can review the status of changes by listing them, showing specific changes, or looking at the Fix and Continue Status

007-2579-004 7 View. You can compare changes to an individual function or to an entire file with the compiled versions. When you are satisfied with the behavior of your application, save the file thus replacing the compiled source.

#### 1.2.1.2 Fix and Continue/WorkShop Integration

Using Fix and Continue interacts with the following WorkShop tools:

- The WorkShop Debugger Main View, the Source View, and the Fix+Continue Status window make a clear distinction between compiled and redefined code and allow editing only in redefined code.
- The following WorkShop entities are knowledgeable about redefined code:
  - Call Stack window
  - Trap Manager
  - Debugger command line

#### 1.2.1.3 How Redefined Code Is Distinguished from Compiled Code

Redefined functions have an identification number and special line numbers and in the Debugger views are color-coded according to their state (edited, parsed, and so on).

Line numbers in the compiled file stay the same, no matter how redefined functions change. However, when you begin editing a function, the line numbers of the function body are represented in decimal notation (n.1, n.2, ..., n.m). n is the compiled line number where the function body begins. m is the line number relative to the beginning of the function body, starting with the number one.

The Call Stack window and the Trap Manager functions both use function-relative decimal notation when referring to a line number within the body of a redefined function.

The Debugger command line reports ongoing status. In addition to providing the same commands available from the menu, edit commands allow you to add, replace, or delete lines from files. Therefore, you can operate on several files at once.

8 007–2579–004

#### 1.2.1.4 Restrictions on Fix and Continue

Fix and Continue has the following restrictions when you fix a function in which you have stopped:

- When using Fix and Continue with C code. you must use the -o32 compiler option. If you do not, you will be prompted for the option.
- Fix and Continue does not support C++ templates.
- You may not add, delete, or reorder local variables in a function.
- You may not change the type of a local variable.
- You may not change a local variable to be a register variable and vice- versa.
- You may not add any function calls that increase the size of the parameter area.
- You may not add an alloca function to a frame that did not previously use an alloca function.
- Both the old and new functions must be compiled with the -g option.

In other words, the layout of the stack frames of both the old and new functions must be identical for you to continue execution in the function that is being modified. If not, execution of the old function continues and the new function is executed the next time the function is called.

• If you redefine functions that are in but not on top of the call stack, the modified code will not be executed when they combine. Modified functions will be executed only on their next call or on a rerun.

For example, consider the following call stack:

```
foo()
bar()
foobar()
main()
```

- If you redefine foo(), you can continue execution provided the layout of the stack frames are the same.
- If you redefine main() after you have run, it will be executed only when you rerun.

007-2579-004

If you redefine bar() or foobar(), the new code will not be executed when foo() returns. The code will be executed only on the next call of bar() or foobar().

#### 1.2.2 The Fix and Continue Environment

The interface to Fix and Continue is through the Fix+Continue menu and its associated windows: Status, Message, and Build Environment. These windows are dependent on Fix and Continue, and do not operate unless it is installed.

For more complete information on all of the Fix and Continue menus, windows, and functions, see Section A.9, page 232.

#### 1.2.2.1 Debugger With Fix and Continue Support

Without Fix and Continue, the Debugger source views are Read-Only by default. That is so you can examine your files with no risk of changing them. When you select Edit from the Fix+Continue menu, the Debugger source code status indicator (in the lower-right corner of the Debugger window remains Read-Only. Edits made using Fix and Continue are saved in an intermediate state. You must choose the Save File+Fixes As... selection to save your edits.

When you edit a function, it is highlighted in color. If you switch to the compiled version of your code, the color changes to show that the function has been redefined. If you try to edit the compiled version of your code, the Debugger beeps indicating Read-Only status.

When you have completed your edits and want to see the results, select the Parse and Load menu option. When the parse and load has executed successfully, the color changes again. If the color does not change, there may be errors; check the Message Window.

#### 1.2.2.2 Change ID, Build Path, and Other Concepts

The Fix and Continue methods for accessing functions through ID numbers, finding files, and so forth, are discussed below:

- Each redefined function is numbered with a change ID. Its status may be shown as redefined, enabled, disabled, deleted, or detached.
- Fix and Continue needs to know the location of include files and other parameters specified by compiler build flags. You can set the build

10 007–2579–004

environment for all files or for a specific file. You can display the current build environment from the Fix+Continue menu, the command line, or the Fix and Continue Status Window. When you finish a Fix and Continue session, you can unset the build environment.

• Output from a successful run is displayed in the Execution View. This functionality is the same as it is in the Debugger without Fix and Continue.

# 1.3 Debugging with the X/Motif Analyzer

The X/Motif Analyzer provides specific debugging support for X/Motif applications. The X/Motif analyzer is integrated with the Debugger. You issue X/Motif analyzer commands graphically from the X/Motif analyzer subwindow of the Debugger Main View (see Figure 3, page 11). To access this subwindow, select X/Motif Analyzer from the Views menu.

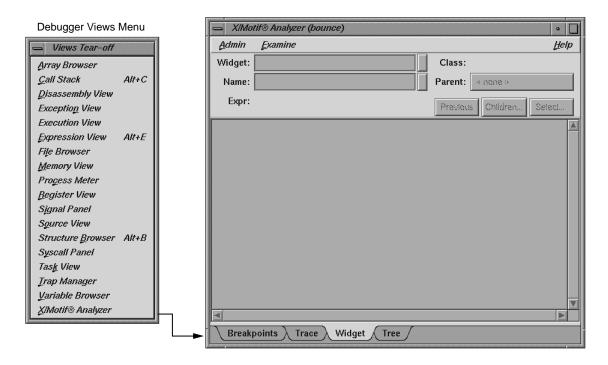

Figure 3. Launching the X/Motif Analyzer

#### 1.3.1 Special Libraries

When you first bring up the X/Motif Analyzer, it may ask you if you want to change the \$LD\_LIBRARY\_PATH variable to include /usr/lib/WorkShop/Motif. In that directory are instrumented versions of the Silicon Graphics Xlib, Xt, and Xm libraries. These versions include debugging symbols and special support for X/Motif Analyzer functions.

It is strongly recommended that you click on the OK button and use these libraries because they are the Silicon Graphics enhanced versions of these libraries. Clicking OK enables all features of the X/Motif Analyzer. There are no instrumented MIPS/ABI versions of the libraries.

## 1.3.2 Using the X/Motif Analyzer

The Analyzer contains examiners for X/Motif objects (for example, widgets and X graphics contexts) that can be difficult or impossible to inspect with ordinary debugger functionality. The Analyzer also allows you to set widget-level breakpoints and collect X-event history information in the same manner as using the xscope(1) command.

#### 1.3.2.1 Examiners Overview

When you first bring up the X/Motif Analyzer, the X/Motif Analyzer window is displayed and, by default, it is set to examining widgets. The window may be blank or may display a widget found in the call stack of a stopped process.

At the bottom of the X/Motif Analyzer window is a tab panel showing the current set of examiners. In addition to the Widget examiner, Breakpoints, Trace, and Tree examiners are available by default and appear on tabs at the bottom of the window. These four tabs are always present. Other examiners are available from the Examine menu of the X/Motif Analyzer window.

Some examiners cannot be manually selected—they appear only when the call stack context is appropriate. For example, the Callback examiner appears only when a process is stopped somewhere in a widget callback.

#### 1.3.2.2 Examiners and Selections

If you select text in one examiner and then choose another examiner by using the Examine menu, the new examiner is brought up and the text is used as an

expression for it. If you selected text that is an inappropriate object for the new examiner, an error is generated.

Alternatively, you can select text, pull down the Examine menu, and choose Selection. The X/Motif Analyzer attempts to select an appropriate examiner for the type of selected text. If the type of the text is unknown, the Couldn't examine selection in more detail error message is displayed. Otherwise, the appropriate examiner is chosen and the text is evaluated.

You can accomplish the same thing by triple-clicking on a line of text. If the type of the text is unknown, nothing happens. Otherwise, the appropriate examiner is chosen and the text is evaluated.

#### 1.3.2.3 Inspecting Data

X/Motif applications consist of collections of objects (Motif widgets) and make extensive use of X resources such as windows, graphics context, and so on. The construction model of an X window system hinders you from inspecting the internal structures of widgets and X resources because you are presented with ID values. The X/Motif Analyzer lets you to see the data structures behind the ID values.

## 1.3.2.4 Inspecting the Control Flow

Traditional debuggers enable you to set breakpoints only in source lines or functions. With the X/Motif Analyzer, you can set breakpoints for specific widgets or widget classes, for specific control flow constructs like callbacks or event handlers, and for specific X events or requests.

## 1.3.2.5 Tracing the Execution

The X/Motif Analyzer can trace Xlib-level server events and client requests, Xt-level event dispatching information, widget life cycle, and widget status information.

## 1.3.3 Restrictions and Limitations

The X/Motif Analyzer has the following restrictions and limitations:

• The Breakpoints examiner is active only after you have stopped a process and if you have changed \$LD\_LIBRARY\_PATH.

- Sometimes, gadget names may be unavailable and are displayed as <object>. You can minimize this condition by getting the widget tree beforehand.
- editres requests (such as, widget selection and widget tree) work only if
  the process is running or if the process is stopped outside of a system call.
  This can be annoying when the process is stopped in select(), waiting for
  an X server event.
- The process state and appearance of the Debugger Main View flickers while the X/Motif Analyzer tries to complete an editres request when the process is stopped.
- editres requests may be unreliable if the process is stopped.

## 1.4 Customizing the Debugger

If there are Debugger commands or combinations of Debugger commands that you use frequently, you may find it convenient to create a script composed of Debugger commands. Debugger scripts are ASCII files containing one Debugger command and its arguments per line. A Debugger script can in turn call other Debugger scripts. There are three general methods for running scripts:

- Entering the source command and the filename at the Debugger command line. This is useful for scripts that you need only occasionally.
- Including the script in a startup file. This is useful for scripts that you want implemented every time you use the Debugger.
- Defining a button in the graphical interface to run the script. Use this method for scripts you use frequently but apply only at specific times during a debugging session.

## 1.4.1 Using a Startup File

A startup file lets you preload your favorite buttons and aliases in a file that runs when <code>cvd</code> is invoked. It also is useful if you have traps that you set the same way each time. The suggested name for the startup file is <code>.cvdrc</code>. However, you can select a different name as long as you specify its path in the <code>CVDINIT</code> environment variable. The Debugger uses the following criteria when looking for a startup file:

1. Checks the CVDINIT environment variable.

- 2. Check for a .cvdrc file in the current directory.
- 3. Checks for a .cvdrc file in the user's home directory.

## 1.4.2 Implementing User-Defined Buttons

You can implement buttons by providing a special Debugger startup file or by creating them on the fly within a debugging session. Buttons appear in the order of implementation in a row at the bottom of the control panel area. Currently, you can define only one row of custom buttons. Figure 4, page 15, is a typical example of the Debugger Main View with user-defined buttons. The definitions for the user-defined buttons display in the Debugger command line area.

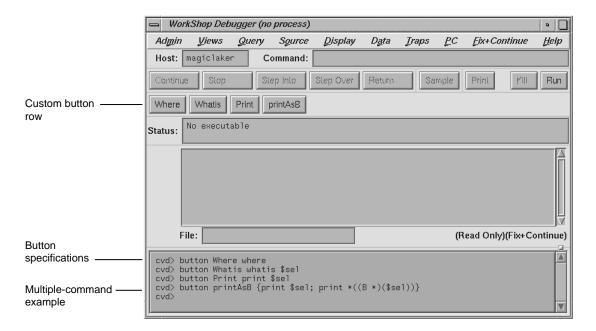

Figure 4. User-Defined Button Example

The syntax for creating a button is as follows:

button label command [\$sel]

007-2579-004 15 The syntax for creating a multiple-command button is as follows:

```
button label {command1 [$sel]; command2 [$sel]; ...}
```

The button command accepts the following options:

label Specifies the button name. Button labels should

be kept short since there is only room for a single row of buttons. There can be no spaces in a label.

command Specifies one of the Debugger commands, which

are entered at the command line at the bottom of

Main View. See Section A.10, page 244.

\$sel Provides a substitute for the current cursor

selection and should be appropriate as an

argument to the selected command.

commandn... Specifies Debugger commands to be applied in

order. Commands must be separated by semicolons (;) and enclosed by braces ({}). The multiple-command button is a powerful feature; it lets you write a short script to be executed

when you click the button.

The following command displays a list of all currently defined buttons:

button

The following command deletes the button corresponding to the label:

unbutton label

You might use this command if you needed room to create a new button. The effect of unbutton is temporary so that subsequently running the startup file reactivates the button.

The following command displays the definition of the specified button, if it exists. If the button does not exist, an error message is displayed:

button *label* 

# Managing Source Files [2]

This chapter looks at the details of working with source files. It covers these topics:

- Accessing Files Used by an Executable, Section 2.1, page 17
- Opening a New File, Section 2.2, page 18
- · Path Remapping, Section 2.3, page 19

## 2.1 Accessing Files Used by an Executable

The File Browser window, available from the Views menu in the Main View, provides a scrollable list of the source files used by your executable file, including any files in linked libraries. See Figure 5, page 17.

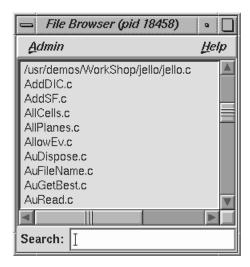

Figure 5. File Browser Window

The File Browser has a field labeled Search for quickly locating files in the list. File searching is incremental—as you type the string you are searching for in the Search field, the first string that matches the entered string is highlighted.

To load a file directly into Main View from the File Browser window, simply double-click on the file name.

# 2.2 Opening a New File

Another way to load a file is to specify it by using the Open... selection from the Source menu. The dialog box, as shown in Figure 6, page 18, lists all available files and the currently selected directory in the Selection field.

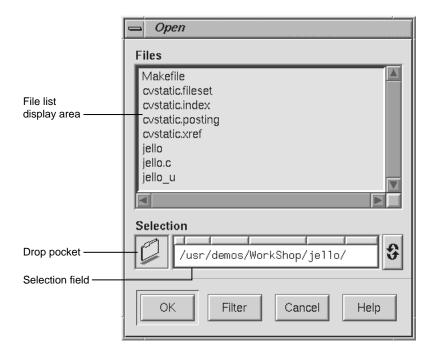

Figure 6. Open Dialog Box

There are several ways to load a file:

- Double-click on the file name
- Type the full pathname of the file in the Selection field and click the OK button
- · Drag the file's icon into the drop pocket

If the file you want to load is not in the current directory, enter the appropriate directory in the Selection field. Files in the new directory will be listed in the file list.

If you specify a file name without a full path, the Debugger uses the current path remapping information to try to locate the file.

You can also open a file in Main View by entering the full file name in the File field, below the source code display area, and press the Enter key.

## 2.3 Path Remapping

Path remapping allows you to modify the set of mappings used to redirect file names located in your executable file to their actual locations in your file system. Since WorkShop uses full (absolute) pathnames, path remapping generally is not necessary. However, if you have mounted executable files on a different tree from the one on which they were compiled, you will need to remap the root prefix to get access to the files in that hierarchy.

The most basic remapping is for ".", which allows you to specify the directories to be searched for files. This basic function works just like dbx and can be modified by using the use(1) and dir(1) commands in the command line. To open the Path Remapping dialog box, choose Remap Paths... from the Project submenu in the Main View Admin menu. The Path Remapping dialog box appears (see Figure 7, page 20).

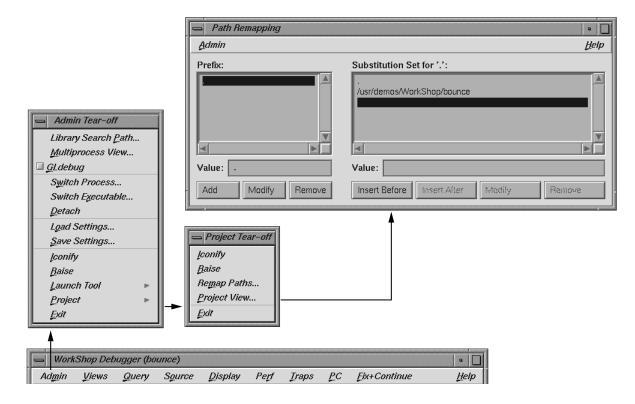

Figure 7. Path Remapping Dialog

For each prefix listed in the Prefix list, there is an ordered set of substitutions that is used to find a real file. By default, path remapping is initialized so that "." is mapped to the current directory. The Substitution Set list shows the substitution list for the currently highlighted item in the Prefix list. You can perform the following operations using the Path Remapping dialog box:

- To view the substitution set for a different prefix, click that prefix.
- To add a new prefix, enter the new value in the Value field below the Prefix list and click the Add button. A new, empty substitution set is created. Next, type the desired substitution in the Value field below the Substitution Set list.
- To modify the currently selected prefix, edit the string in the Value field and click the Modify button.

• To remove the current prefix and its substitution set, select the prefix and click the Remove button.

# A Short Debugger Tutorial [3]

This chapter presents a short tutorial for using the Debugger. The tutorial applies the Debugger to a program called <code>jello</code>, which provides a walk through some typical debugging situations. The tutorial is divided into four parts:

- Starting the Debugger, Section 3.1, page 23
- Performing a Search, Section 3.2, page 25
- Setting Traps, Section 3.3, page 27
- Examining Data, Section 3.4, page 30

**Note:** WorkShop identifies files with the pathnames in which they were compiled. The pathnames in the tutorial may not match the ones on your system.

# 3.1 Starting the Debugger

In this part of the tutorial, you invoke the Debugger and start a typical process running. The <code>jello</code> program simulates an elastic polyhedron bouncing around inside of a revolving cube. The program's functionality is mainly contained in a single loop that calculates the acceleration, velocity, and position of the polyhedron's vertices.

- 1. cd to the directory /usr/demos/WorkShop/jello.
- 2. Enter 1s to display directory contents.
- 3. If the jello file does not exist, type: make jello
- 4. To invoke the Debugger, type: cvd jello

The Main View window appears as shown in Figure 8, page 24. The display scrolls automatically to the main function.

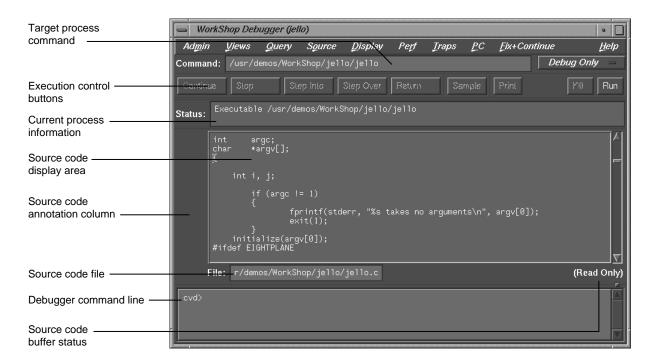

Figure 8. Main View Window with jello Source Code

**Note:** Main View brings up the source file in read-only mode to avoid inadvertent changes during debugging. You can change this mode by selecting Make Editable from the Source menu (provided you have the proper file access permissions).

5. Click the Run button in the upper-right corner of the Main View to start the jello process.

The jello window opens on your display (see Figure 9, page 25). Enlarge this window to watch the program execute. The polyhedron is initially suspended in the center of the cube.

- 6. Click the left mouse button anywhere inside the jello window.
  - The polyhedron drops to the floor of the cube.
- 7. Hold down the right mouse button to display the pop-up menu and select spin.

The cube now rotates and the polyhedron bounces. If you select Display from the menu, you can change the appearance of the polyhedron to display points only, lines only, full color, visible points only, or single color.

**Note:** You may encounter flashing colors inside windows while running jello. This is normal.

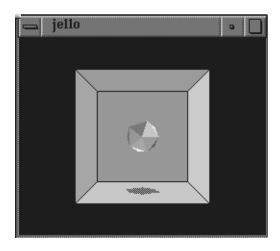

Figure 9. The jello Window

# 3.2 Performing a Search

This part of the tutorial covers the search facility in the Debugger. You will search through the jello source file for a function called spin. The spin function recalculates the position of the cube.

1. Choose Search from the Source menu.

The Search dialog box appears.

2. Type spin in the entry field in the dialog box, as shown in Figure 10, page 26.

007-2579-004 25

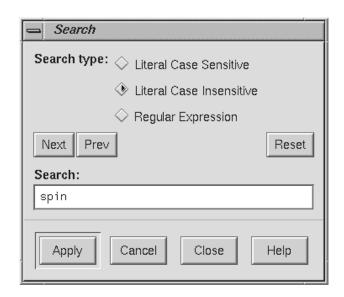

Figure 10. The Search Dialog

3. Click the Apply button.

The search takes place and each instance of spin is highlighted in the source code and flagged in the scroll bar to the right of the display area. Figure 11, page 27 shows typical search target indicators. The Next and Prev buttons let you move from one occurrence to the next in the order indicated. For more information on Search, see Section A.1.4, page 128.

- 4. Click the Close button and the dialog box disappears.
- 5. Click the middle mouse button on the last search target indicator. This scrolls the source code down to the last occurrence, which is the location of the spin function.

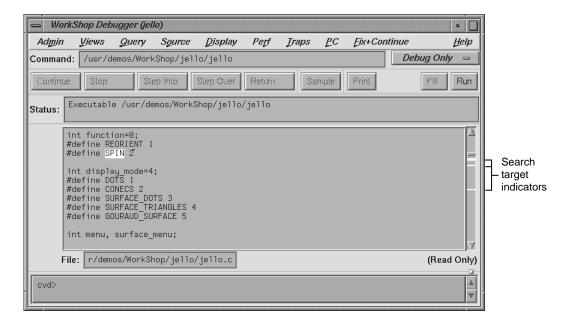

Figure 11. Search Target Indicators

# 3.3 Setting Traps

Stop traps (also called breakpoints) stop program execution at a specified line in the code allowing you to track the progress of your program and to check the values of variables at that point. Typically, you set breakpoints in your program prior to running it under the Debugger. For more information on traps, refer to Chapter 4, page 39.

In this part of the tutorial, you set a breakpoint at the spin function.

1. Click the left mouse button in the source code annotation column next to the line containing if ((a+=1)>3600) a -= 3600;

A stop trap indicator appears in the annotation column as shown in Figure 12, page 28. This stop trap halts execution of jello at the beginning of the next call to the spin function. When the process stops, an icon indicating the current program counter (PC) appears and the line becomes highlighted.

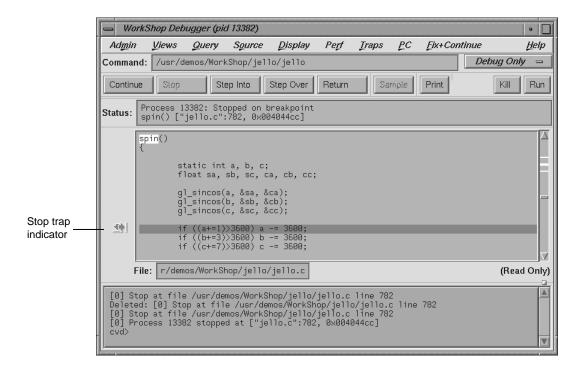

Figure 12. Stop Trap Indicator

2. Click the Continue button at the upper-left corner of the Main View several times so that jello goes through several iterations.

The Continue button resumes execution until the next breakpoint (in this case, spin) is encountered. Stopping at the spin function allows you to view the jello image one frame at a time.

3. Select Trap Manager from the Views menu in Main View.

The Trap Manager window appears as shown in Figure 13, page 29.

The Trap Manager lets you list, add, edit, disable, or remove traps in a process. You set a breakpoint in the spin function by clicking in the source code annotation column. The trap is displayed in the trap display area.

You can define other traps as well in the Trap Manager. You set conditional traps in the Condition field near the top of the window. The count information lets you specify the number of times a trap should be

→ Trap Manager (pid 2746) a | <u>D</u>isplay <u>H</u>elp <u>C</u>onfig <u> T</u>raps Trap specification Trap: Stop at file /usr/demos/WorkShop/jello/je Trap condition specification -Condition: Cycle count -Cycle Count: Current Count: 0 Current count Modify Add Delete Trap controls Active: Trap: Trap display area Stop at file /usr/demos/WorkShop/jello/jello.c line 782 Search: Search field

encountered before it activates. Trap controls let you manipulate traps. All traps (active and inactive) are shown in the trap display area.

Figure 13. Trap Manager Window

4. Click the button to the left of the stop trap in the trap display area.

The trap is temporarily disabled. Trap Manager lets you turn traps on and off by clicking them.

5. Click the Clear button, move the cursor to the Trap: field, then type

watch display\_mode

and click Add.

This sets a watchpoint for the variable *display\_mode*. A watchpoint is a trap that fires when a specified variable or address is read, written, or executed.

After you continue the process, you can fire this watchpoint by holding down the right mouse button in the jello window and selecting a different display option from the Display menu. The variable <code>display\_mode</code> is accessed and the watchpoint fires.

6. Click the Continue button to restart the process.

The process now runs somewhat slower but still at a reasonable speed for debugging.

7. Hold down the right mouse button in the jello window to display the pop-up menu. From this menu, select Display and then select the conecs option with the right mouse button.

This triggers the watchpoint and stops the process.

8. Go to the Trap Manager window and click the button next to the display\_mode watchpoint to deactivate it. Click the button next to the spin stop trap to reactivate it.

This resets the traps for use in this tutorial.

9. Enter 100 in the Cycle Count field, press Enter, and click the Continue button in Main View.

This takes the process through the stop trap for the specified number of times, provided no other interruptions occur. The Current Count field keeps track of the actual number of iterations since the last stop, which is useful if an interrupt occurs. Note that it updates at interrupts only.

10. Select Close from the Admin menu in Trap Manager to close it.

# 3.4 Examining Data

This part of the tutorial describes how to examine data after the process stops.

1. Select Call Stack from the Views menu in Main View.

The Call Stack View window appears as in Figure 14, page 31. The Call Stack View window shows each frame in the call stack at the time of the breakpoint with the calling parameters and their values. You can also display the calling parameters' types, locations, and PC (program counter) through the Display menu. For more information, see Section 6.1, page 57.

In this example, the spin and main stack frames are displayed in Call Stack View, and the spin stack frame is highlighted, indicating that it is the current stack frame.

2. Pull down the Admin menu and choose the Active selection.

By default, the Active toggle button in the Admin menu is turned on. Active views are those that have been specified to change their contents at stops or at call stack context changes. If the toggle is on, the call stack is updated automatically whenever the process stops.

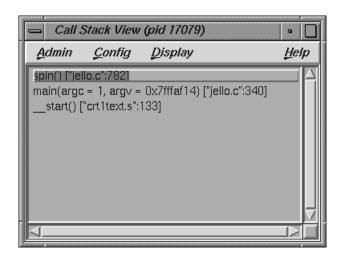

Figure 14. Call Stack View at spin Stop Trap

#### 3. Double-click the main stack frame.

This shifts the stack frame to the main function, scrolls the source code in Main View (or Source View) to the place in main where spin was called, and highlights the call in the designated context color. Any active views are updated according to the new stack frame.

4. Double-click the spin stack frame.

This returns the stack frame to the spin function.

Select Variable Browser from the Views menu in Main View.

The Variable Browser window appears. This window shows you the value of local variables at the breakpoint. The variables appear in the left column (read-only), and the corresponding values appear in the right column (editable). Since the right column is editable, you can change the values of the variables if you want.

Your Variable Browser window should resemble the one in Figure 15, page 32, although you may need to enlarge the window to see all the variables (the values will be different).

The jello program uses variables a, b, and c as angles (in tenths); ca, cb, cc as their corresponding cosines; and sa, sb, sc as their sines. Whenever you stop at spin, these values change.

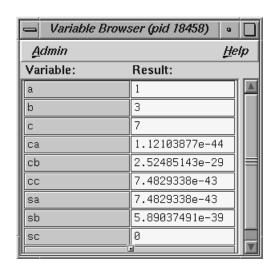

Figure 15. Variable Browser at spin

5. Double-click some different frames in Call Stack View and observe the changes to Variable Browser and Main View.

These views update appropriately whenever you change frames in Call Stack View. Notice also the change indicators in the upper-right corners of the Result fields (see Figure 16, page 33). These appear if the value has changed. If you click the *folded* corner, the previous value displays (and the indicator appears *unfolded*). You can then toggle back to the current value.

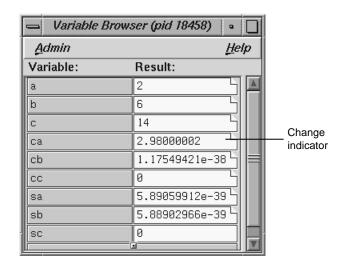

Figure 16. Variable Browser after Changes

- 6. Select Close from the Admin menu in Variable Browser and Close from the Admin menu in Call Stack View to close them.
- 7. Select Expression View from the Views menu in Main View.

The Expression View window appears. It lets you evaluate an expression involving data from the process. The expression can be typed in or more conveniently cut and pasted from your source code. You can view the value of variables (or expressions involving variables) any time the process stops. Enter the expression in the left column, and the corresponding value appears in the right column. For more information, see Section 6.2, page 60.

8. Hold down the right mouse button in the Expression column to bring up the Language menu. Then hold down the right mouse button in the Result column to display the Format menu.

The Language menu (shown on the left side of Figure 17, page 34) lets you apply the language semantics to the expression.

The Format menu (shown on the right side of Figure 17, page 34) lets you view the value, type, address, or size of the result. You can further specify the display format for the value and address.

007-2579-004

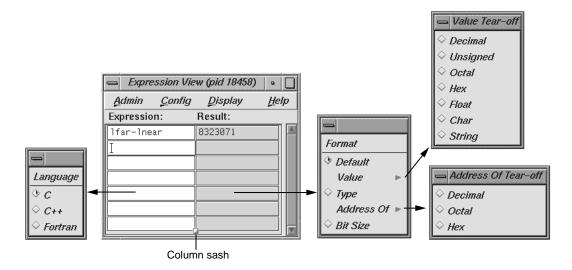

Figure 17. Expression View with Language and Format Menus Displayed

9. Click on the first Expression field in the Expression View window. Then enter (a+1)>3600 in the field and press Enter.

This is a test performed in jello to ensure that the value of *a* is less than 3600. This uses the variable *a* that was displayed previously in Variable Browser. After you press Enter, the result is displayed in the right column; 0 signifies false.

- 10. Select Close from the Admin menu in Expression View to close it.
- 11. Select Structure Browser from the Views menu in Main View.
- 12. Enter jello\_conec in the Expression field and press Enter.

The Structure Browser window displays the structure for the given expression; field names are displayed in the left column, and values in the right column. If only pointers are available, the Structure Browser will dereference the pointers automatically until actual values are encountered. You can then perform any further dereferencing by double-clicking pointer addresses in the right column of the data structure objects. A window similar to the one shown in Figure 18, page 35, now appears.

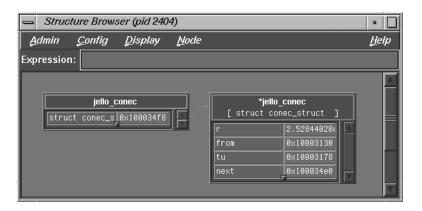

Figure 18. Structure Browser Window with jello\_conec Structure

13. Click once to focus, then double-click the address of the next field (in the right column of the jello\_conec structure).

Double-clicking the address corresponding to a pointer field dereferences it. Double-clicking the field name displays the complete name of the field in the Expression field at the top of the Structure Browser window. (See Figure 19, page 35.)

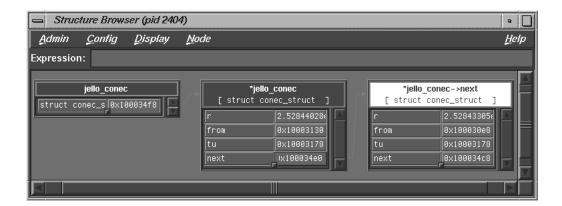

Figure 19. Structure Browser Window With Next Pointer Dereferenced

14. Select Close from the  $\mbox{Admin}$  menu of  $\mbox{Structure}$  Browser window to close it.

007-2579-004 35

15. Select Array Browser from the Views menu in Main View.

The Array Browser lets you see or change values in an array variable. It is particularly valuable for finding bad data in an array or for testing the effects of values you enter.

16. Type shadow in the Array field and press Enter.

You can now see the values of the shadow matrix, which displays the polyhedron's shadow on the cube. The Array Browser template should resemble Figure 20, page 36, but with different data values. If any fields are hidden, you can drag the sash buttons at the right of the window to expose them.

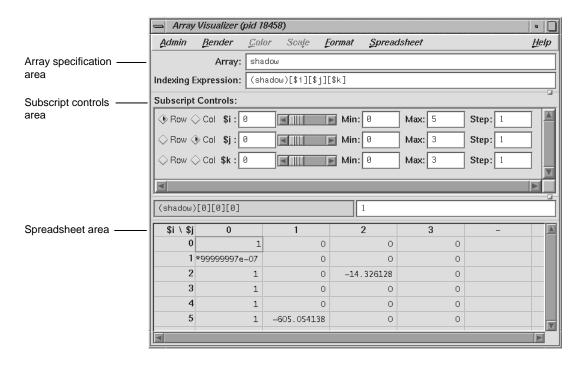

Figure 20. Array Visualizer Window for shadow Matrix

17. Select the Col button next to the \$k index.

The Array Browser can handle matrices containing up to six dimensions but displays only two dimensions at a time. Selecting the Col button for \$k has the effect of switching from a display of \$i by \$j to a display of \$i by \$k.

Figure 21, page 37, shows a close-up view of the subscript control area.

Figure 21. Subscript Control Area in Array Visualizer Window

The row and column toggles indicate whether a vector appears as a row, column, or not at all in the spreadsheet area. Although any number of vectors can reside in an array, you can view only two vectors at a time. The index values show the number of elements in a vector and are used to change the dimensions of the matrix. The index sliders let you move the focus cell along the particular vector. The index minimums and index maximums identify the beginning and ending elements, respectively, in the vectors. Use the horizontal and vertical scroll bars to expose hidden portions of the Array Visualizer window.

#### 18. Select Surface from the Render menu.

The Render menu displays the data from the selected array variable graphically, in this case as a three-dimensional surface. The selected cell is highlighted by a rectangular prism. The selected subscripts correspond to the x- and y-axes in the rendering with the corresponding value plotted on the z-axis. The data can be rendered as a surface, bar chart, multiple lines, or points.

Select Exit from the Admin menu in Main View to end this tutorial.

Setting traps is one of the most important functions of a debugger or performance analyzer. A trap enables you to select a location or condition within your program at which you can stop the process or collect performance data automatically. In general, you set or clear traps from Main View or the Trap Manager. You can also specify traps in the Debugger command line at the bottom of the Main View. For signal traps, you can also use the Signal Panel window. For system call traps, use the Syscall Panel window.

When you are debugging a program, you typically set a trap in a process to determine if there is a problem at that point. WorkShop lets you inspect the call stack, examine variables, or perform other procedures to get information about the state of the process.

Traps are also useful for analyzing program performance. They let you collect data related to resource usage without stopping the process.

This chapter covers the following topics:

- Trap Terminology, Section 4.1, page 39
- Setting Traps in Main View and Source View, Section 4.2, page 40
- Setting Traps in Trap Manager, Section 4.3, page 43
- Setting Traps With Signal Panel and Syscall Panel, Section 4.4, page 48

For a tutorial on the use of traps, see Section 3.3, page 27.

## 4.1 Trap Terminology

In WorkShop, the term trap refers to any intentional process interruption. A trap has two dimensions: the *trigger*, which specifies when the trap fires; and the *action*, which is what happens when the trap fires. A trap can either stop a process or capture data about a process.

#### 4.1.1 Trap Triggers

You can set traps at a specified location or when a specified event occurs. You can set a trigger at any of the following points:

- · At a given line in a file (traditionally referred to as a breakpoint)
- At a given instruction address
- At the entry or exit for a given function
- · After set time intervals (referred to as a pollpoint)
- When a given variable or address is read, written, or executed (referred to as a *watchpoint*)
- When a given signal is received
- · When a given system call is entered or exited

In addition, you can specify a condition (as an expression) that must be met before a trap fires. You can also specify a *cycle count*, which specifies the number of passes through a trap before firing it.

## 4.1.2 Trap Actions

Two actions can occur when a trap is fired:

- One or all processes can stop by using a *stop trap*. In single process debugging, a stop trap stops the current process. In multiprocess debugging, you can specify the stop trap to stop all processes or the current process only.
- Sample performance data can be taken by using a *sample trap*. Sample traps are used only in performance analysis, not directly in debugging. They collect data without stopping the process. You can specify sample traps to collect such information as call stack data, function counts, basic block counts, PC profile counts, mallocs/frees, system calls, and page faults. Sample traps can use any of the triggers that stop traps use. Sample traps are often set up as pollpoints so that they collect data at set time intervals.

## 4.2 Setting Traps in Main View and Source View

You can set traps directly in Main View by using the Traps menu or by clicking the mouse in the source annotation column. You can also specify traps in the Debugger command line.

#### 4.2.1 Setting Traps with the Traps Menu in Main View

The Traps menu in Main View is shown in Figure 22, page 41.

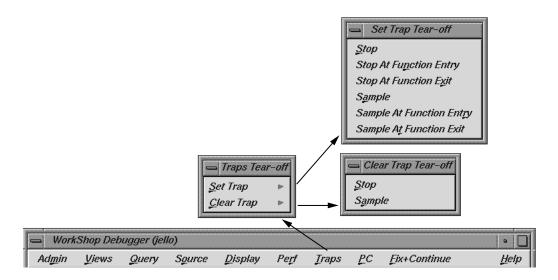

Figure 22. Traps Menu in Main View

To set a trap using the Traps menu, you need to identify where trap location and trap type.

To set a stop trap at a line displayed in Main View (or Source View), click the cursor in the source annotation column next to the appropriate line in the source code and select Set Trap, then select Stop or Sample.

For a trap at the beginning or end of a function, highlight the function name in the source code display area and select Set Trap, then Stop At Function Entry, Stop At Function Exit, Sample At Function Entry, or Sample At Function Exit, as appropriate.

Traps are indicated by icons in the source annotation column (and also appear in Trap Manager window if you have it open). Figure 23, page 42, shows some typical trap icons. Sampling is indicated by a dot in the center of the icon. Traps appear in normal color or grayed out, depending on whether they are active or inactive. A transcript of the trap activity appears in the Debugger command line area. The active/inactive nature of traps is discussed in Section 4.3.6, page 48.

The Clear Trap selection in the Traps menu deletes the trap on the line containing the cursor. You must designate a Stop or Sample trap type, since both types can exist at the same location appearing superimposed on each other.

007–2579–004 41

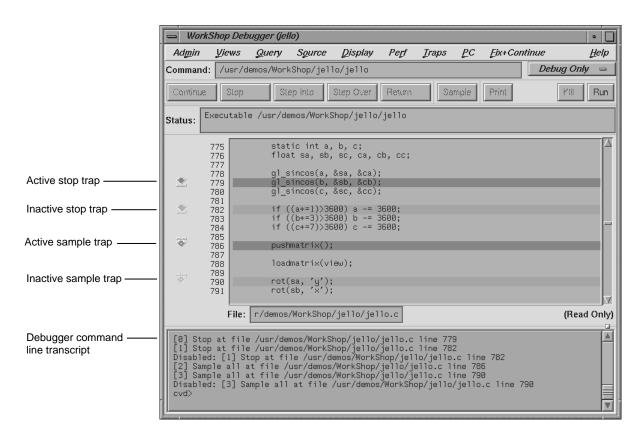

Figure 23. Typical Trap Icons

#### 4.2.2 Setting Traps with the Mouse

The quickest way to set a trap is to click in the source annotation column in Main View or Source View. A subsequent click removes the trap. When the trap is set, an icon appears representing the trap. If data collection mode has been specified in the Performance Data window, clicking produces a sample trap; otherwise, a stop trap is entered. (To determine if data collection is on, look at the upper-right corner of the Debugger Main View to see which debugging option is selected (Debug Only, Performance, or Purify).

# 4.3 Setting Traps in Trap Manager

The Trap Manager helps you manage all traps in a process. The Trap Manager's two major functions are to list all traps in the process (except signals) and to let you add, delete, modify, or disable traps. The Trap Manager appears in Figure 24, page 43 with the Config, Traps, and Display menus shown.

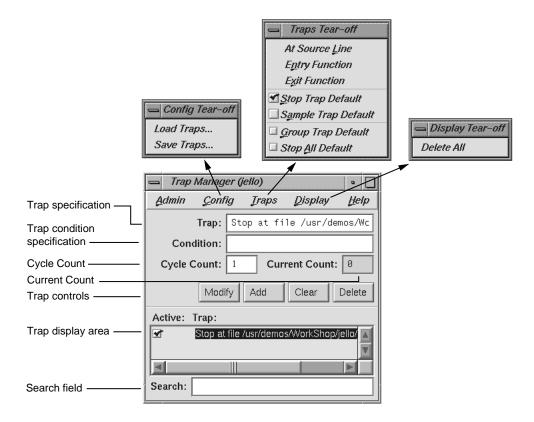

Figure 24. Trap Manager Config, Traps, and Display Menus

## 4.3.1 Setting Single-process and Multiprocess Traps

New or modified traps are entered in the Trap: field. Traps have the following general form:

[stop | sample] [all] [pgrp] location | condition

007-2579-004 43

The entry [stop | sample] refers to the trap action. You can set a default for the action by using the Stop Trap Default or Sample Trap Default selections of the Traps menu and omitting it on the command line.

The entries [all] and [pgrp] are used in multiprocess analysis. The [all] entry causes all processes in the process group to stop or sample when the trap fires. The [pgrp] entry sets the trap in all processes within the process group that contains the code where the trap is set. You can set a default for the action by setting the Stop All Default or Group Trap Default toggles in the Traps menu.

Sample syntax for the *location* and *condition* are shown below.

```
[stop | sample] [all] [pgrp] at [file \filename] [line line-number]
```

Sets trap at the specified line in the specified file.

```
[stop | sample] [all] [pgrp] addr instruction-address
```

Sets trap on the specified instruction address.

```
[stop | sample] [all] [pgrp] entry function [[file] \
filename]
```

```
[stop | sample] [all] [pgrp] in function [[file] \
filename]
```

Sets trap on entry to the specified function. If the filename is given, the function is assumed to be in that file's scope.

```
[stop | sample] [all] [pgrp] exit function [[file] \
    filename]
```

Sets trap on exit from the specified function. If the filename is given, the function is assumed to be in that file's scope.

```
[stop | sample] [all] [ pgrp] watch expression \ [
   [for] read | write | execute [access]]
```

Sets a watchpoint on the specified expression (using the address and size of the expression for the watchpoint span). The watchpoint may be specified to fire on write, read, or execution (or some combination thereof). If not specified, the write condition is assumed.

```
[stop | sample] [all] [pgrp] watch addr[ess] address \
    [[size] size] [for] read | write | execute \
    [access]
```

Sets a watchpoint for the specified address and size in bytes. The watchpoint may be specified to fire on write, read, or execute (or some combination thereof) of memory in the given span. If not specified, the size defaults to 4 bytes.

```
[stop | sample] [all] [pgrp] signal signal-name
```

Sets a trap upon receipt of the given signal. Same as the  $\mbox{dbx}(1)$  catch subcommand.

```
[stop | sample] [all] [pgrp] syscall entry sys-call-name
```

Sets a trap on entry to the specified system call. This is slightly different from setting a trap on entry to the function by the same name. A syscall entry trap sets a trap on entry to the actual system call. A function entry trap sets a trap on entry to the stub function that calls the system call.

```
[stop | sample] [all] [pgrp] syscall exit sys-call-name
```

Sets a trap on exit from the specified system call. This is slightly different from setting a trap on exit from the function by the same name. A syscall exit trap sets a trap on exit from the actual system call. A function exit trap sets a trap on exit from the stub function that calls the system call.

```
[stop | sample] pollpoint [interval] time [seconds]
```

007–2579–004 45

Sets a trap at regular intervals of seconds. This is typically used only for sampling.

After you enter the trap (by using the Add or Modify button or by pressing Enter), the full syntax of the specification appears in the field. The Clear button clears the Trap and Condition fields and the cycle fields.

Some typical trap examples are provided in Figure 25, page 46. The entries made in the Trap field are shown in the left portion of the figure, the trap display in Trap Manager resulting from these entries is shown on the right, and the trap display shown at the command line in Main View is shown at the bottom.

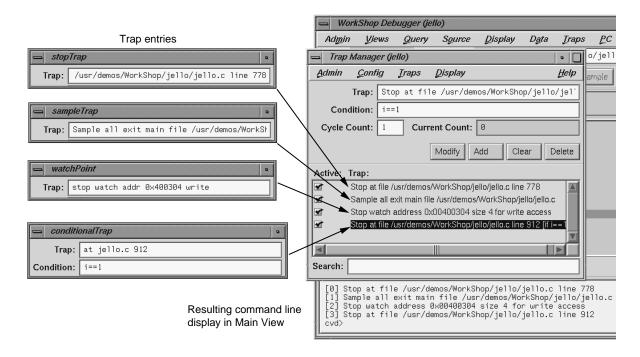

Figure 25. Trap Examples

#### 4.3.2 Setting a Trap Condition

The Condition: field lets you specify the condition necessary for the trap to be fired. A condition can be any legal expression and is considered to be true if it returns a nonzero value when the corresponding trap is encountered. The expression must be valid in the context in which it will be evaluated. For

example, a Fortran condition like a .gt .2 cannot be evaluated if it is tested while the program is stopped in a C function.

There are two possible sequences for entering a trap with a condition:

- 1. Define the trap.
- 2. Define the condition.
- 3. Click Add.

#### and

- 1. Define the trap.
- 2. Click Add.
- 3. Define the condition.
- 4. Click Modify or press Enter.

An example of a trap with a condition is shown in Figure 25, page 46. The expression i==1 has been entered in the Condition: field. (If you were debugging in Fortran, you would use the Fortran syntax, for example,  $i \cdot eq \cdot 1$ .) After the trap has been entered, the condition appears as part of the trap definition in the display area. During execution, any requirements set by the trigger must be satisfied first for the condition to be tested. A condition is true if the expression (valid in the language of the program you are debugging) evaluates to a nonzero value.

#### 4.3.3 Setting a Trap Cycle Count

The Cycle Count field lets you pass through a trap a specific number of times without firing. If you set a cycle count of n, the trap will fire the nth time the trap is encountered and every nth iterations thereafter. The Current Count field indicates the number of times the process has passed the trap since either the cycle count was set or the trap last fired. The current count updates only when the process stops.

#### 4.3.4 Setting a Trap with the Traps Menu

The Traps menu of the Trap Manager lets you specify traps in conjunction with Main View or Source View. Clicking At Source Line sets a trap at the line in the source display area containing the current selection. To set a trap

007–2579–004 47

at the beginning or end of a function, select the function name in the source display and click Entry Function or Exit Function.

## 4.3.5 Moving around the Trap Display Area

The trap display area displays all traps set for the current process. There are vertical and horizontal scroll bars for moving around the display area. The Search field lets you incrementally search for any string in any trap.

## 4.3.6 Enabling and Disabling Traps

Each trap has an indicator to its left for toggling back and forth between active and inactive trap states. This feature lets you accumulate traps and turn them on only as needed. Thus, when you do not need the trap, it will not be in your way. When you do need it, it is readily reenabled.

## 4.3.7 Saving and Reusing Trap Sets

The Load Traps... selection in the Config menu lets you bring in previously saved trap sets. This is useful for reestablishing a set of traps between debugging sessions. The Save Traps... selection of the Config menu lets you save the current traps to a file.

## 4.4 Setting Traps With Signal Panel and System Call Panel

You can trap signals by using the Signal Panel and system calls using System Call Panel (see Figure 26, page 49).

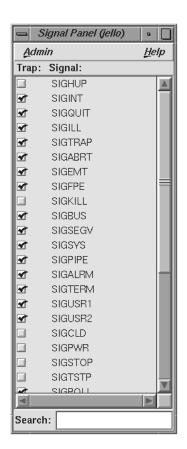

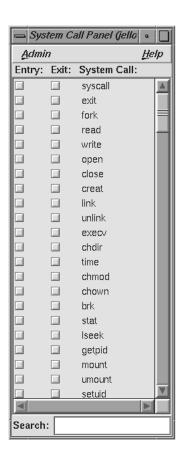

Figure 26. Signal Panel and System Call Panel

You can select either panel from the Views menu in Main View. The Signal Panel sets a trap on receipt of the signal(s) selected. The System Call Panel sets a trap at the selected entry to or return from the system call.

007-2579-004 49

# Controlling Process Execution [5]

This chapter tells you how to control process execution. It includes the following topics:

- Main View Control Panel, Section 5.1, page 51
- Controlling Process Execution Using the PC Menu, Section 5.2, page 55
- Execution View, Section 5.3, page 55

#### 5.1 Main View Control Panel

Process execution is controlled by using the top portion of the Main View window. See Figure 27, page 51.

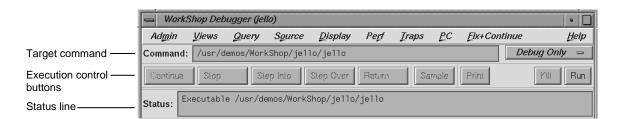

Figure 27. Main View Control Panel

The Main View window contains a row of execution control buttons that enable you to control program execution. These buttons are located above the Source View area. To activate a button, click on it by using the left mouse button. The Main View control panel is described below.

## 5.1.1 Status and Entry Fields in the Main View Control Panel

The control panel contains the following fields:

| Command | Lets you enter the command for running the process with any argument(s).                       |
|---------|------------------------------------------------------------------------------------------------|
| Status  | Displays information about the execution status of the program you are debugging. The top line |

007–2579–004 51

in this box tells you whether the program is running or stopped. The next line lists the current call stack frame, if applicable. (To see all of the stack frames, open the Call Stack View from the Views menu.)

#### 5.1.2 Execution Control Buttons

The execution control buttons enable you to control program execution. The two control buttons for starting and terminating a process are:

Run Creates a new process for the program and starts

execution. It is also used to rerun a program.

Kills the active process.

The following control buttons are used for process interruptions:

Continue Resumes program execution after a halt and

continues until a breakpoint or other event stops

execution.

Stops execution of the program. When program

execution stops, the current source line is

highlighted in the Main View and annotated with an arrow indicating the program counter (PC).

Step Into Steps to the next source line and into function

calls. To step a specific number of lines, hold down the right mouse button over the Step Into button. This displays the pop-up menu shown in Figure 28, page 53. You can select one of the fixed values or enter your own number of

steps by selecting N... Selecting N... displays the dialog box shown at the right in

Figure 28, page 53.

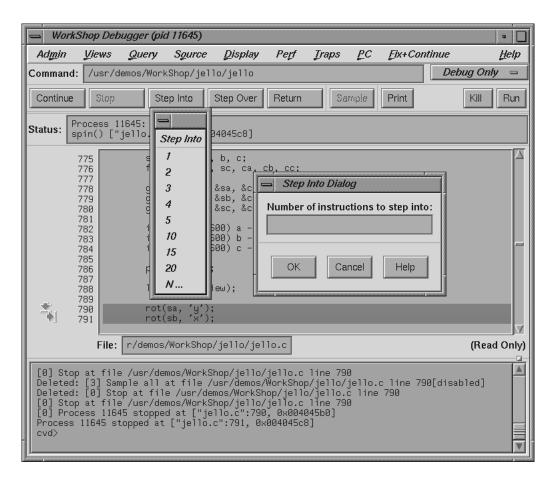

Figure 28. Pop-up Menu and Step Into Dialog

Step Over

Steps to the next source line and over function calls. To step a specific number of lines, hold down the right mouse button over the Step Over button. This displays the pop-up menu shown in Figure 29, page 54. You can select one of the fixed values or enter your own number of steps by selecting N... Selecting N... displays the dialog box shown at the right in Figure 29, page 54.

007-2579-004 53

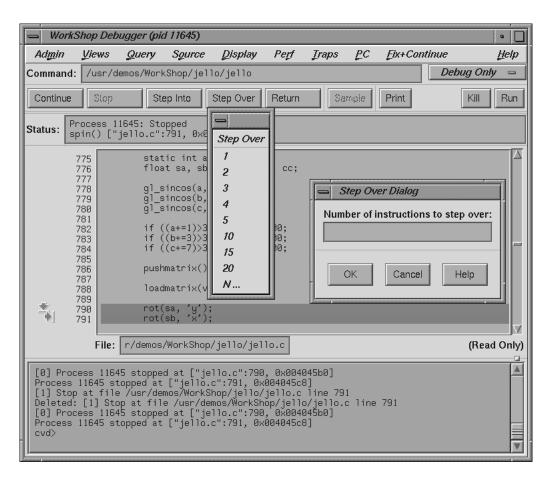

Figure 29. Pop-up Menu and Step Over Dialog

Return Executes the remaining instructions in the current

function. Program execution stops upon return

from that procedure.

There is one button in the control panel for spontaneous sampling:

Sample Collects performance data when clicked. A performance task must have been previously

specified in the Performance Task window and data collection must have been enabled.

# 5.2 Controlling Process Execution Using the PC Menu

The PC (program counter) menu in Main View provides a quick and informal means of controlling process execution. Options let you manually control process execution without setting traps. The target location is determined by the location of the cursor in the source display area. There are two selections:

Continue To

Lets you select a target location in the current process (by placing the cursor in the line). The process proceeds from the current PC to that point (provided there are no interruptions) and stops there, as it would for a stop trap. Continue To is equivalent to setting a one-time trap. If the process is interrupted before reaching the target location, then the command is cancelled.

Jump To

Lets you select a target location in the current process (by placing the cursor in the line). The location must be in the same function. Instead of starting from the current PC, Jump To skips over any intervening code and restarts the process at the target. This is particularly useful if you want to get around bad code or irrelevant portions of the program. It also lets you back up and reexecute a portion of code.

## 5.3 Execution View

The Execution View window is a simple shell that lets you set environment variables and inspect error messages. Your target program I/O, if any, is displayed in the Execution View window. If the program is I/O-based, then all interaction takes place in Execution View.

Note: When you launch the debugger, the Execution View window is launched in iconified form.

007-2579-004 55

# Examining Debugger Data [6]

After you have learned how to set traps, the next step is to look at the facilities for examining the data. This chapter covers:

- Tracing Through Call Stack View, Section 6.1, page 57
- Evaluating Expressions. Section 6.2, page 60

The Debugger also lets you examine data at the machine level. The tools for viewing disassembled code, machine registers, and data by specific memory location are described in Appendix A, page 117.

# 6.1 Tracing through Call Stack View

The Call Stack View window displays the functions in the call stack (referred to as frames) when the process has stopped. The window is shown in Figure 30, page 58, with the major menus displayed.

007–2579–004 57

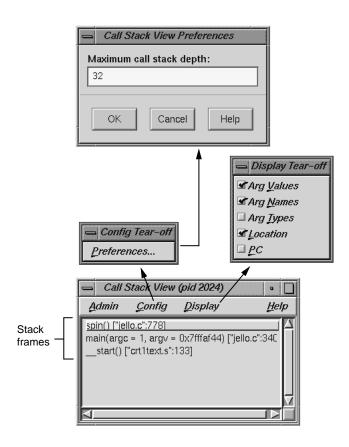

Figure 30. Call Stack View Window

The Call Stack View window lets you see the argument names, values, and types as well as the locations of functions and the program counter (PC). If symbolic information for the arguments has been stripped from the executable file, the label <stripped> appears in place of the arguments. By default call stack depth is set to 10, but you can reset the depth of the Call Stack View by selecting Preferences... from the Config menu.

To move through the call stack, double-click a frame in the stack. The frame becomes highlighted to indicate the current context. The source display in Main View (or Source View) scrolls automatically to the location where the function was called and any other active views update. The source display has two special annotations:

- The location of the current program state is indicated by a large green (depending on color scheme) arrow representing the PC.
- The location of the call to the function selected in the Call Stack View window is indicated by a smaller blue (depending on color scheme) arrow representing the current context, and the source line becomes highlighted.

Figure 31, page 59, illustrates the correspondence between a frame and the source code when a frame is clicked in the Call Stack View window. In this example, the stack frame spin has been selected; Main View scrolls to the place where the trap occurred. If the second stack (main) had been selected, the window would have scrolled to the place where the function main calls spin.

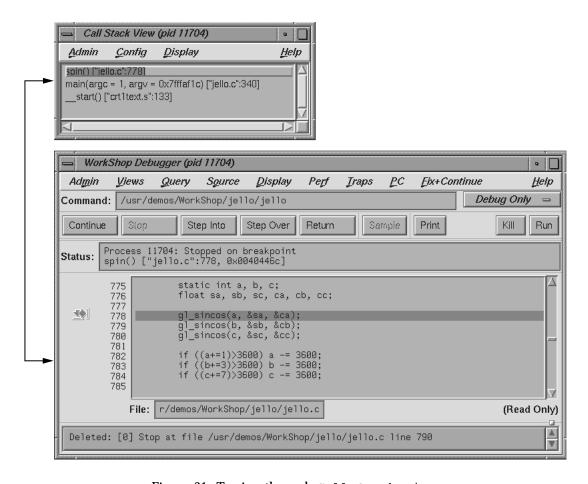

Figure 31. Tracing through Call Stack View

007–2579–004 59

# **6.2 Evaluating Expressions**

You can evaluate any valid expression at a stopping point in the process and trace it through the process. Expressions are evaluated by default in the frame and language of the current context. Expressions may contain data names or constants; however, they may not contain names known only to the C preprocessor, as in a #define directive or a macro.

To evaluate expressions, you can use Expression View, which lets you evaluate multiple expressions simultaneously, updating their values each time the process stops.

Note: You can also evaluate expressions from the command line.

## 6.2.1 Expression View Window

The Expression View window is shown in Figure 32, page 61, with its major menus displayed. The Expression View window has two pop-up menus. The Language menu is invoked by holding down the right mouse button while the cursor is in the Expression column. The Format menu is displayed by holding down the right mouse button in the Result column.

To specify the expression to be evaluated, first click in the Expression column and then enter the expression in the selected field. This expression can be typed directly or pasted in from the source code display. It must be a valid expression in the current or selected language: Ada, C, C++, or Fortran. To change languages, display the Language menu and make your selection. When you press Enter, the result of the expression is displayed in the Result column.

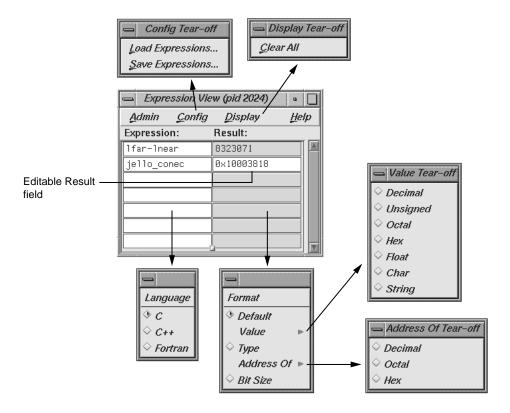

Figure 32. Expression View with Major Menus Displayed

To change the type of result information displayed in the right column, hold down the right mouse button over the right column. This displays the Format menu. You can see the value as a string, decimal, unsigned, octal, hexadecimal, float, or characters. You can also display the type, the address (in decimal, octal, or hexadecimal), or the size of the result in bits.

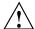

Caution: The Debugger uses the symbol table of the target program to determine variable type. Some variables in libraries, such as errno and \_environ, are not fully described in the symbol table. As a result, the Debugger may not know their types. When the Debugger evaluates such a variable, it assumes that the variable is a fullword integer. This gives the correct value for fullword integers or pointers, but the wrong value for non-fullword integers and for floating-point values.

To see the value of a variable of unknown type, use C type cast syntax to cast the address of the variable to a pointer that points to the correct type, for example, the global variable \_environ should be of type char\*\*. You can see its value by evaluating \*(char\*\*\*)&\_environ.

After you display the current value of the expression, you may find it useful to leave the window open so that you can trace the expression as it changes value from trap to trap (or when you change the current context by double-clicking in the call stack). Like other views involved with variables, Expression View has variable change indicators for value fields that let you see previous values, as shown in Figure 33, page 62.

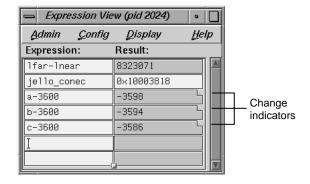

Figure 33. Change Indicators in Expression View

Another useful technique is to save your expressions to a file for later reuse. Expressions are saved by choosing Save Expressions... from the Configmenu and retrieved by selecting Load Expressions... from the same menu.

## 6.2.2 Assigning Values to Variables

To assign a value to a variable, click the left column and enter the variable name. The current value appears in the right column. If this Result field is editable (highlighted), you can click it and enter a new value or legal expression. Pressing Enter performs the assignment. You can perform an assignment to any expression that evaluates to a legal lvalue (in C). The C operator = is not valid in Expression View. Valid expression operations are shown in the following paragraphs.

# 6.2.3 Evaluating Expressions in C

The valid C expressions are shown in Table 2, page 63.

Table 2. Valid C Operations

| Operation           | Symbol                                                                                                    |
|---------------------|----------------------------------------------------------------------------------------------------|
| Arithmetic (unary)  | + - ++ - (increment and decrement do not have side effects)                                                                                                    |
| Arithmetic (binary) | + - * / %                                                                                                    |
| Logical             | &&   !                                                                                                    |
| Relational          | < > <= >== !=                                                                                                    |
| Bit                 | &   ^ << >> ~                                                                                                    |
| Dereference         | *                                                                                                    |
| Address             | &                                                                                                    |
| Array indexing      |                                                                                                    |
| Conditional         | ?:                                                                                                    |
| Member extraction   | > (these operations are interchangeable)                                                                                                    |
| Sizeof              |                                                                                                    |
| Type-cast           |                                                                                                    |
| Function call       |                                                                                                    |
| Assignment          | = += -= /= %= >>= <<= &= ^= $\mid$ = (Note that a new assignment is made at each stepping point. Use assignments with caution to avoid inadvertently modifying variables. ) |

## 6.2.3.1 C Function Calls

Function calls can be evaluated in expressions, as long as enough actual parameters are supplied. Arguments are passed by value. Following the rules of C, each actual parameter is converted to a value of the same type as the formal parameter, before the call. If the types of the formal parameters are unknown, integral arguments are widened to full words, and floating-point arguments are converted to doubles.

007–2579–004 63

Functions may return pointers, scalar values, unions, or structs. Note that if the function returns a pointer into its stack frame (rarely a good programming practice), the value pointed to will be meaningless, since the temporary stack frame is destroyed immediately after the call is completed.

Function calls may be nested. For example, if your program contains a successor function succ, the Debugger will evaluate the expression succ(succ(succ(3))) to 6.

#### 6.2.4 Evaluating Expressions in C++

C++ expressions may contain any of the C operations. You can use the word this to explicitly reference data members of an object in a member function. When stopped in a member function, the scope for this is searched automatically for data members. Names may be used in either mangled or demangled form. Names qualified by class name are supported (for example, Symbol::a).

If you wish to look at a static member variable for a C++ class, you need not specify the variable with the class qualifier if you are within the context of the class. For example, you would specify myclass::myvariable for the static variable myvariable outside of class myclass and myvariable inside myclass.

## 6.2.4.1 Limitations

Constructors may be called from Expression View, just like other member functions. To call a constructor, you must pass in a first argument that points to the object to be created. C++ function calls have the same possibility of side effects as C functions.

#### 6.2.5 Evaluating Expressions in Fortran

Fortran expressions may contain any of the arithmetic, relational, or logical operators. Relational and logical operator keywords may be spelled in upper case, lower case, or mixed case.

The usual forms of Fortran constants, including complex constants, may be used in expressions. String constants and string operations, however, are not supported. The operators in Table 3, page 65, are supported on data of integral, real, and complex types.

Table 3. Valid Fortran Operations

| Operation                                           | Symbol                                                                                                    |
|-----------------------------------------------------|----------------------------------------------------------------------------------------------------|
| Arithmetic (unary)                                  | - +                                                                                                    |
| Arithmetic (binary)                                 | - + * / **                                                                                                    |
| Logical                                             | .NOTANDORXOREQV .NEQV.                                                                                                    |
| Relational                                          | .GTGELTLEEQNE.                                                                                                    |
| Array indexing                                      | ()                                                                                                    |
| Intrinsic function calls (except string intrinsics) |                                                                                                    |
| Function subroutine calls                           |                                                                                                    |
| Assignment                                          | = (Note that a new assignment is made at each stepping point. Use assignments with caution to avoid inadvertently modifying variables. ) |

## 6.2.5.1 Fortran Variables

Names of Fortran variables, functions, parameters, arrays, pointers, and arguments are all supported in expressions, as are names in common blocks and equivalence statements. Names may be spelled in upper case, lower case, or mixed case.

#### 6.2.5.2 Fortran Function Calls

The Debugger evaluates function calls the same way that compiled code does. If an argument can be passed by reference, it is; otherwise, a temporary expression is allocated and passed by reference. Following the rules of Fortran, actual arguments are not converted to match the types of formal arguments. Side effects can be caused by Fortran function calls. A useful technique to protect the value of a parameter from being modified by a function subroutine is to pass an expression such as (parameter + 0) instead of just the parameter name. This causes a reference to a temporary expression to be passed to the function rather than a reference to the parameter itself; the value is the same.

# Debugging with Fix+Continue: A Tutorial [7]

This chapter provides an interactive sample session that demonstrates most of the Fix+Continue functions. The session outlines common tasks you can perform with Fix+Continue using example C++ application source to illustrate the use of each function. For complete reference information on the Fix+Continue user interface, see Section A.9, page 232.

**Note:** Fix+Continue functionality within the Debugger is limited to programs compiled with the -032 compiler option.

Most steps in the session let you use either the graphical interface or the command line alternatives.

This chapter contains the following sections:

- Setting Up the Sample Session, Section 7.1, page 67
- Redefining a Function, Section 7.2, page 69
- Setting Breakpoints in Redefined Code, Section 7.3, page 73
- Viewing Status, Section 7.4, page 76
- Comparing Original and Redefined Code, Section 7.5, page 76
- Ending the Session, Section 7.6, page 78

# 7.1 Setting Up the Sample Session

For this tutorial, use the demo files in the /usr/demos/WorkShop/bounce directory that contains the complete source code for the C++ application bounce. To prepare for the session, you must create the fileset and launch Fix+Continue from the Debugger as shown below:

- 1. cd /usr/demos/WorkShop/bounce
- 2. make bounce
- 3. cvd bounce &

The cvd command brings up the Debugger, from which you can use the Fix+Continue utility. The Execution View icon and the Main View window (as shown in Figure 34, page 68) appear. Note that the Debugger shows a source code status indicator of (Read Only).

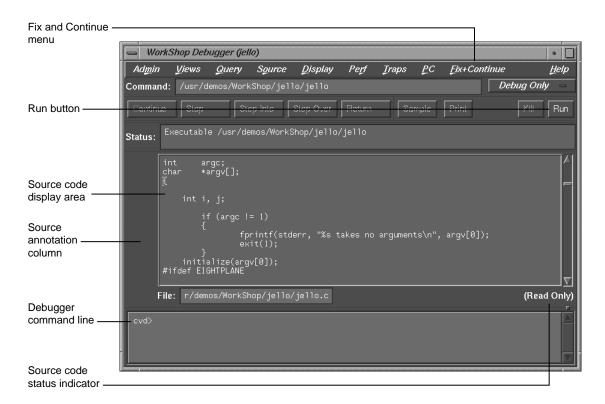

Figure 34. Debugger Main View With Fix+Continue Menu

- 4. Open the Execution View and position the window so you can see it and the Debugger Main View.
- 5. To see what the program does, click Run. The bounce program opens a window on your desktop. Click Run in the new window, and then add balls from the Actors menu to see how the program executes. (You may need to resize the bounce window.)
- 6. The Execution View shows the program output (see Figure 35, page 69).

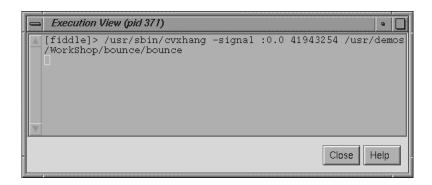

Figure 35. Program Results in Execution View

If your screen shows different results, the program files may have been modified during a previous tutorial session.

# 7.2 Redefining a Function

In this section, you will do the following:

- · Edit a function
- Change the code of an existing function and then parse and load the function, rebuilding your program to see the effect of your changes on program output (without recompiling)
- · Save the changed function to its own separate file

## 7.2.1 Editing a Function

1. Choose a function to edit by entering the following on the command line:

cvd> func Clock::speedChanged

This opens the Clock.C file and places the cursor at the beginning of the Clock::speedChanged function, as shown in Figure 36.

```
void Clock::speedChanged(int value)
83
84
         delta = 1000 / value;
85
86
87
         if ( _id )
88
             XtRemoveTimeOut(_id);
89
             _id = XtAppAddTimeOut(    XtWidgetToApplicationContext( _w ),
90
91
92
93
94
95
96
                                        &Clock::timeoutCallback,
                                        (XtPointer) this);
    void Clock::speedChangedCallback(Widget, XtPointer clientData, XtPointer call
98
         XmScaleCallbackStruct *cb = (XmScaleCallbackStruct *) callData;
99
100
         Clock * obj = (Clock *) clientData;
101
         obj->speedChanged(cb->value);
102
103
104
105
```

Figure 36. Selecting a Function for Redefinition

- 2. Show line numbers by selecting Show Line Numbers from the Debugger Display menu.
- 3. Select Edit from the Debugger Fix+Continue menu, or enter the Alt-Ctrl-E keyboard accelerator. The function is highlighted.
- 4. Note the results as shown in Figure 37, page 71. Line numbers changed to a decimal notation based on the first line number of the function body. The function body highlights to show that it is being edited. The line numbers of the rest of the file are not affected.

```
void Clock::speedChanged(int value)
              83
            84.1
                      delta = 1000 / value;
            84.2
            84.3
Line number
                          _id )
            84.4
notation
            84.5
            84.6
84.7
                         XtRemoveTimeOut(_id);
                         _delta,
            84.8
                                                 &Clock::timeoutCallback,
            84.9
                                                 (XtPointer) this);
Highlight
            4.11
            4.12
              96
                 void Clock::speedChangedCallback(Widget, XtPointer clientData, XtPointer call
              97
              98
                     XmScaleCallbackStruct *cb = (XmScaleCallbackStruct *) callData;
              99
                     Clock * obj = (Clock *) clientData;
             100
             101
                     obj->speedChanged(cb->value);
             102
             103
             104
             105
```

Figure 37. Redefined Function

#### 7.2.2 Changing Code

- 1. To increase the speed of the ball, change the value of \_delta from a value of 1000 to a value of 100 by editing the value within the highlighted area.

  Alternatively, you can use the replace\_source command to modify the line
- 2. Click the Stop button in the Debugger to halt the bounce process.
- 3. Select Parse and Load from the Debugger Fix+Continue menu or enter the Alt-Ctrl-X keyboard accelerator.

Any errors are reported by the Fix+Continue Error Messages window.

If you do have an error, correct it and repeat steps 1 through 3. You can go to the error location by double-clicking the appropriate line in the Fix+Continue Error Message window. When you see the change ID and activated status, continue with the next step.

When the parse and load operation is complete, the highlighting color of the function changes and a report of successful redefinition is displayed. A sample report for changing clock speed is shown in the following example:

```
cvd> func Clock::speedChanged
Change id: 1 redefined
Change id: 1 saved func
Change id: 1 file not saved
Change id: 1 modififed
cvd>
```

- 4. Select Continue from the Debugger Main View.
- 5. The new value is not active until the function is called. To call the function, adjust the slider bar in the Bounce window (see Figure 38, page 72).

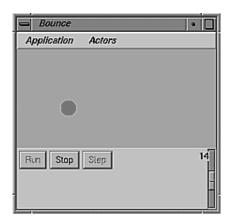

Figure 38. Bounce Window

## 7.2.2.1 Deleting Changed Code

To cancel any change you have made, select Delete Edits from the Fix+Continue menu in the Main View.

## 7.2.2.2 Changing Code From the Debugger Command Line

You also can redefine and check the syntax for a function from the Debugger command line. Try changing *\_delta* to 100 by entering the following at the Debugger command line:

```
''Clock.C'':84.3> .
```

#### This generates the following output:

```
Change id: 2 redefined
Change id: 2 modified
Process 5779 stopped at [''select.s'':12, 0x0fac2010]
Change id: 2 activated
Change id: 2 , build results:
    2 enabled /usr/demos/WorkShop/bounce/
Clock.C Clock::speedChanged(int)
cvd>
```

If you prefer to use the command line, experiment with the add\_source and redefine commands to get the same functionality described for the menu commands. For details on each command, refer to Section A.10, page 244.

## 7.2.3 Saving Changes

Your original source files are not updated until the changed source file is saved. You could save redefined function changes to the Clock.C file. However, if you did, the file would not match the tutorial. So observe the following steps:

- 1. Select Save As... from the Fix+Continue menu. A file\_name dialog box opens.
- 2. The dialog box enables you to save your file changes back to the original source files or save them to a different file. However, since you do not want to save your changes, press the Cancel button on the bottom of the dialog box

**Note:** You usually want to wait until you are finished with Fix+Continue before you save your changes. In addition to the method described above, you can also save your changes with the Save All Files... option of the Fix+Continue menu.

# 7.3 Setting Breakpoints in Redefined Code

To see how the Debugger works with traps in redefined code you will now set breakpoints, run the Debugger, and view the results (Figure 39, page 75).

1. Choose the function BouncingBall::BouncingBall by entering the following on the command line:

#### cvd> func BouncingBall::BouncingBall

This opens the BouncingBall.C file and places the cursor at the beginning of the BouncingBall::BouncingBall function.

- 2. Select Edit from the Fix+Continue menu or enter Alt-Ctrl-E.
- 3. Enter the following line after line 35.3:

#### #define SIZE 15

This makes the size of the balls smaller.

- 4. Select Parse and Load from the Fix+Continue menu.
- 5. Set a breakpoint just after the  ${\tt SIZE}$  definition by clicking in the source annotation column at line 35.5.

Alternatively, you can set a breakpoint by using the command line by entering stop at # or b #. The # option is the line number at which you want your breakpoint. Note that in code that has already been parsed and loaded, the line number is in decimal notation.

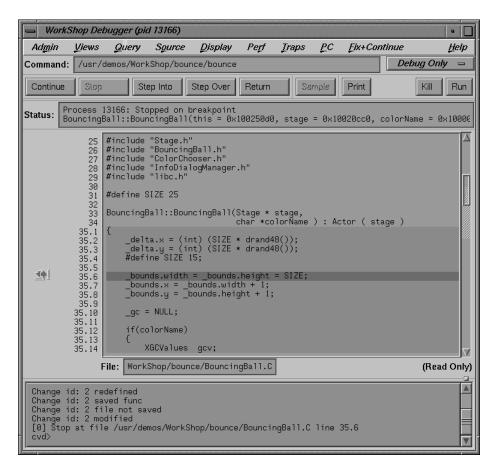

Figure 39. Stopping After Breakpoints in Redefined Code

- 6. Select Run, then in the Bounce window pull down the Actors menu and select Add Red Ball. The Debugger command line reports that the process stopped at some point in the code. You see the following information in the Debugger command line:
- [1] Stop at file /usr/demos/WorkShop/bounce/BouncingBall.C line 35.6
- [0] Process 595 stopped at ['BouncingBall.C'':35, 0x004088d0]
  - 7. Select Call Stack from the Views menu to view the results of the breakpoint.

- 8. Select Trap Manager from the Views menu to view the locations of the traps.
- 9. Remove the breakpoint by clicking on it in the source annotation column.

# 7.4 Viewing Status

Pull down the Fix+Continue menu, choose the Views submenu, and select Status Window. The Fix+Continue Status window opens.

# 7.5 Comparing Original and Redefined Code

You can use Fix+Continue to compare modified code to the original source. This section shows you several ways to view your changes.

### 7.5.1 Switching Between Compiled and Redefined Code

If you want to see how the redefined code makes your executable different, follow these steps:

- 1. Click the Run button to view your redefined code. Notice that the balls you add are smaller in your modified version.
- 2. Place the insertion point in the BouncingBall function.
- 3. Select Edit<-->Compiled from the Fix+Continue menu. This disables your changes.
- 4. Click the Continue button. Notice that the balls you add are now their original size, and that the Debugger command line states that the change has been deactivated.

You can get the same results by entering the disable\_changes # command from the Debugger command line, where # is the redefined function ID number.

To reenable your changes, do the following:

- 5. Click on the Stop button.
- 6. Select Edit<-->Compiled from the Fix+Continue menu. This reenables your changes. The balls you add will now be smaller.

You can get the same results by entering the enable\_changes # command at the Debugger command line.

## 7.5.2 Comparing Function Definitions

- 1. Place the cursor in the BouncingBall function.
- 2. Pull down the Fix+Continue menu and choose the Show Difference submenu. From the submenu, select the For File option. A window opens displaying an xdiff comparison of the files as shown in Figure 40, page 77.

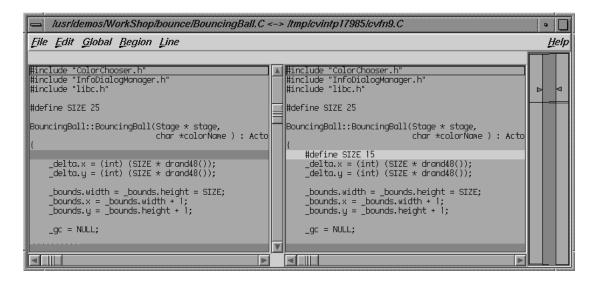

Figure 40. Comparing Compiled and Redefined Function Code

You can get the same result by entering the **show\_diff** # command from the Debugger command line.

If you do not like xdiff, you can change the comparison tool by pulling down the Fix+Continue menu, choosing the Show Difference submenu, and selecting Set Diff Tool....

# 7.5.3 Comparing Source Code Files

When you have made several redefinitions to a file, you may need a side-by-side comparison of the entire file. To see how changes to the entire file look, pull down the Fix+Continue menu, choose the Show Difference submenu, and select For Function. This opens a xdiff window that displays the entire file rather than just the function.

You can get the same results from the Debugger command line if you enter the following command:

show\_diff -file BouncingBall.C

# 7.6 Ending the Session

Exit the Debugger by pulling down the Admin menu and choosing Exit.

# **Detecting Heap Corruption [8]**

This chapter describes heap corruption detection and covers the following topics:

- Typical Heap Corruption Problems, Section 8.1, page 79
- Detecting Heap Corruption Problems, Section 8.2, page 79
- Heap Corruption Detection Tutorial, Section 8.3, page 83

## 8.1 Typical Heap Corruption Problems

Due to the dynamic nature of allocating and deallocating memory, the heap is vulnerable to these common corruption problems:

Boundary overrun Occurs when a program writes beyond the

malloc region.

Boundary underrun Occurs when a program writes in front of the

malloc region.

Access to uninitialized

memory

Occurs when a program attempts to read memory

that has not yet been initialized.

Access to freed memory Occurs when a program attempts to read or write

to memory that has been freed.

Double frees Occur when a program frees some structure that

it had already freed. In such a case, a subsequent reference can pick up a meaningless pointer,

causing a segmentation violation.

Erroneous frees Occur when a program calls free() on addresses

that were not returned by malloc, such as static, global, or automatic variables, or other invalid

expressions.

## 8.2 Detecting Heap Corruption Errors

To detect heap corruption problems, you must relink your executable with a special WorkShop malloc library (-lmalloc\_cv) instead of the standard

 ${\tt malloc\ library\ (-lmalloc)}.$  By default, the  ${\tt -lmalloc\_cv\ library\ catches}$  the following errors:

- malloc call failing (returning NULL)
- realloc call failing (returning NULL)
- realloc call with an address outside the range of heap addresses returned by malloc or memalign
- memalign call with an improper alignment
- free call with an address that is improperly aligned
- free call with an address outside the range of heap addresses returned by malloc or memalign

If you additionally set the  ${\tt MALLOC\_FASTCHK}$  environment variable, you can detect these errors:

- free or realloc calls where the words prior to the user block have been corrupted
- free or realloc calls where the words following the user block have been corrupted
- free or realloc calls where the address is that of a block that has already been freed. This error may not always be detected if the area around the block is reallocated after it was first freed.

## 8.2.1 Compiling with the Malloc Library

You can compile your executable from scratch as follows:

```
cc -g -o targetprogram targetprogram.c -lmalloc_cv
```

You can also relink it by using:

ld -o targetprogram targetprogram.o -lmalloc\_cv ...

An alternative to rebuilding your executable is to use the  $_{\tt RLD\_LIST}$  environment variable to link the  $_{\tt lmalloc\_cv}$  library. See the  $_{\tt rld(1)}$  man page.

#### 8.2.2 Setting Environment Variables

After compiling, invoke the Debugger with your executable as the target. In Execution View, you can set environment variables to enable different levels of heap corruption detection from within the malloc library, as follows:

MALLOC\_CLEAR\_FREE

Clears data in any memory allocation freed by free. It requires that MALLOC FASTCHK be set.

MALLOC CLEAR FREE PATTERN pattern

Specifies a pattern to clear the data if MALLOC\_CLEAR\_FREE is enabled. The default pattern is <code>Oxcafebeef</code> for the 32-bit version, and <code>Oxcafebeefcafebeef</code> for the 64-bit versions. Only full words (double words for 64-bits) are cleared to the pattern.

MALLOC CLEAR MALLOC

Clears data in any memory allocation returned by malloc. It requires that MALLOC\_FASTCHK be set.

MALLOC\_CLEAR\_MALLOC\_PATTERN pattern

Specifies a pattern to clear the data if MALLOC\_CLEAR\_MALLOC is enabled. The default pattern is  $0 \times facebeef$  for the 32-bit version, and  $0 \times facebeeffacebeef$  for the 64-bit versions. Only full words (double words for 64-bits) are cleared to the pattern.

MALLOC\_FASTCHK

Enables additional corruption checks when you call the routines in this library, libmalloc\_cv. Error detection is done by allocating a space larger than the requested area, and putting specific patterns in front of and behind the area returned to the caller. When free or realloc is called on a block, the patterns are checked, and if the area was overwritten, an error message is printed to stderr using an internal call to the routine cvmalloc\_error. Under the Debugger, a trap may be set at exit from this routine to catch the program at the error.

#### ${ t MALLOC\_MAXMALLOC}$ n

Where n is an integer in any base, sets a maximum size for any malloc or realloc allocation. Any request exceeding that size is flagged as an error, and returns a NULL pointer.

## MALLOC\_NO\_REUSE

Specifies that no area that has been freed can be reused. With this option enabled, no actual free calls are made and process space and swap requirements can grow quite large.

#### MALLOC\_TRACING

Prints out all malloc events including address and size of the malloc or free. When running a trace in the course of a performance experiment, you need not set this variable because running the experiment automatically enables it. If the option is enabled when the program is run independently, and the MALLOC\_VERBOSEenvironment variable is set to 2 or greater, trace events and program call stacks are written to stderr.

#### MALLOC\_VERBOSE

Controls message output. If set to 1, minimal output displays; if set to 2, full output displays.

For further information, see the man page for malloc\_cv.

## 8.2.3 Trapping Heap Errors Using the Malloc Library

If you are using the <code>-lmalloc\_cv</code> library, you can use the Trap Manager to set a stop trap at the exit from the function <code>cvmalloc\_error</code> that is called when an error is detected. Errors are detected only during calls to heap management routines, such as <code>malloc()</code> and <code>free()</code>. Some kinds of errors, such as overruns, are not detected until the block is <code>freed</code> or <code>realloced</code>.

When you run the program, the program halts at the stop trap if a heap corruption error is detected. The error and the address are displayed in Execution View. You can also examine the Call Stack View at this point to get stack information. To find the next error, click the Continue button.

If you need more information to isolate the error, set a watchpoint trap to detect a write at the displayed address. Then rerun your program. Use MALLOC\_CLEAR\_FREE and MALLOC\_CLEAR\_MALLOC to catch problems from attempts to access uninitialized or freed memory.

**Note:** You can run programs linked with the <code>-lmalloc\_cv</code> library outside of the Debugger. The trade-off is that you have to browse through the <code>stderr</code> messages and catch any errors through visual inspection.

# 8.3 Heap Corruption Detection Tutorial

This tutorial demonstrates how to detect corruption errors by using the corrupt program. The corrupt program has already been linked with the WorkShop malloc library (libmalloc\_cv). The corrupt program listing is as follows:

```
#include <string.h>
void main (int argc, char **argv)
  char *str;
  int **array, *bogus, value;
  /* Let us malloc 3 bytes */
  str = (char *) malloc(strlen(`'bad''));
  /* The following statement writes 0 to the 4th byte */
  strcpy(str, ''bad'');
  free (str);
  /* Let us malloc 100 bytes */
  str = (char *) malloc(100);
  array = (int **) str;
  /* Get an uninitialized value */
  bogus = array[0];
  free (str);
  /* The following is a double free */
  free (str);
/* The following statement uses the uninitialized value as a pointer */
   value = *bogus;
}
```

007-2579-004

To start the tutorial:

- 1. cd /usr/demos/WorkShop/mallocbug
- 2. Invoke the Debugger by typing:

```
cvd corrupt &
```

The Debugger Main View window displays with corrupt as the target executable.

3. Open the Execution View window (if it is minimized) and set the MALLOC\_FASTCHK and MALLOC\_CLEAR\_MALLOC environment variables.

If you are using the C shell, type:

```
setenv MALLOC_FASTCHK
setenv MALLOC CLEAR MALLOC
```

If you are using the Korn or Bourne shell, type:

```
MALLOC_FASTCHK=
MALLOC_CLEAR_MALLOC=
export MALLOC_FASTCHK MALLOC_CLEAR_MALLOC
```

- 4. Select Trap Manager from the Views menu in Main View.
- 5. Type the following command in the Trap field of the Trap Manager window and click the Add: button:

```
Stop exit cvmalloc_error
```

A stop trap is set at the exit from the malloc library routine cvmalloc\_error. This stops the process when a heap corruption error is detected. The Trap Manager is shown in Figure 41, page 85, with the stop trap set.

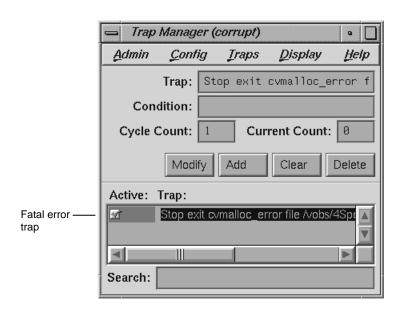

Figure 41. Setting Traps to Detect Heap Corruption

6. Click Run in the Main View control panel to start program execution and observe Execution View.

A heap corruption is detected and the process stops at one of the traps. The type of error and its address display in Execution View as shown in Figure 42, page 86.

007-2579-004

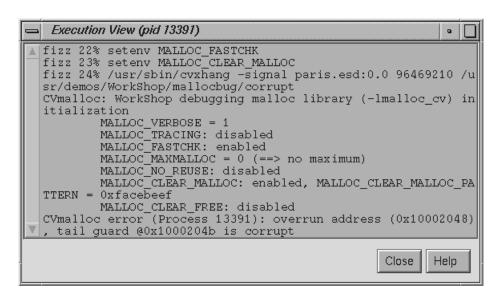

Figure 42. Heap Corruption Warning Shown in Execution View

7. Select Call Stack from the Views menu in Main View.

Call Stack View is opened displaying the call stack frame at the time of the error (see Figure 43, page 86).

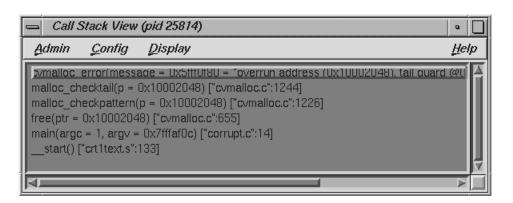

Figure 43. Call Stack at Boundary Overrun Warning

The process continues from the stop at the boundary overrun warning until it hits the next trap where an erroneous free error occurs.

9. Click the Continue button again and watch the Execution View and Call Stack View windows.

This time the process stops at a bus error. The PC stops at the following statement because bogus was set to an uninitialized value:

value=\*bogus

10. Enter p &bogus on the Debugger command line at the bottom of the Main View window.

This gives us the address for the bogus variable and has been done in Figure 44, page 87. We need the bad address so that we can set a watchpoint to find out when it is written to. (This example has an address of 0x7fffaef4; your address will be different.)

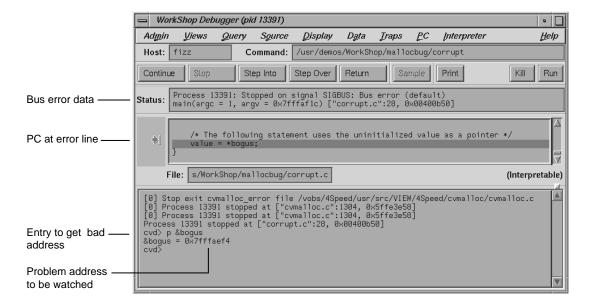

Figure 44. Main View at Bus Error

- 11. Deactivate the stop trap by clicking the toggle button next to the trap description in the Trap Manager window, and click the Kill button in Main View to kill the process.
- 12. Type the following command in the Trap field in the Trap Manager window by using the address you obtained from the Debugger command line (see Figure 44, page 87) and click the Add: button.

#### stop watch address 0x7fffaef4 for write

Use the address from your system, not the one in the tutorial. This sets a watchpoint that is triggered if a write is attempted at that address.

13. Click the Run button and observe Main View.

The process stops at the point where the bogus variable receives a bad value. Details of the error are displayed in the Main View Status field.

# Multiple Process Debugging [9]

WorkShop supports performance analysis and debugging of multiprocess applications, including processes spawned either with fork or sproc and threaded applications. You can perform process control operations on a single process or on all members of a process group. You can attach WorkShop automatically to child processes. You can also specify spawned processes to inherit traps. The Trap Manager provides special trap commands to facilitate debugging multiple processes simultaneously.

**Note:** The Multiprocess View window is for use by C, C++, and Fortran users. If you are debugging Ada code, you should use the Task View window available through the View menu of Main View (see Section A.3.1, page 149).

This chapter discusses the details of multiprocess debugging in WorkShop and includes the following topics:

- Debugging with Multiprocess View, Section 9.1, page 89
- Controlling Execution and Setting Traps in a Multiprocess Program, Section 9.2, page 92
- Debugging a Multiprocess Fortran Program, Section 9.3, page 98

## 9.1 Debugging with Multiprocess View

Multiprocess View operates on a process group. By default, a process group includes the parent process and all descendants spawned by <code>sproc</code>. Through a preferences option, processes spawned with <code>fork</code> during the session can be added to the process group automatically when they are created. Any process to which you have read/write access can also be added to the process group, if desired. All <code>sproc</code>'d processes must be in the same process group, since they share information.

**Note:** Any child process that performs an exec with setuid (set user ID) enabled will not become part of the process group.

Each process in the session can have a standard Main View session associated with it. However, all processes in a process group share a single Multiprocess View window. Selecting Multiprocess View... from the Admin menu in Main View for any process in the group brings up the Multiprocess View window.

When debugging multiprocess applications, you should disable the SIGTERM signal by selecting the Signal Panel option from the Views menu of Main View. Although multiprocessing debugging is possible with SIGTERM enabled, the multiprocess application may not terminate gracefully after execution is complete.

Currently, Multiprocess View handles the following multiple process situations:

- True multiprocess program, which refers to a tightly integrated system of sproc'd processes, generated by the MIPSpro Automatic Parallelization Option. For more information on parallel processing, see the auto\_p(5) man page, or the MIPSpro Automatic Parallelizer Programmer's Guide.
- *Auto-fork application*, which is a process that spawns a child process and then runs in the background.
- Fork application, which is a process that spawns child processes and can interact with them. The WorkShop Performance Analyzer supports applications that fork but not those that exec.
- Locally distributed application, which is an application that involves two
  different executables running in different processes on the same host
  coordinated by a rendezvous mechanism. To use the Performance Analyzer,
  you must have a Main View for each process and enable data collection
  accordingly.

Multiprocess View does not support remotely distributed applications.

## 9.1.1 Invoking the Parent Process

The first step in debugging multiple processes is to invoke the Debugger with the parent process. Then select Multiprocess View from the Admin menu to bring up the Multiprocess View window. Figure 45, page 91, shows a typical Multiprocess View window.

Figure 45. Multiprocess View

To get more information about a process or thread displayed in the process display area, use the right mouse button to click on the process or thread entry. This action pops up a Process menu that is applicable to the selected entry. From the Process menu you can change entry focus, create a new window, focus attention to a user-entered thread, and add or remove an entry. For complete details about the Process menu, see Section A.2.5, page 143.

#### 9.1.2 Viewing Process Status

When the Multiprocess View first displays, it lists the status of all processes and threads in the process group. For definitions of the various status and states, see Section A.2.3.

## 9.1.3 Using Control Buttons

The Multiprocess View window uses the same control buttons as Main View with the following exceptions:

- Buttons are applied to all processes as a group.
- There is no separate Run button.

Using a control button in the Multiprocess View window has the same effect as clicking the button in the Main View window of each individual process. For definitions of the buttons, see Section A.2.4, page 142.

#### 9.1.4 Multiprocess Traps

As discussed in Chapter 4, page 39, the trap qualifiers [all] and [pgrp] are used in multiprocess analysis. The [all] entry stops or samples all processes when a trap fires. The [pgrp] entry sets the trap in all processes within the process group containing the trap location. The qualifiers can be entered by default by using the Group Trap Default and Stop All Default selections in the Traps menu of Trap Manager.

#### 9.1.5 Adding and Removing Processes

To add a process, select Add... from the Process menu. The Add Process dialog displays. Select one of the listed processes or enter a process ID in the Process ID field and click the OK button.

To remove a process, click on the process name and select Remove from the Process menu. Be aware that a process in a sproc process group cannot be removed from the process group. Likewise, you cannot remove a pthread from a pthread group.

#### 9.1.6 Multiprocess Preferences

The Preferences... option in the Config menu brings up the Multiprocess View Preferences dialog. The preferences on this dialog lets you determine when a process is added to the group, specify process behavior, specify the number of call stack levels to display, and so forth.

For details about Multiprocess View Preference options, see Section A.2.6, page 144.

## 9.2 Controlling Execution and Setting Traps in a Multiprocess Program

This section uses a C program that generates numbers in the Fibonacci sequence to demonstrate some common tasks when using <code>cvd</code> to debug <code>mp</code> code. The following tasks are demonstrated:

Stopping a child process on a sproc

- Using the Multiprocess View buttons to control all processes
- Setting traps in the parent process only
- Setting group traps

The fibo program uses sproc to split off a child process, which in turn uses sproc to split off a grandchild process. All three processes churn out Fibonacci numbers until stopped. If you installed the demo programs, you can find the source for fibo.c in the /usr/demos/WorkShop/mp directory. A listing of the fibo.c directory follows:

```
#include <stdio.h>
#include <sys/types.h>
#include <sys/prctl.h>
int NumberToCompute = 100;
int fibonacci();
void run(),run1();
int fibonacci(int n)
int f, f_minus_1, f_plus_1;
int i;
      f = 1;
      f_{minus_1} = 0;
      i = 0;
      for (; ;) {
          if (i++ == n) return f;
          f_plus_1 = f + f_minus_1;
           f_{minus_1} = f;
           f = f_plus_1;
      }
}
void run()
int fibon;
          NumberToCompute = (NumberToCompute + 1) % 10;
          fibon = fibonacci(NumberToCompute);
          printf("%d'th fibonacci number is %d\n",
```

007-2579-004 93

```
NumberToCompute, fibon);
      }
void run1()
int grandChild;
      errno = 0;
      grandChild = sproc(run,PR_SADDR);
      if (grandChild == -1) {
          perror("SPROC GRANDCHILD");
      }
      else
          printf("grandchild is %d\n", grandChild);
      run();
}
void main ()
int second;
      second = sproc(run1,PR_SADDR);
      if (second == -1)
          perror("SPROC CHILD");
      else
          printf("child is %d\n", second);
      run();
      exit(0);
}
```

To start, compile the program and run the Debugger.

1. Compile fibo.c by entering the following command:

```
cc -g fibo.c -o fibo
```

2. Invoke the Debugger on fibo as follows:.

```
cvd fibo &
```

3. Bring up the Multiprocess View window by selecting Multiprocess View... from the Admin menu.

In the next section, you will set options to control how the process executes.

#### 9.2.1 Using Multiprocess View to Control Execution

To examine each process as it appears, you need to stop child processes as they are created with sproc. You can control Debugger behavior towards sproc processes by setting various Multiprocess preferences.

- 1. Select Preferences... from the Config menu on the Multiprocess View window.
- 2. Deactivate Resume child after attach on sproc by toggling off the switch.

At the same time, you can turn off trap inheritance, so you can experiment with trap setting later.

3. Click the OK button to accept the change.

Now you can run the process.

4. In the Main View, click the Run button.

If you watch the Multiprocess View window, you see the main process appear and spawn a child process. The child process stops as soon as it appears, since you turned off the Resume child after attach on sproc option. You can now use Multiprocess View to open a new main view for the child process.

5. Use the right mouse button to click on the name of the child process in the Multiprocess View window and select the Create a new window option from the Process menu. A new window is displayed that launches a debug session for the process.

Use the buttons on the Multiprocess View window to control all processes simultaneously, or use the buttons in each of the Main Views to control each process separately.

**Note:** You may get a warning that sproc.s is missing. This is a reference to assembly code and can be ignored.

6. Click the Continue button in the Multiprocess View window. The first child now spawns a grandchild process that stops in sprocsp, as shown in Figure 46, page 96:

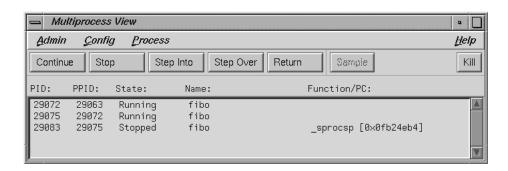

Figure 46. Examining Process State Using Multiprocess View

#### 9.2.2 Using the Trap Manager to Control Trap Inheritance

This section shows using the Trap Manager to set traps that affect one or all processes in the fibo process group. For complete information on using the Trap Manager, refer to Chapter 4, page 39.

1. In the Main View for the parent process, select Trap Manager from the Views menu.

Traps set using the Traps menu in any of the Main View windows affect only the process controlled by the individual Main View. For example, see what happens if you set a stop trap in the first executable line of run(), which is line 32:

- 32 NumbertoCompute = (NumbertoCompute + 1) % 10;
- 2. Using the Traps menu of the parent process, set a stop trap at line 32 of fibo.c.

Only the parent process halts. The child processes continue running, as the Multiprocess View window confirms.

You can use the Trap Manager to edit the trap so that it affects the whole process group.

3. Insert the word pgrp after the word Stop.

The trap should read Stop pgrp at.., as shown in Figure 47, page 97.

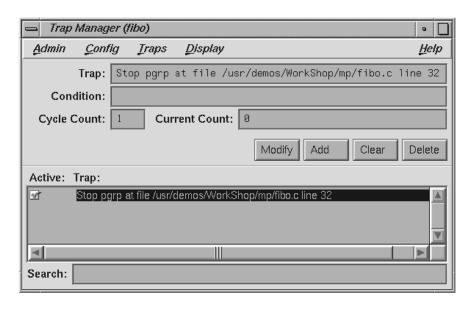

Figure 47. Modifying a Trap to Affect a Process Group

- 4. Click the Modify button to accept your change to the trap. The trap now affects the two child processes. Watch the Multiprocess View window to see the entire process group stop at the trap on line 32.
- 5. If you set traps by using the Trap Manager, select Group Trap Default from the Traps menu. This makes the traps affect the entire process group.
- 6. In the Main View of the parent process, place the cursor in any executable line in the function fibonacci and select At Source Line from the Traps menu of the Trap Manager window.
  - The trap you have just set includes the modifier pgrp. It automatically affects both child processes.
- 7. Select Exit from the Admin menu in each Main View to end this tutorial.
  - You must explicitly close the Multiprocess View window. It does not close when the Main View windows do.

007–2579–004 97

## 9.3 Debugging a Multiprocess Fortran Program

The first part of this section presents a few standard techniques to assist you in debugging a parallel program. The second part shows you how to debug the sample program.

#### 9.3.1 General Fortran Debugging Hints

Debugging a multiprocessed program is more difficult than debugging a single-processor program. Therefore, try to isolate the problem as much as possible and try to debug as much as possible on the single-processor version. If you can, reduce the problem to a single C\$DOACROSS loop.

Once you have isolated the problem to a specific DO loop, try changing the order of iterations in a single-processor version. If the loop can be multiprocessed, then the iterations can execute in any order and produce the same answer. If the loop cannot be multiprocessed, changing the order frequently causes the single-processor version to fail. If it fails, you can use standard single-process debugging techniques to find the problem.

If this technique fails, you need to debug the multiprocessed version. Compile your code with the -g and -mp\_keep flags. The -mp\_keep flag saves the file containing the multiprocessed DO loop Fortran code. The compiler saves the code in a file named the following:

```
$TMPDIR/P<user_subroutine_name><machine_name><pid>
```

The user\_subroutine\_name option is the name of the subroutine containing the DOACROSS, the machine\_name option is your machine name, and the pid option is the process ID number of the compilation.

If you have not set the TMPDIR environment variable, /tmp is used.

## 9.3.2 Multiprocess Debugging Session

This section walks you through the process of using the Debugger to debug a small segment of incorrectly multiprocessed code.

If you installed the demo programs, you can find source for the code you will be debugging, total.f, in the directory /usr/demos/WorkShop/mp. A listing follows:

```
program driver
    implicit none
    integer iold(100,10), inew(100,10),i,j
```

```
double precision aggregate(100, 10), result
      common /work/ aggregate
      call total(100, 10, iold, inew)
      do 20 j=1,10
        do 10 i=1,100
          result=result+aggregate(i,j)
10
      continue
20 continue
      write(6,*)' result=',result
      stop
      end
      subroutine total(n, m, iold, inew)
      implicit none
      integer n, m
      integer iold(n,m), inew(n,m)
      double precision aggregate(100, 100)
      common /work/ aggregate
      integer i, j, num, ii, jj
      double precision tmp
      C$DOACROSS LOCAL(i,ii,j,jj,num)
      do j = 2, m-1
        do i = 2, n-1
          num = 1
          if (iold(i,j) .eq. 0) then
            inew(i,j) = 1
          else
          num = iold(i-1,j) + iold(i,j-1) + iold(i-1,j-1) +
&
          iold(i+1,j) + iold(i,j+1) + iold(i+1,j+1)
            if (num .ge. 2) then
              inew(i,j) = iold(i,j) + 1
              inew(i,j) = max(iold(i,j)-1, 0)
            end if
          end if
          ii = i/10 + 1
          jj = j/10 + 1
          aggregate(ii,jj) = aggregate(ii,jj) + inew(i,j)
        end do
      end do
      end
```

007-2579-004 99

In the program, the local variables are properly declared. The <code>inew</code> always appears with <code>j</code> as its second index, so it can be a share variable when multiprocessing the <code>j</code> loop. The <code>iold</code>, <code>m</code>, and <code>n</code> are only read (not written), so they are safe. The problem is with <code>aggregate</code>. The person analyzing this code reasoned that because <code>j</code> is always different in each iteration, j/10 will also be different. Unfortunately, since j/10 uses integer division, it often gives the same results for different values of <code>j</code>.

While this is a fairly simple error, it is not easy to see. When run on a single processor, the program always gets the right answer. Sometimes it gets the right answer when multiprocessing. The error occurs only when different processes attempt to load from and/or store into the same location in the aggregate array at exactly the same time.

Here are the steps in this exercise:

1. First try reversing the order of the iterations. Replace

```
do j = 2, m-1
with
do j = m-1, 2, -1
```

This still gives the right answer when running with one process but the wrong answer when running with multiple processes. The local variables look right, there are no equivalence statements, and inew uses only simple indexing. The likely item to check is aggregate. Your next step is to look at aggregate with the Debugger.

2. Compile the program with the -g -mp\_keep options:

```
% f77 -g -mp -mp_keep total.f -o total
```

3. If your debugging session is not running on a multiprocessor machine, you can force the creation of two threads for example purposes by setting an environment variable. If you use the C shell, type:

```
% setenv MP_SET_NUMTHREADS 2
```

Is you use the Korn or Bourne shell, type:

```
MP_SET_NUMTHREADS=2
export MP_SET_NUMTHREADS
```

4. Start the Debugger, type:

```
% cvd total &
```

The Debugger Main View window displays.

5. Choose Go To Line... from the Source menu and select line 43. This takes you to line 43, which is the following:

```
aggregate(ii,jj) = aggregate(ii,jj) + inew(i,j)
```

The subroutine touches aggregate in only one place, line 43. You want to set a stop trap at this line, so you can see what each thread is doing with aggregate, ii, and jj. You also want this trap to affect all threads of the process group. One way to do this is to turn on trap inheritance using the Multiprocess View Preferences dialog box. Another way is to use the Trap Manager to specify group traps, as follows.

- 6. From the Views menu, select Trap Manager.
- 7. In the Trap Manager window, pull down the Traps menu. Select the Group Trap Default option from the menu.
- 8. Place the cursor in line 43 in the Main View window to select the line.
- 9. From the Traps menu of the Traps Manager window, select At Source Line.

This sets the stop trap, which should read something like the following trap:

```
Stop pgrp in file /usr/demos/WorkShop/mp/total.f line 43
```

10. Bring up the Multiprocess View window to monitor status of the two processes.

Now you are ready to run the program.

11. Click the Run button in the Main View window.

As you watch the Multiprocess View, you see the two processes appear, run, and stop in the function \_total\_25\_aaaa. The Main View window is now relative to the master process.

12. Use the right mouse button to click on the name of the slave process in the Multiprocess View window and select the Create a new window option from the Process menu.

A new window is displayed that launches a debug session for the process.

Then, invoke the Variable Browser on each process. Look at ii and jj in Figure 48, page 102.

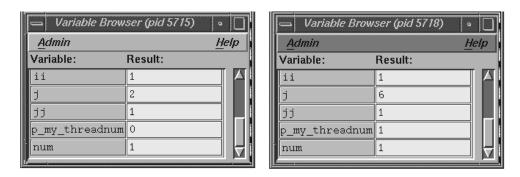

Figure 48. Comparing Variable Values from Two Processes

They have the same values in each process; therefore, both processes may attempt to write to the same member of the array aggregate at the same time. So aggregate should not be declared as a share variable. You have found the bug in your parallel Fortran program.

# Using the X/Motif Analyzer: A Tutorial [10]

This chapter provides a sample session that demonstrates most of the X/Motif Analyzer functions. The session outlines common tasks you can perform with the X/Motif Analyzer.

This chapter contains the following sections:

- Setting Up the Sample Session, Section 10.1, page 103
- Navigating the Widget Structure, Section 10.2, page 105
- Examining Widgets, Section 10.3, page 107
- Setting Callback Breakpoints, Section 10.4, page 109
- Using Additional Features of the Analyzer, Section 10.5, page 112
- Ending the Session, Section 10.6, page 116

## 10.1 Setting Up the Sample Session

For this tutorial, use the demo files in the /usr/demos/WorkShop/bounce directory that contains the complete source code for the C++ bounce application. To prepare for the session, you first need to create the fileset, then launch the X/Motif Analyzer from the Debugger.

#### 10.1.1 Preparing the Fileset

You must enter the commands listed below:

- 1. cd /usr/demos/WorkShop/bounce
- 2. make bounce
- 3. cvd bounce &

The cvd command brings up the Debugger, from which you can use the X/Motif Analyzer. Upon invocation, you see the Execution View icon and Main View (shown in Figure 49, page 104) appear. Notice that the source code status indicator in the lower-right corner of the Debugger Main View is (Read Only).

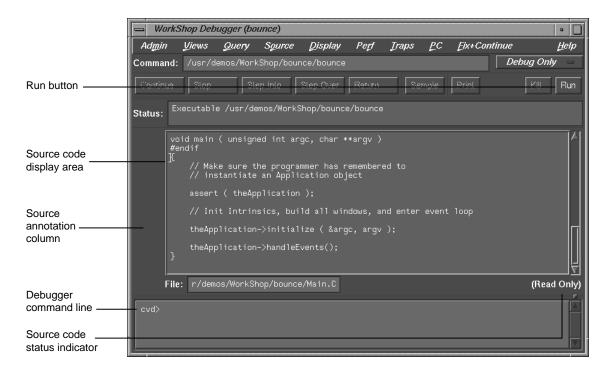

Figure 49. Debugger Main View

- 4. Click the Execution View icon to open the window and position the window so you can see it and the Debugger Main View.
- 5. To see what the program does, click Run. The bounce program opens a window. Click Run in the new window, resize the window to make it taller, and then add balls from the Actors menu to see how the program executes.
- 6. The Execution View shows the program output (see Figure 50, page 105).

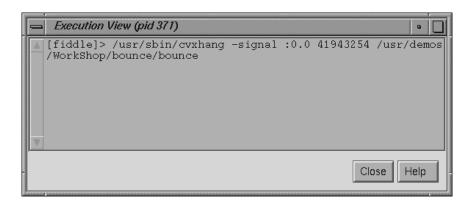

Figure 50. Program Results in Execution View

**Note:** If your screen shows different results, the program files may have been modified during a previous tutorial session.

#### 10.1.2 Launching the X/Motif Analyzer

Once the bounce fileset is built and the debugger is active, you need to launch the X/Motif Analyzer with the following steps:

- 1. Pull down the Views menu in the menu bar of the debugger Main View.
- 2. Select X/Motif Analyzer.
- 3. Click OK when asked if you want to change your \$LD\_LIBRARY\_PATH environment variable to include /usr/lib/WorkShop/Motif. These are instrumented versions of the Silicon Graphics libraries and add special support for the X/Motif Analyzer, in addition to containing symbols.
- 4. Click Kill in the Debugger Main View to kill bounce.

You are now ready to begin the sample session.

## 10.2 Navigating the Widget Structure

After being launched, the X/Motif Analyzer brings up the X/Motif Analyzer window with an empty Widget examiner tab panel. The tab panels also show the Breakpoints, Trace, and Tree examiner tab panels (see Figure 51, page 106).

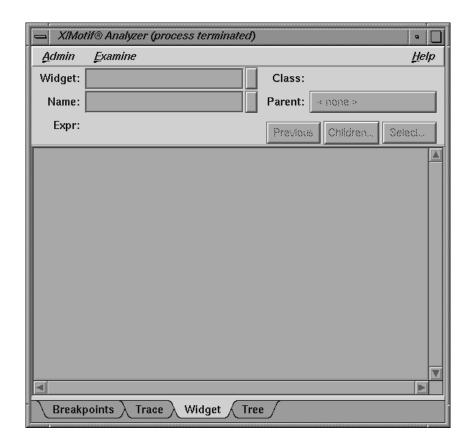

Figure 51. First View of the X/Motif Analyzer (Widget Examiner)

- 1. Click Run in the Debugger Main View to run bounce again (this time with the augmented versions of the libraries).
- 2. Click Run in the bounce window and resize the window to make it taller.
- 3. Click Select. This brings up an information dialog and changes the cursor to a plus sign (+). Click Step in the bounce window as instructed by the dialog. The Widget examiner displays the Step widget structure.
- 4. Click the Tree tab. The Tree examiner panel displays the widget hierarchy of the target object (see Figure 52, page 107).

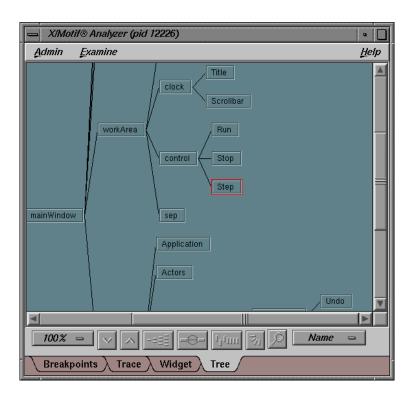

Figure 52. Widget Hierarchy Displayed by the Tree Examiner

- 5. Double-click the Run node in the tree. (Run is in the upper-right area of the window). This brings up the widget examiner that displays the Run widget structure. Notice that the Parent button shows the name of the current widget's parent.
- 6. In the X/Motif Analyzer window, click the Parent button to switch the view to the Run widget's parent, the Control object. The widget examiner now displays the Control widget structure. You can navigate through the widget hierarchy using either the Widget examiner or the Tree examiner.

## 10.3 Examining Widgets

1. In the widget examiner, pull down the Children... menu and select Run. The Run widget structure is now displayed in the examiner.

007-2579-004

- 2. In the bounce window, pull down the Actors... menu and select Add Red Ball.
- 3. In the Debugger Main View, enter stop in Clock::timeout in the cvd command-line area to set a breakpoint in bounce. Notice that the Event tab (for the event examiner) is added to the tab list.
- 4. In the Debugger Main View, click Continue a few times to observe the behavior of bounce with this breakpoint added.
- 5. Click the Breakpoints tab to go to the breakpoints examiner. This examiner allows you to set widget-level breakpoints.
- 6. In the Callback Name text field, enter activateCallback, then click Add to add a breakpoint for the activateCallback object of the Run widget. The result is displayed in Figure 53, page 108.

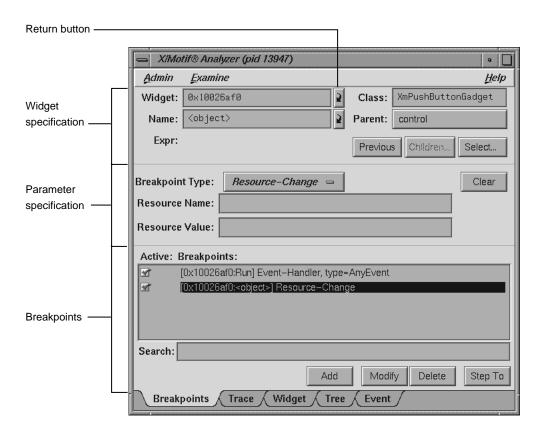

Figure 53. Adding a Breakpoint for a Widget

- 7. In the Debugger Main View, click the breakpoint arrow to remove the Clock::timeout breakpoint.
- 8. In the Debugger Main View, click Continue.
- 9. In the bounce window, click Stop.
- 10. In the bounce window, click Run. The process stops in the Run button's registered activateCallback. This is the routine that was passed to XtAddCallback routine. Notice that the Callback tab (for the callback examiner) is added to the tab list.

# 10.4 Setting Callback Breakpoints

- 1. In the X/Motif Analyzer window, click the Breakpoints list item to highlight the breakpoint.
- 2. In the X/Motif Analyzer window, delete the widget address in the Widget text field and click Modify. This changes the activateCallback breakpoint to apply to all push button gadgets (XmPushButtonGadget, set in the Class text field) rather than just the Run button (see Figure 54, page 110).

007-2579-004

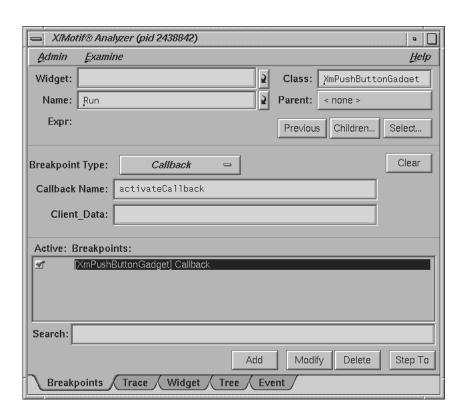

Figure 54. Setting Breakpoints for a Widget Class

- 3. In the Debugger Main View, click Continue.
- 4. In the bounce window, click Stop. The process now stops in the Stop button's activateCallback routine.
- 5. In the X/Motif Analyzer window, click the Callback tab to go to the callback examiner. This examiner displays the callback context and the appropriate call\_data structure (see Figure 55, page 111).

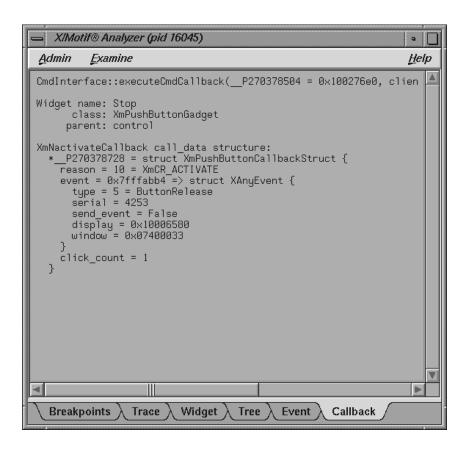

Figure 55. Callback Context Displayed by the Callback Examiner

- 6. Double-click the window value in the callback structure, fourth line from bottom.
- 7. Pull down the Examine menu and select Window. The X/Motif Analyzer displays the window attributes for that window (the window of the Stop button). Notice that the Window tab (for the window examiner) is added to the tab list. See Figure 56, page 112.

You can also accomplish the same action by triple-clicking the window value in the callback structure of the callback examiner. In general, triple-clicking on an address brings you to that object in the appropriate examiner.

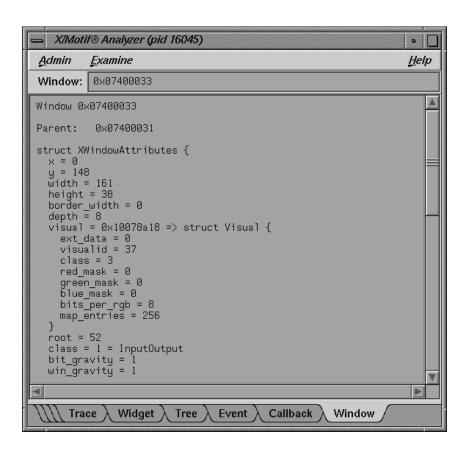

Figure 56. Window Attributes Displayed by the Window Examiner

## 10.5 Using Additional Features of the Analyzer

- 1. In the X/Motif Analyzer window, click the Widget tab.
- 2. Double-click the widget\_class value on the fourth line.
- 3. Pull down the Examine menu and select Widget Class. The X/Motif Analyzer window displays the class record for the XmPushButtonGadget routine. Notice that the Widget Class tab (for the widget class examiner) is added to the tab list.

(Again, the same action can be accomplished by triple-clicking the widget\_class value in the widget examiner.)

- 4. Triple-click the superclass value on the third line. The X/Motif Analyzer window displays the class record for XmLabelGadget, the superclass of XmPushButtonGadget. (Triple-clicking is a shortcut for automatically selecting the correct examiner.)
- 5. Triple-click the superclass value on the third line. The X/Motif Analyzer window displays the class record for XmGadget, the superclass of XmLabelGadget.
- 6. Click the Widget tab to change to the widget examiner.
- 7. Triple-click the parent value on the fifth line. The X/Motif Analyzer window displays the control widget, the parent of Run. This action produces the same results as clicking the Parent button.
- 8. In the X/Motif Analyzer window, click the tab overflow area (the area where the tabs overlap, to the far left of the tab list) and select the Breakpoints tab (see Figure 57).

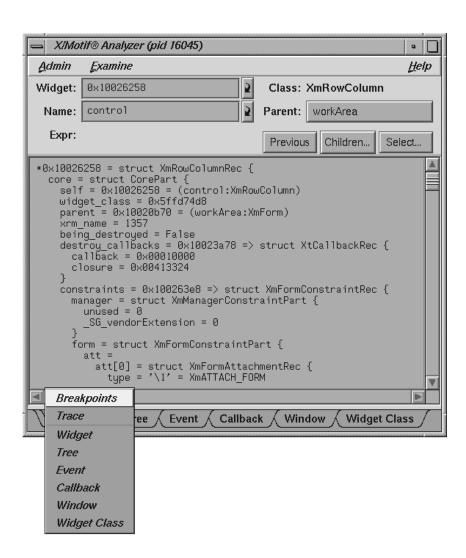

Figure 57. Selecting the Breakpoints Tab From the Overflow Area

- 9. Change the breakpoint type from Callback to Resource-Change.
- 10. In the Class text field, enter: Any.
- 11. In the Resource Name text field, enter: sensitive.
- 12. Click Add. This adds a breakpoint.

- 13. In the Debugger Main View, click Continue. The resource change breakpoint was reached, stopping the process in the XtSetValues routine.
- 14. In the Debugger Main View, pull down the Views menu and select Call Stack. Notice the call to XtSetValues on the second line (see Figure 58, page 115).

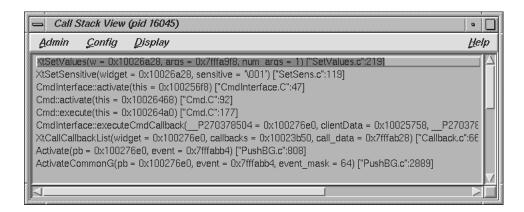

Figure 58. Breakpoint Results Displayed by the Call Stack View

- 15. In the Call Stack View, double-click the Cmdinterface::activate frame (just below XtSetSensitive). This is where the sensitive resource was changed.
- 16. In the X/Motif Analyzer window, click the Widget tab.
- 17. In the X/Motif Analyzer window, double-click the widget address in the Widget text field, press backspace, enter \_w, and press Enter. The X/Motif Analyzer displays the Run widget, which is the widget currently being changed.
- 18. In the Debugger Main View, click Continue. The process stops again in the XtSetValues routine, which is another sensitivity change.
- 19. Double-click the Cmdinterface::active frame (just below XtSetSensitive).
- 20. Double-click in Widget field, press backspace, enter \_w, and press Enter. The X/Motif Analyzer window displays the Step widget, which is the widget now being changed.

# 10.6 Ending the Session

Exit the X/Motif Analyzer by pulling down the Admin menu and choosing Close. Exit the Debugger by pulling down the Admin menu and choosing Exit.

Note: If you exit the Debugger, you automatically exit the X/Motif Analyzer.

# Debugger Reference [A]

This chapter describes the function of each window, menu, and display in the Debugger's graphical user interface and describes the commands available on the Debugger command line (see Section A.10, page 244).

This chapter contains the following sections:

- Main Window, Section A.1, page 117
- Basic Windows, Section A.2, page 140
- Ada-Specific Windows, Section A.3, page 149
- X/Motif Analyzer Windows, Section A.4, page 155
- Trap Management Windows, Section A.6, page 186
- Data Examination Windows, Section A.7, page 190
- Machine-Level Debugging Windows, Section A.8, page 221
- Fix+Continue Windows, Section A.9, page 232
- Debugger Command Line, Section A.10, page 244

## A.1 Main View

The major areas of the Main View window are shown in Figure 59, page 118.

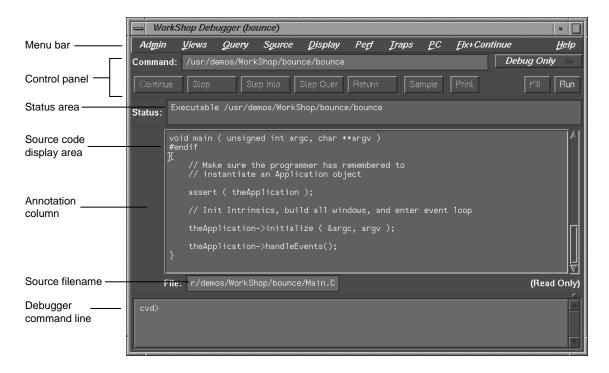

Figure 59. Major Areas of the Main View Window

The Main View contains a menu bar, from which you can perform a number of functions and launch windows. The menu bar contains the following menus, which are discussed in detail in later pages:

- Admin, Section A.1.1, page 123
- Views, Section A.1.2, page 126
- Query, Section A.1.3, page 127
- Source, Section A.1.4, page 128
- Display, Section A.1.5, page 130
- Perf, Section A.1.6, page 131
- Traps, Section A.1.7, page 133
- PC, Section A.1.8, page 134

- Fix+Continue, Section A.1.9, page 134
- Help, Section A.1.10, page 139

Main View also contains several input fields, a source code display area, and buttons that trigger commonly used actions.

In Main View, actions can be applied to a single process or to all processes. To force an action to apply to all processes, type the command on the Debugger command line or click the right mouse button over the Run, Continue, or Stop button to set the *all* mode.

The Main View contains the following items:

Command text field

Displays full pathname of the executable file that you are currently debugging.

Debug option menu

Allows you to conduct performance experiments using the WorkShop performance tools. The following menu choices are available:

- Debug Only runs the Debugger in Debug mode with no performance tools enabled.
- Performance causes performance data to be gathered and instrumented code to be generated for performance analysis while using the Debugger.
- Purify activates the Purify memory corruption analysis tool. The code displayed in Main View, Source View, and so forth will be code generated by Purify. (This option appears only if Purify is installed on your system. Purify is not a Silicon Graphics product nor is it part of the WorkShop package. It is a product of Rational Software and is not orderable from nor supported by SGI.)

Continue [all]

Continues execution of the current process or all processes. This command can be run only after the running process(es) has stopped. If the program has not been run or has been killed, the Continue button is grayed out. If the target program has not yet started executing, use the Run command to start execution.

Stop [all]

Step Into

Step Over

Stops execution of the current process or all processes while it is running. This command is valid only when a process(es) is running; otherwise the command button is grayed out. Traps can also be planted to stop the program at a specific location or on a particular condition.

Executes a source line single step of the current process. If a function call is encountered, it is stepped into. That is, the current process continues to the next source statement, even if that statement is encountered in a function that is called. The Step Over command can be used to step over function calls, then stop. If a trap is encountered while executing Step Into, the command is canceled and the process is stopped where the trap was fired. This command can be run only after the running process(es) has stopped; otherwise the command button is grayed out.

When you press the right mouse button over the Step Into button, a menu pops up to allow you to choose the number of source lines to be stepped. If you choose the N... menu entry, a dialog window is opened to allow you to enter a step value.

Executes source line single step of the current process. If a function call is encountered, it is stepped over. That is, the current process continues to the next source statement, but does not count statements in functions that are called while stepping. Step Into can be used to step into function calls, then stop. If a trap is encountered while executing Step Over, the command is canceled and the process is stopped where the trap was fired.

When you press the right mouse button over Step Over, a menu pops up to allow you to choose the number of source lines to be stepped. If you choose the N... menu entry, a dialog window is opened to allow you to enter a step value.

Continues execution of the process until the current function that is being executed returns. The process is stopped immediately upon returning to the calling function. All code within the current function is executed as usual. If a trap is encountered while executing the Return command, the command is canceled and the process is stopped where the trap was fired. This command can be run only after the running process(es) has stopped; otherwise the command button is grayed out. This command is not allowed if the executable is instrumented for performance analysis.

Allows you to manually sample the state of a process for evaluation by the Performance Analyzer. This command can be run only when the process(es) is running and the Enable Data Collection mode is set on the Performance panel; otherwise the command button is grayed out

Prints the value of the currently selected expression, which is highlighted in Source View.

Kills the currently running process or all running processes that you are debugging by sending it the equivalent of a kill -9 signal. This command can be run if the process(es) is running or stopped; otherwise the command button is grayed out.

Runs the program that you are currently debugging or all programs. After the initial run, allows you to rerun the program(s) while maintaining the traps you have set.

Displays information about the process that you are debugging.

Displays the source code that your are currently debugging.

007–2579–004

Sample

Print

Kill [all]

Run [all]

Status: area

Source Code area

Annotation column Displays information specific to a line number,

such as breakpoints, location of the PC, and so

forth.

File: text field Displays the name of the file shown in the source

code area.

Command line area Area of the Main View where you can enter

Debugger commands.

Show/Hide annotations

button

This button (see Figure 60, page 123) is visible only when you run or load a performance experiment (see the *Developer Magic: Performance Analyzer User's Guide* for more information on the performance tools). This is a toggle button that shows or hides performance related annotations.

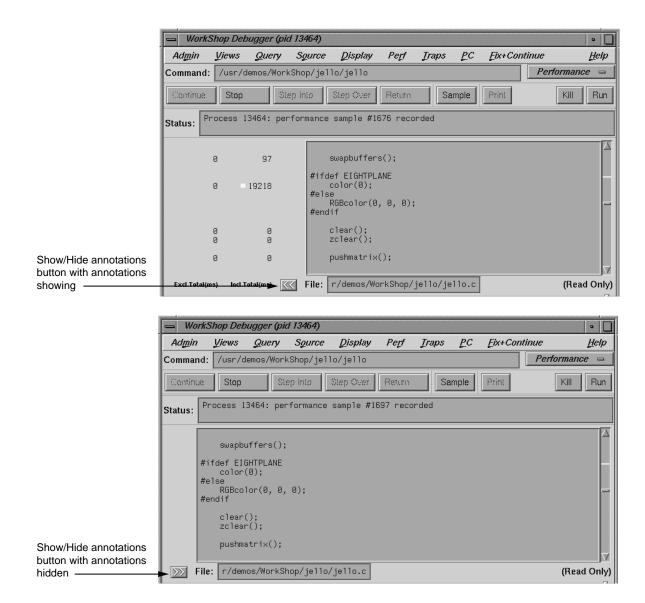

Figure 60. Show/Hide Annotations Button in Main View

#### A.1.1 Admin Menu

The Admin menu in Main View performs general management functions dealing with processes, windows, and user preferences. The Admin menu provides the following selections:

Library Search Path...

Controls where the Debugger looks for DSOs when you invoke the Debugger on an executable or core file. The Library Search Path dialog allows you to reset the LD\_LIBRARY\_PATH and \_RLD\_ROOT environment variables. You can also reset \_RLD\_LIST to control the set of DSOs that will be used by the program. See the rld(1) man page for more information on these variables. Any changes you make to these variables are propagated into Execution View when you run the program.

The Library Search Path dialog opens automatically if you invoke the Debugger on an executable or core file and the Debugger is unable to find all of the required DSOs. You can also open the Library Search Path dialog by selecting Library Search Path... from the Admin Menu. The list of required DSOs displays at the top of the dialog box, annotated by the status of each DSO. The status can be OK, Error: Cannot find library, or Error: file and library mismatch. The status Error: Core file and library mismatch indicates that the Debugger found a DSO that did not match the core file. There are three fields for the variables below the list area where you can modify their values.

Insert Before and Insert After move the shared object specified in the Value field before or after the selected object in the list. Modify replaces the selected object in the list with the file entered in the Value field. Remove deletes the selected shared object from the list.

Displays the Multiprocess View window, which allows you to control processes and threads. You should note that if you exit from Multiprocess View, you will exit from your debugging session.

Provides a toggle to turn on GLdebug. GLdebug is a graphical software tool for debugging

Multiprocess View...

GLdebug

application programs that use the IRIS Graphics Library (GL). GLdebug locates programming errors in executables when GL calls are used incorrectly. For more information, refer to the GLdebug User's Guide.

Switch Process... Changes the current process. You will be queried

for the new process ID. You can type it in or paste it from another window, if desired. Switching processes changes the session.

Switch Changes the current executable. This option also

Executable... lets you debug a different core file.

Detach Releases the process from the Debugger. This

allows you to make changes to the source code. You must detach the process before you

recompile the program.

Load Settings... Allows you to use the previously saved

preference settings to an initialization file used

when the Debugger is first started.

Save Settings... Allows you to save the current preference settings

to an initialization file used when the Debugger is first started. These can include such items as

window sizes, current views, window

configurations, and so on.

Iconify Iconifies all session views.

Raise Brings all session view windows to the

foreground and redisplays any iconified windows.

Launch Tool Lets you run other WorkShop tools. You can

switch to the other tools by selecting Build Manager, Static Analyzer, Performance Analyzer, or Tester. Selecting Debugger lets you start another debugging session. If you have WorkShop ProMPF installed on your system, the Parallel Analyzer selection is also available.

Exit Exit Exits all views in the session and terminates the

session.

#### A.1.2 Views Menu

The Views menu in Main View provides the following selections for viewing the process(es) and their corresponding data:

Array Browser Displays values from an array or array-slice in a

two-dimensional spreadsheet and optionally in a three-dimensional representation; that is, a bar graph, surface, multiple lines, or points in space. These help you pick out bad data more readily. Arrays can contain up to 100 x 100 elements.

Call Stack Displays the call stack along with parameters to

the calls. If you double-click an entry in the stack, you switch the current context to that entry and

you can check the state of variables.

Disassembly View Displays assembly code corresponding to the

source code.

Exception View Displays the Exception View, an Ada-specific

window used for exception handling.

Execution View Displays the Execution View window for

handling the target process's input and output.

Expression View Evaluates expressions in Fortran, C, or C++. To

enter an expression, select it in the source code display and paste it into the Expression View

field, using the middle mouse button.

File Browser Displays a scrollable list of source files used by

the current executable. Double-click a file in the list to load it directly into the source display area in Main View or Source View. The Search field lets you find files in the list quickly.

Memory View Displays the value at a given memory address.

Process Meter Monitors the resource usage of a running process

without saving the data. (Used with the

Performance Analyzer.)

Register View Displays the values stored in the hardware

registers for the target process.

Signal Panel Displays the signals that can occur. You can

specify which signals trigger traps and which are

to be ignored.

Source View Displays source code. Lets you set traps, perform

searches, and inspect source code without losing

information in Main View.

Structure Browser Displays data structures in a graphical format.

You can dereference pointers by double-clicking.

Syscall Panel Lets you set traps at the entry to or exit from

system calls.

Task View Brings up the Task View, an Ada-specific view

that provides task and callstack information for

processes.

Trap Manager Allows you to set, edit, and manage traps. The

Trap Manager is used by both the Debugger and

the Performance Analyzer.)

Variable Browser Displays values of local variables and parameters

for the current context.

X/Motif Analyzer Provides you with specific debugging support for

X/Motif applications. There are various

examiners for different X/Motif objects, such as widgets and X graphics contexts, that might be difficult or impossible to inspect using ordinary

Debugger functionality.

## A.1.3 Query Menu

The Query menu lets you perform some of the queries available in the Static Analyzer. If you have previously built a cvstatic fileset, this is rather convenient. However, if you need to build the fileset from scratch, the process becomes more involved.

With a current fileset, you can double-click any defined entity in the source code, select the Where Defined? option appropriate to its type, and the source code display area will scroll to the location where the item is defined.

## A.1.4 Source Menu

The Source menu in Main View provides the following selections to manage source code files:

Open... Loads a source file.

Save Records changes made during the debugging

session to the source file. You must first select Make Editable, which appears in the Source

menu when the file is read-only.

Save As... Records changes made during the debugging

session to the source file under a different filename. You must first select Make

Editable, which appears in the Source menu

when the file is read-only.

Save As Text... Records the information in the display area as a

text file.

Insert Source... Inserts the text of a file within your current file.

Fork Editor Starts your default editor on the current file. The

default editor is determined by the

editorCommand resource in the app-defaults file. The value of this resource defaults to wsh -c vi +%d, which means run vi in a wsh window and scroll to the current line. If the editor lets you specify a starting line, enter %d in the resource to indicate the new line number.

Recompile Displays the Build View window, which lets

you compile the source code associated with the

current executable.

Make Read Only / Toggles the source code displayed between

Make Editable read-only and writable states so that you can edit

your code.

Search... Searches for a literal case-sensitive, literal

case-insensitive, or regular expression (see Figure 61, page 129). After you have set your target and clicked Apply (or pressed Enter), each instance is marked by a search target indicator in the scroll bar. You can search forward or backward in the file by clicking the Next and Prev buttons. You can also click an indicator with the middle mouse

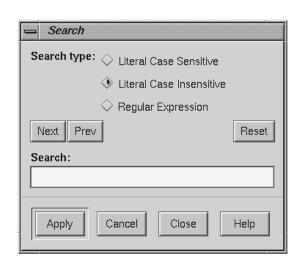

button to scroll Main View to that point. Clicking Reset removes the search target indicators.

Figure 61. The Search Dialog

Go to Line...

Lets you scroll to a position in the source code by specifying a line number. Go to Line... brings up a dialog box similar to the one shown in Figure 62, page 129.

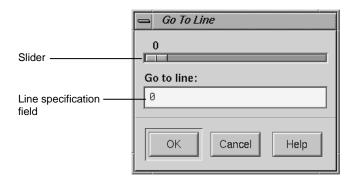

Figure 62. Go to Line Dialog

Versioning

You can enter a line number or use the slider at the top of the box to select a line number. You do not have to display line numbers to use this feature.

Provides access to the configuration management tool, if you have designated one.

The cvconfig script lets you designate ClearCase, RCS, or SCCS. Type the following:

cvconfig [clearcase | rcs | sccs]

You must have root permissions to run cyconfig.

The Versioning submenu appears.

Selecting any submenu option displays a shell in which you can access the configuration management tool. The following selections are available on the submenu:

- CheckIn Saves the source file and checks it into the database as a new version.
- CheckOut Recalls the source file from the tool's database if you have the proper authority, locks it, and makes it editable.
- UncheckOut Cancels the checkout, with no changes registered.

# A.1.5 Display Menu

The Display menu in Main View provides the following selections to annotate the displayed source code:

Show Line Numbers/Hide Line Numbers Displays or hides line numbers in the annotation column corresponding to the source code.

Preferences...

Displays the Annotations Preferences dialog box (see Figure 63, page 131), which lets you show or hide column annotations and menus specific to the different WorkShop tools. In the Debugger, you can display trap, PC, and context

icons. If you have purchased WorkShop Pro MPF, you can display and manipulate loop indicators. The Performance toggle displays experiment statistics. The Tester module lets you see coverage statistics. Turning off the Performance toggle deletes the performance annotations from the Source View.

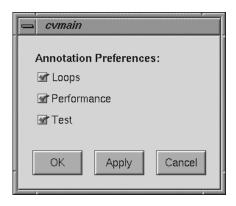

Figure 63. Preferences Dialog

Hide Icons/Show Icons

Hides or displays the annotation column next to the source code display area.

### A.1.6 Perf Menu

The Perf (Performance) menu (see Figure 64, page 132) offers the following menu selections:

Select Task submenu

Allows you to choose the task for your performance analysis. The choices available are shown in Figure 64, page 132. You may select only one task per performance analysis run. If none of the given tasks satisfy your requirements, you can choose Custom..., which brings up the configuration dialog open to the General tab. From here, you can design your own task requirements.

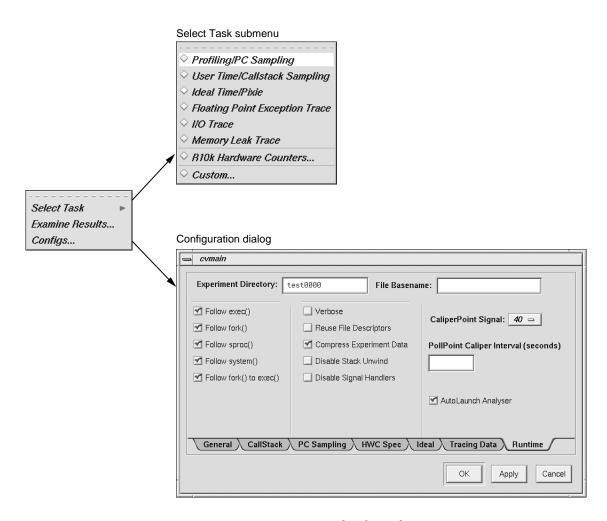

Figure 64. Perf Menu and Subwindows

Examine Results... Launches the Performance Analyzer. For complete information about the Performance Analyzer, see the Developer Magic: Performance Analyzer User's Guide.

Configs... Brings up the configuration dialog open to the Runtime tab as shown in Figure 64, page 132. The dialog opens with the Experiment Directory text field filled in with a default

value. The Performance Analyzer provides a default directory named test0000. If you use the default or any other name that ends in four digits, the four digits are used as a counter and will be incremented automatically for each subsequent experiment

# A.1.7 Traps Menu

The Set Trap submenu contains selections that allow you to set various types of traps. The following submenu selections are available:

| Stop                        | Sets a breakpoint at a designated line in your source code. To set a breakpoint at a line displayed in Main View or Source View, highlight the the appropriate line in the source code display area and select the Set Trap submenu, then choose the Stop option. |
|-----------------------------|----------------------------------------------------------------------------------------------------|
| Stop At Function<br>Entry   | Sets a breakpoint at the beginning of a function. To set a breakpoint at a function, highlight the function name in the source code display area and select the Set Trap submenu, then choose the Stop At Function Entry option.                                  |
| Stop At Function<br>Exit    | Sets a breakpoint at the end of a function. To set a breakpoint at a function exit, highlight the function name in the source code display area and select the Set Trap submenu, then choose the Stop At Function Exit option.                                    |
| Sample                      | Sets a sample trap at a designated line in your source code to collect performance data. To set a trap, highlight the appropriate line in the source code display area, pull down the Set Trap submenu, then select the Sample option.                            |
| Sample At Function<br>Entry | Sets a sample trap at the beginning of a function. To set a trap, highlight the function name in the source code display area and select Set Trap, then Sample At Function Entry.                                                                                 |
| Sample At Function<br>Exit  | Sets a sample trap at the end of a function. To set, highlight the function name in the source                                                                                                    |

code display area and select Set Trap, then Sample At Function Exit.

The Clear Trap menu contains selections that allow you to delete a trap on the line containing the cursor. You must designate Stop or Sample trap type, since both types can exist at the same location, appearing superimposed on each other. The following submenu selections are available:

Stop Designates the stop trap type.

Sample Designates the sample trap type.

#### A.1.8 PC Menu

The PC (program counter) menu in Main View provides the following selections for controlling the execution of a process:

Continue To Continues the process to the selected point in the

program unless some other event interrupts. You

select a line by placing the cursor in it.

Jump To Goes directly to a selected point within the same

function, jumping over intervening code. Waits for command to resume execution. You select a

line by placing the cursor in it.

#### A.1.9 Fix+Continue Menu

The Fix+Continue menu offers the following menu selections:

Edit Allows you to edit functions using the Debugger

editor.

External Edit Allows you to edit functions using an external

editor. The default editor is vi, but can be changed by using the Set Edit Tool...
pop-up menu in the Admin menu of the Status

window. See Section A.9.1, page 234, for further

information.

Parse and Load Compiles your modified function and loads it for

execution. You can execute the modified function by clicking on the Run or Continue buttons in

the Debugger main view.

Show Difference Allows you to see the difference between the submenu original code and your modifications. See Section A.1.9.1, page 135, for further information.

Enables or disables your changes. This switch Edited<-->Compiled

allows you to see how your application executed

before and after the changes you made.

Save As... Allows you to save your changes to a file. You

can save changes to the current source file (the

default) or to a separate file.

Save All Files... Launches the Save File+Fixes As... dialog

> that allows you to update the current session, saving all the modified functions to the

appropriate files.

View submenu Allows you to change to different views.

> Fix+Continue supports status, message, and build environment windows. See Section A.1.9.2, page

136, for further information.

Preferences Allows you to set your Fix+Continue preferences. submenu

See Section A.1.9.3, page 136, for further

information.

Cancel Edit Takes you out of edit mode and cancels any

changes you have made.

Delete Edits Deletes any changes that you made to functions.

# A.1.9.1 Show Difference Submenu

This submenu allows you to view differences between your original and your modified code. It contains the following options:

For Function Opens a window that shows you the differences

between the original function source and your

modified source.

Opens a window that shows you the differences For File

between the original source file and your

modified version.

Set Diff Tool ... Launches the Fix+Continue Preferences

> Dialog (see Figure 65, page 137) that allows you to set the tool that displays code differences. The default is xdiff(1). For further information on

the Fix+Continue Preferences Dialog, see Section A.1.9.3, page 136.

#### A.1.9.2 View Submenu

This submenu allows you to open different Fix+Continue view windows. It contains the following options:

Status Window Launches the Fix+Continue Status window.

See Section A.9.1, page 234, for more information.

Message Window Launches the Fix+Continue Message window.

See Section A.9.2, page 238, for more information.

Build Environment

Window

Launches the Fix+Continue Build

Environment window. See Section A.9.3, page

239, for more information.

#### A.1.9.3 Preferences Submenu

This submenu allows you to set various options for the Fix+Continue environment, such as the difference tool, the external editor command, and so on. The menu contains the following options:

Show Preferences Launches the Fix+Continue Preference

Dialog (see Figure 65, page 137) that displays preferences currently enabled for the session, and

allows you to change the settings.

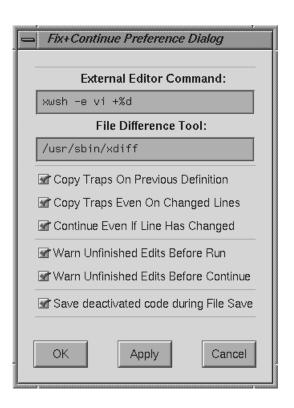

Figure 65. Fix+Continue Preferences Dialog

The following preferences are available through the dialog:

- External Editor Command: text field that allows you to choose your text editor. The default is vi.
- File Difference Tool: text field that allows you to choose the tool to use when comparing code. The default is xdiff.
- Copy Traps On Previous Definition toggle. When you edit and parse a function, Fix+Continue copies traps from the old definition to the new one by mapping old lines to new lines. (This mapping is the same as what can be generated using the UNIX

- diff utility.) If Copy Traps On Previous Definition is on and the mapped line the new definition is modified, then Fix+Continue will look at the switch.
- Copy Traps Even On Changed Lines toggle that causes the debugger to copy traps onto a mapped line.
- Continue Even If Line Has Changed toggle. When you edit and compile a function in which your program is currently stopped, Fix+Continue can continue in the new definition provided some conditions are satisfied. The line from which the program continues depending on the mapping from the line in which it stopped. In case it can continue in the new definition from a line which you have modified, Fix+Continue consults this toggle to determine whether to continue in the new or old definition. This toggle allows you to override the default behavior.
- Warn Unfinished Edits Before Run toggle that pops up a warning dialog before a run if you have unfinished edits.
- Warn Unfinished Edits Before Continue toggle that pops up a warning dialog before a continue if you have unfinished edits.
- Save deactivated code during File Save toggle. The Fix+Continue file save substitutes new definitions in place of old ones. If you want to save your original functions in the same file, this switch allows you to save the old (original or compiled) code under an #ifdef. When you compile, the old code will not get compiled. You can manually edit the source to use the old definition in any way you desire.

| Reset Factory<br>Defaults | Sets preferences to the installed defaults.                                         |
|---------------------------|-------------------------------------------------------------------------------------|
| Save Preferences          | Allows you to save your preferences to a file. This item brings up the File dialog. |
| Load<br>Preferences       | Allows you to load preferences from a file. This item brings up the File dialog.    |

# A.1.9.4 Keyboard Accelerators

Use the accelerators in Table 4, page 139, to issue Fix+Continue commands directly from the keyboard. The accelerators are listed alphabetically by command.

Table 4. Fix+Continue Keyboard Accelerators

| Command        | Key Sequence |
|----------------|--------------|
| Cancel Edit    | Ctrl-u       |
| Edit           | Ctrl-e       |
| External Edit  | Ctrl-x       |
| Parse And Load | Ctrl-p       |

# A.1.10 Help Menu

The  ${\tt Help}$  menu provides the following options:

| Click for Help   | Provides information on the selected window or menu.                                     |
|------------------|------------------------------------------------------------------------------------------|
| Overview         | Provides general information on the current tool.                                        |
| Index            | Displays the entire list of help topics, alphabetically, hierarchically, or graphically. |
| Keys & Shortcuts | Lists the keys and shortcuts for the current tool.                                       |

Product Information Provides copyright and version number information on the tool.

## A.2 Basic Windows

This section discusses additional views available through the Debugger: the Execution View, Multiprocess View, Source View, and Process Meter.

#### A.2.1 Execution View

The Execution View window is a simple shell that lets you set environment variables and inspect error messages. Your target program I/O, if any, will be displayed in the Execution View window. If the program is I/O-based, then all interaction takes place in Execution View.

The Execution View (see Figure 66, page 140) is launched automatically with the Debugger.

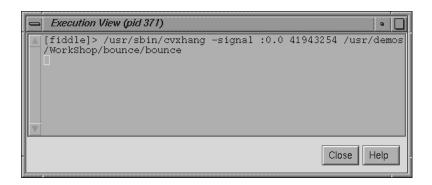

Figure 66. Execution View

# A.2.2 Multiprocess View

WorkShop supports debugging of multiprocess applications, including processes spawned with either fork or sproc commands.

Multiprocess debugging is supported primarily through the Multiprocess View window. To display this window, select Multiprocess View from the Admin menu. Multiprocess View displays a hierarchical view of your

pthreaded application. Pthreaded processes are marked with a folder icon. Clicking the folder changes the view to show that process's pthreads. Clicking on a thread opens the call stack for the thread.

Figure 67, page 141, shows a typical Multiprocess View.

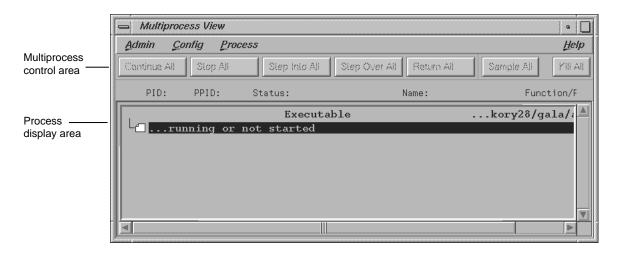

Figure 67. Multiprocess View

Note: Main View is attached to the parent process.

## A.2.3 Viewing Status

When Multiprocess View comes up, it lists the status of all processes in the process group. This view includes the following information:

PID: Shows the process identifier (PID).

PPID: Lists the parent process PIDs. Notice in Figure 67,

page 141, that the first process PID#7748 is the

parent process of the second.

Status/State: Shows Status or State depending on how you

have set your preferences on the Preferences menu. Status is user-level status and State is

the kernel-level status.

Name: Identifies the process by file name.

Function/PC: Indicates the current function and program

counter (PC) for any stopped processes.

The following Status and State conditions are possible:

<u>Status</u> <u>State</u>

Running RUNNING Stopped RUNNING

Stopped on RUNNING (but at a trap pc)

breakpoint

Waiting to JOIN

terminate

Thread terminated DEAD Waiting on kernel READY

Waiting on mutex MUTEX-WAIT

# A.2.4 Multiprocess Control Buttons

Multiprocess View uses the same control buttons as Main View with two exceptions. The buttons are applied to all processes as a group. There is no separate Run button. Using a control button in Multiprocess View has the same effect as clicking the button in each process's Main View window. The following buttons are available:

Continue [all] Resumes program execution after a halt and

continues until a stop trap or other event stops

execution.

Stop [all] Stops execution of all processes. When program

execution stops, the current source line of each process is highlighted in its Main View, if one is active, and annotated with an arrow indicating

the PC.

Step Into [all] Steps to the next source line and into function

calls. To step a specific number of lines, hold down the right mouse button over the Step Into button. A pop-up menu displays that lets you select one of the fixed values or a specified

number of steps.

Step Over [all]

Steps to the next source line and over function calls. To step a specific number of lines, hold down the right button over the Step Over button. A pop-up menu displays that lets you select one of the fixed values or a specified number of steps.

Return [all]

Executes the remaining instructions in the current function. Program execution stops upon return from that procedure.

Sample [all]

Collects performance data for each process (if

performance data collection is enabled). Terminates all processes in the group.

Opens a dialog in which you can select from a list of process ids. Selected processes ids are added

to the Multiprocess View group.

# A.2.5 Controlling Processes

The Process menu lets you control processes and threads.

The Process menu has the following options:

Kill [all]

Add...

| Change focus to this entry | Opens a dialog that allows you to switch the process or thread currently focused on in the cvmain window to the process or thread selected in the Multiprocess View window. Selecting a call stack entry changes cvmain's focus to that process or thread and positions the cvmain window at the offset of the selected call stack. |
|----------------------------|----------------------------------------------------------------------------------------------------|
| Create a new window        | Opens a dialog that allows you to bring up a new cvmain window on the selected process or thread.                                                                                                    |
| Goto                       | Opens a dialog box that allows you to enter the name of a thread on which focus should be switched. This is useful when multiple threads, all at the same location, are collapsed into a single line. While Change focus to this entry always takes you to the first thread, Goto lets you jump to any thread.                      |
| Details                    | Shows thread-specific details.                                                                                                    |

Remove

Removes the highlighted process.

A process in a sproc share group cannot be removed from the process group.

# A.2.6 Controlling Preferences

The Preferences... option in the Config menu brings up the Multiprocess View Preferences dialog. It lets you control when processes are added to the group and specifies their behavior.

The Multiprocess View preference options are:

| Stack Depth | Allows you to set how many lines of the call    |
|-------------|-------------------------------------------------|
|             | stack should be displayed when opening the call |
|             | stack. Default is 10 lines.                     |

Levels to open Allows you to specify the number of levels of hierarchy to be displayed. By default, only the

top level of the hierarchy is displayed.

Attach to forked

processes

Automatically attaches new processes spawned by the fork command to the group. (Note that

processes spawned by sproc are always

attached.)

Copy traps to forked processes

Copies traps you have set in the parent process to new forked processes automatically. If you create parent traps with Trap Manager and specify pgrp, then the children inherit these traps automatically, regardless of the state of this flag.

Copy traps to sproc'd processes

attach on fork

Copies traps you have set in the parent process to new sproc'd processes automatically. As in the previous option, if you create parent traps with the Trap Manager and specify pgrp, the children inherit these traps automatically, whether

this flag is set or not.

Resume parent Restarts the parent process automatically when a

after fork child is forked.

Resume child after Restar

Restarts the new forked process automatically when it is attached. If this option is left off, a new

process will stop as soon as it is attached.

Resume parent Restarts the parent process automatically when a

after sproc child is sproc'd.

Restarts the new sproc'd process automatically Resume child after when it is attached. If this option is left off, a new attach on sproc process will stop as soon as it is attached. Displays threads stopped at the same location at Combine threads at the same time. (It is possible for threads to arrive same location at the same location through different logical routes.) Show Thread Status Displays thread status, which is the user-level status as opposed to showing thread state, which vs Thread State is the kernel-level status. Follow highest Specifies that window focus shift after each event priority thread to the thread that is considered to be the most interesting thread. Events that may make a thread interesting include the following: an error condition, being stopped at a breakpoint, being stopped waiting on a mutex, and so forth.

## A.2.7 Source View

The Source View (see Figure 68, page 146) displays your source, opening your Main program file by default.

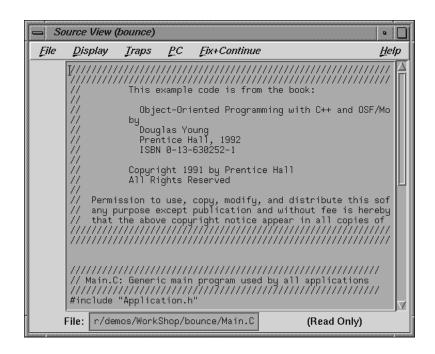

Figure 68. Source View

The Source View menu bar contains selections duplicated from the Main View: Display, Traps, PC, and Fix+Continue. Each of these menus has the same functionality as its counterpart in the Main View (see Section A.9.4.1, page 241). The only new menu selection is the File menu described below:

| Open         | Launches the file dialog that allows you to choose a file to load into Source View.                                                                         |
|--------------|----------------------------------------------------------------------------------------------------|
| Save         | Records changes made to the file during the current debugging session. You must first select Make Editable from the Source menu when the file is read only. |
| Save As      | Records changes made during the debugging session to the source file under a different filename.                                                            |
| Save As Text | Records information in the display area as a text file.                                                                                                    |

Open Separate... Launches the File dialog that allows you to

create a new Source View with the contents of

a different source file.

Insert File... Inserts the text of a file within your current file.

Clone Clones the current window.

Fork Editor Starts your default editor on the current file. The

default editor is determined by the

editorCommand resource in the app-defaults file. The value of this resource defaults to wsh -c vi +%d, which means run vi in a wsh window and scroll to the current line. If the editor lets you specify a starting line, enter %d in the resource to indicate the new line number.

Recompile Displays the Build View window that lets you

compile the source code associated with the

current executable.

Make Editable Toggles the source code displayed between

read-only and writeable states so that you can

edit your code.

Search Searches for a literal case-sensitive, literal

case-insensitive, or regular expression. After you have set your target and clicked Apply (or pressed Enter), each instance is marked by a search target indicator in the scroll bar. You can search forward or backward in the file by clicking the Next or the Prev button. You can also click an indicator with the middle mouse button to scroll Main View to that point. Clicking Reset

removes the search target indicators.

Go To Line ... Launches the Go To Line dialog that allows

you to go to a specific line in the source. You can type in the line, or select the line number via the

slider bar.

Versioning Provides access to the configuration management

tool, if you have designated one.

The cvconfig script lets you designate ClearCase, RCS or SCCS. Type the following:

cvconfig [clearcase | rcs | sccs]

You must have root permissions to run cyconfig.

Selecting any option displays a shell in which you can access the configuration management tool. The selections in the submenu are:

Versioning submenu

Contains the following options:

- CheckIn Saves the source file and checks it into the database as a new version.
- CheckOut Recalls the source file from the tool's database if you have the proper authority, locks it, and makes it editable.
- UncheckOut Cancels the checkout, with no changes registered.

Close

Dismisses the Source View window.

# A.2.8 Process Meter

The Process Meter monitors resource usage of a running process without saving the data. Figure 69, page 148, shows the Process Meter in its default configuration (with only the User Time and Sys Time fields active).

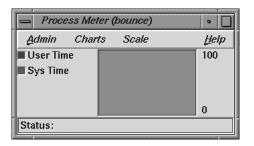

Figure 69. Process Meter

The Process Meter contains its own menu bar that contains the Admin, Charts, Scale, and Help menus. The Admin menu is the same as that described in Section A.3.1.1, page 150. The Help menu is the same as that described in Section A.1.10, page 139. The other menus are described in the following sections.

# A.2.8.1 Charts Menu

The Charts menu contains a set of toggles that allow you to choose which charts are displayed in the Process Meter window. You can display as many charts simultaneously as you wish. The following choices are available:

- User/Sys Time (the default)
- Major/Minor Faults
- Context Switches
- Bytes Read/Written
- Read/Write Sys Calls
- Other Sys Calls
- Total Sys Calls
- Signals
- Process Size

## A.2.8.2 Scale Menu

The Scale menu allows you to set the time scale for the processes displayed in the Process Meter window. You can choose a time scale from 2 seconds to 10 minutes.

# A.3 Ada-specific Windows

This section discusses the Debugger Task View and Exception View windows that are specific to Ada code.

## A.3.1 Task View

The Task View is an Ada-specific view that provides you with task and call stack information. If you do not have Ada installed on your system, the Task View menu option of the Views menu is grayed out.

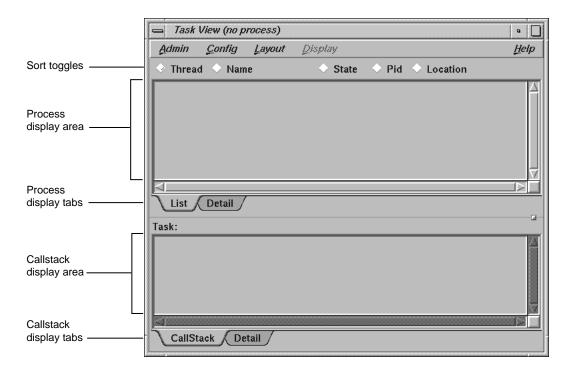

Figure 70. Task View

The Task View menu bar contains the Admin, Config, Layout, Display, and Help menus. The Help menu is the same as that described in Section A.1.10, page 139. Other menus are described in the following sections.

## A.3.1.1 Admin Menu

The Admin menu contains the following options:

| Active       | This toggle activates the current window in a set of cloned windows.                                                        |
|--------------|----------------------------------------------------------------------------------------------------|
| Clone        | Creates a clone of the current window. This function is not supported in the current release, and the option is grayed out. |
| Save As Text | Launches the Save Text dialog. This dialog allows you to save your current session as text in a file you designate.         |

Closes the current window.

A.3.1.2 Config Menu

The Config menu contains the following item:

Preferences... Launches the Task View Preference dialog

that allows you to set maximum call stack depth shown in Task View. Default depth is 32 frames.

A.3.1.3 Layout Menu

The Layout menu contains the following toggles:

Task List Causes only the CallStack View to be shown.

Single Task Causes only the Process Display to be shown.

A.3.1.4 Display Menu

The Display menu is divided into the Task List Format and Callstack Format sections. The Callstack Format toggles match the toggles that are contained in the Callstack View Display menu. The Task List Format toggle buttons are made available in the toggle sort list, as well as what information is displayed in the Process Display area.

The Task View Display menu contains the following toggles:

Status Displays process status. This toggle is active by

default.

Priority Displays process priority.

Sproc Displays the sproc value of the process. This

toggle is active by default.

Resource Vector Displays process resource vector value.

Arg Values Allows you to set the argument values in Task

View. This toggle is active by default.

Arg Names Allows you to set the argument names in Task

View. This toggle is active by default.

Arg Types Allows you to set the argument types in Task

View.

Location Allows you to set the function location in Task

View. This toggle is active by default.

PC Allows you to set the program counter (PC) in

Task View.

In addition to menus, Task View also contains the following items from which you can select to vary the display:

Sort toggles Allow you to sort the process list by Thread,

Name, State, Pid, or Location, depending on which of the buttons is active. Default selection is

Thread.

Process display tabs

Allow you to view a list of tasks or details of the

currently running (highlighted) task.

Callstack display tabs

Allow you to view all call stack information or

call stack details of the currently selected process.

## A.3.2 Exception View

Exception View is an Ada-specific view that allows you to set traps on exceptions and control exception handling. This view functions only if Ada is installed. By default, this view displays only the following predefined Ada exceptions:

- Constraint errors
- Program errors
- Storage errors
- · Tasking errors

In addition, a single breakpoint is set on any unhandled exception.

Figure 71 shows a typical Exception View window.

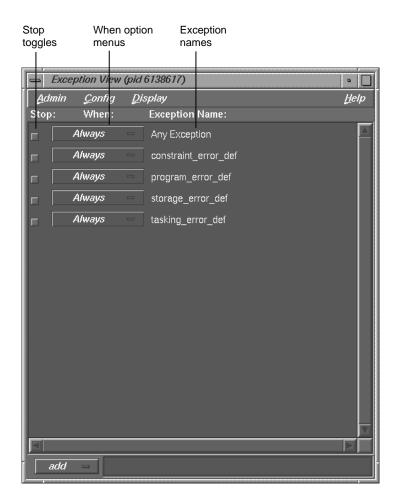

Figure 71. Exception View

The Admin menu has the following options:

Active Activates the current window in a set of cloned windows.

Clone Creates a clone of the current window.

Save As Text... Launches the Save Text dialog. This dialog allows you to save your current session as text in a file you designate.

Closes the current window.

The Config menu has the following options:

Load Exceptions... Opens the Load User Defined Exceptions

dialog that allows you to add additional exceptions to the predefined Ada exceptions.

Save Exceptions... Opens the Save User Defined Exceptions

dialog that allows you to save any user-defined exceptions to the predefined Ada exceptions.

The Display menu has the following options:

Delete All Deletes all exception traps.

Clear All Traps Clears all exception traps. Clearing traps is not

the same as deleting traps. Clearing only temporarily affects traps while deleting removes

them permanently.

Reset All Buttons Resets all button functions.

The Stop: boxes toggle on and off to indicate whether a trap is active.

The When: control menus allow you to select when an exception trap fires. The following choices are available:

Always Stops any time the exception is raised.

WhenOthers Stops when caught by a when others handler

rather than an explicit handler or when

unhandled.

Unhandled Stops when the exception is unhandled.

In the unlabled text field at the bottom right of the window you can enter a single, fully qualified Ada exception name or a single, fully qualified Ada unit name. Depending on whether the add, remove, or find mode is active; pressing Enter will cause one of the following actions to occur:

- add mode:
  - Single exception: Adds single exception to the exception list
  - Library unit name: Adds all exceptions found in that library unit name to the exception list
- remove mode:

- Single exception: Removes single exception from the exception list
- Library unit name: removes all exceptions found in that library unit name from the exception list

#### • find mode

- Single exception: positions top of the exception list to single exception
- Library unit name: positions top of the exception list to the first exception found in given library unit name

# A.4 X/Motif Analyzer Windows

The X/Motif Analyzer provides specific debugging support for X/Motif applications. There are various examiners for different X/Motif objects, such as widgets and X Window System graphics context, that might be difficult or impossible to inspect using ordinary debugger functionality.

To access the X/Motif Analyzer window, pull down the Views menu and select X/Motif Analyzer (see Figure 72, page 156).

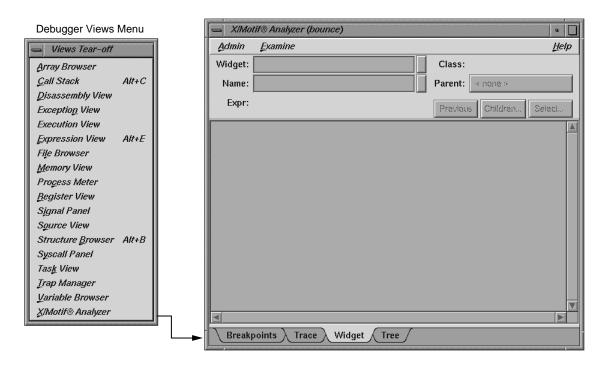

Figure 72. Launching the X/Motif Analyzer Window

# A.4.1 Global Objects

Though the X/Motif Analyzer is made up of several different examiner windows, a number of objects remain constant throughout window changes. The following examiners are available:

- Breakpoints Examiner, Section A.4.2, page 158
- Trace Examiner, Section A.4.3, page 175
- Widget Examiner, Section A.4.4, page 177
- Tree Examiner, Section A.4.5, page 178
- Callback Examiner, Section A.4.6, page 179
- Window Examiner, Section A.4.7, page 180
- Event Examiner, Section A.4.8, page 181
- Graphics Context Examiner, Section A.4.9, page 182

- Pixmap Examiner, Section A.4.10, page 183
- Widget Class Examiner, Section A.4.11, page 184

#### A.4.1.1 Admin Menu

The Admin menu offers the following menu selections:

Active Activates the current window in a set of cloned

windows. In the current release, this toggle is

always active.

Clone Creates a clone of the current window. This

function is not supported in the current release

and the option is grayed out.

Save As Text... Launches the Save Text dialog. This dialog

allows you to save your current session as text in

a file you designate.

Closes the current window.

#### A.4.1.2 Examine Menu

The Examine menu offers the following options:

Selection Selects the currently highlighted object for

examination.

Widget Uses the current selection as input to the widget

examiner, then opens that examiner (see Section

A.4.4, page 177, for information).

Widget Tree Switches the window view to the widget tree

examiner (see Section A.4.5, page 178, for

information).

Widget Class Switches the window view to the widget class

examiner (see Section A.4.11, page 184, for

information).

Window Switches the window view to the window

examiner (see Section A.4.7, page 180, for

information).

X Event Switches the window view to the X Event

examiner (see Section A.4.8, page 181, for

information).

X Graphics Context Switches the window view to the X graphics

context examiner (see Section A.4.9, page 182, for

information).

X Pixmap Switches the window view to the X pixmap

examiner (see Section A.4.10, page 183, for

information).

#### A.4.1.3 Examiner Tabs

In addition to access through the Examine menu, each examiner can be accessed through a tab at the bottom of each view (see Figure 73, page 158).

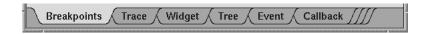

Figure 73. Examiner Tabs

When first launched, the X/Motif Analyzer has the following four tabs: Breakpoints, Trace, Widget, and Tree. As you select other examiners through the Examine menu, new tabs are added for the new examiners. Any of these new tabs may be deleted at any time by selecting the tab, clicking the right mouse button, and then selecting Remove Examiner. The initial four tabs may not be removed.

#### A.4.1.4 Return Button

Both the Widget: and Name: text fields have return buttons (see Figure 74, page 159) just to the right. Clicking these buttons causes the X/Motif Analyzer to respond exactly as if you had pressed Return on your keyboard.

# A.4.2 Breakpoints Examiner

The Breakpoints examiner is not really an examiner, but a control area where you can set widget-level breakpoints. The breakpoints examiner is divided into three areas (see Figure 74, page 159):

• The widget specification area that contains the same information as that in the Widget examiner. You can select a widget address, name, or class in this area, as well as move to the widgets parents or children, or select a widget

- in the application. In cases where the breakpoint type does not apply to widgets (for example, input-handler breakpoints), this area is blank.
- The parameter specification area, the contents of which vary according to the type of breakpoint you are setting. For example, for callback breakpoints, this area contains the callback name and client data; for event-handler breakpoints, it contains the event type and the client data, and so on.
- The breakpoint area, which contains the breakpoint name, a search field, and the Add, Modify, Delete, and Step To buttons.

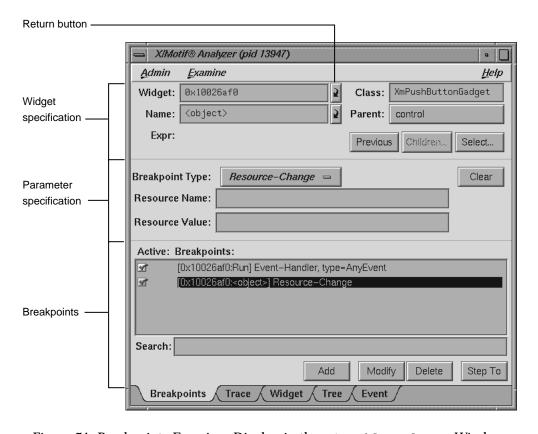

Figure 74. Breakpoints Examiner Display in the X/Motif Analyzer Window

The control area has eight different breakpoint types that it can examine. These types are set through the Breakpoint Type: options. The following Breakpoint Type: options are available:

Widget callback installed by XtAddCallback. Callback

Parameters include callback name and

client data XtPointer value. See Section

A.4.2.1, page 160, for more information.

Widget event handler installed by Event-Handler

> XtAddEventHandler. Parameters include Xevent type and client\_data XtPointer value.

See Section A.4.2.1.1, page 162, for more

information.

Resource change caused by XtSetValues or Resource-Change

> XtVaSetValues. Parameters include resource name and resource value, both strings. See Section A.4.2.1.2, page 164, for more information.

Timeout callback installed by Timeout-Procedure

> XtAppAddTimeOut. Parameters include client\_data XtPointer value. See Section A.4.2.1.3, page 165, for more information.

Input-Handler Input callback installed by XtAppAddInput.

> Parameters include client\_data XtPointer value. See Section A.4.2.1.4, page 167, for more

information.

Various widget state changes (for example, State-Change

managed or realized). Parameters include widget

state. See Section A.4.2.1.5, page 168, for more

information.

X event received by target application. X-Event

> Parameters include X event type. See Section A.4.2.1.6, page 170, for more information.

X-Request X request received by target application.

Parameters include X request type. See Section

A.4.2.1.7, page 172, for more information.

## A.4.2.1 Callback Breakpoints Examiner

When the Callback option of the Breakpoint Type option button in the Breakpoints Examiner is selected, the Callback Breakpoints Examiner is displayed.

The Callback Breakpoints examiner contains the following items:

Widget: text field Allows you to choose a widget to examine by

entering the widget address.

Name: text field Allows you to choose a widget to examine by

entering the widget name.

Class: text field Allows you to choose a widget to examine by

entering the widget's class. Leave the field blank

or enter Any to select all widgets.

Parent: text field Allows you to move the parent of the currently

selected widget.

Previous button Moves you to the previously selected widget.

Children... button Shows you the widget's children (it is grayed out

if the selected widget cannot have children).

Select... button Allows you to select the widget in the target

process.

Breakpoint Type:

option button

Clear button

Callback Name text

field

Client Data text field

Search: text field

Add button

Modify button

Delete button

Allows you to select the type of breakpoint you

wish to set.

Clears all the current breakpoint selections and

text fields.

Allows you to set the name of the callback for the

breakpoint.

Allows you to pass and get back pointer values

for Client\_Data:.

Allows you to perform a text search through your

breakpoints.

Allows you to add a new breakpoint.

Allows you to change the selected breakpoint's

settings.

Deletes the selected breakpoint.

Step To button Allows you to step to the next condition. Step

To creates a temporary breakpoint, resumes the process, and waits until the process stops. This temporary breakpoint acts exactly like an ordinary

breakpoint, save that the Step To button

automatically resumes the process and puts up a busy cursor until the condition becomes true.

### A.4.2.1.1 Event-Handler Breakpoints Examiner

When the Event-Handler option of the Breakpoint Type: option button in the Breakpoint Examiner is selected, the examiner appears as shown in Figure 75, page 162.

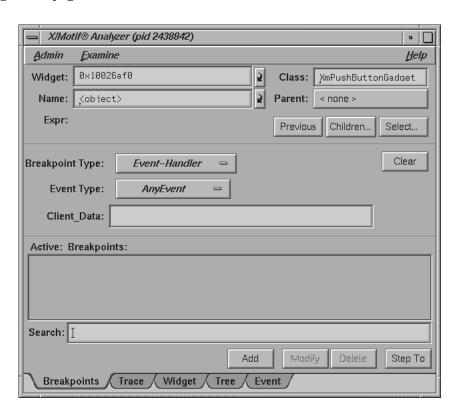

Figure 75. Event-Handler Breakpoints Examiner

The Event-Handler Breakpoints examiner contains the following items:

entering the widget address.

entering the widget name.

entering the widget's class. Leave the field blank

or enter Any to select all widgets.

selected widget.

Previous button Moves you to the previously selected widget.

Children... button Shows you the widget's children (it is grayed out

if the selected widget cannot have children).

Select... button Allows you to select the widget in the target

process.

Breakpoint Type:

option button

Allows you to select the type of breakpoint you

wish to set.

Clear button Clears all the current breakpoint selections and

text fields.

Event Type: option

button

Takes the place of the Callback Name: text field in the Callback Breakpoints examiner.
Allows you to set the event type for a given

breakpoint.

Client\_Data: text

field

Allows you to pass and get back pointer values

for the Client\_Data:.

breakpoints.

Add button Allows you to add a new breakpoint.

Modify button Allows you to change the selected breakpoint's

settings.

Delete button Deletes the selected breakpoint.

Step To button Allows you to step to the next condition. Step

To creates a temporary breakpoint, resumes the process, and waits until the process stops. This temporary breakpoint acts exactly like an ordinary

breakpoint, save that the Step To button

automatically resumes the process and puts up a busy cursor until the condition becomes true.

#### A.4.2.1.2 Resource-Change Breakpoints Examiner

When the Resource-Change option of the Breakpoint Type: option button in the Breakpoint Examiner is selected, the examiner appears.

The Resource-Change Breakpoints examiner contains the following items:

entering the widget address.

entering the widget name.

Class: text field Allows you to choose a widget to examine by

entering the widget's class. Leave the field blank

or enter Any to select all widgets.

selected widget.

Previous button Moves you to the previously selected widget.

Children... button Shows you the widget's children (it is grayed out

if the selected widget cannot have children).

Select... button Allows you to select the widget in the target

process.

Breakpoint Type:

antian button

option button

Allows you to select the type of breakpoint you

wish to set.

Clear button Clears all the current breakpoint selections and

text fields.

Resource Name: text

field

Takes the place of the Callback Name: text

field. Allows you to set the resource name for the

breakpoint.

Resource Value:

text field

Takes the place of the Client Data: text field.

Allows you to set the resource value for the

breakpoint.

breakpoints.

Add button Allows you to add a new breakpoint.

Modify button Allows you to change the selected breakpoint's

settings.

Delete button Deletes the selected breakpoint.

Step To button Allows you to step to the next condition. Step

To creates a temporary breakpoint, resumes the process, and waits until the process stops. This temporary breakpoint acts exactly like an ordinary

breakpoint, save that the Step To button

automatically resumes the process and puts up a busy cursor until the condition becomes true.

## A.4.2.1.3 Timeout-Procedure Breakpoints Examiner

When the Timeout Procedure option of the Breakpoint Type option button in the Breakpoint Examiner is selected, the examiner appears as shown in Figure 76, page 166.

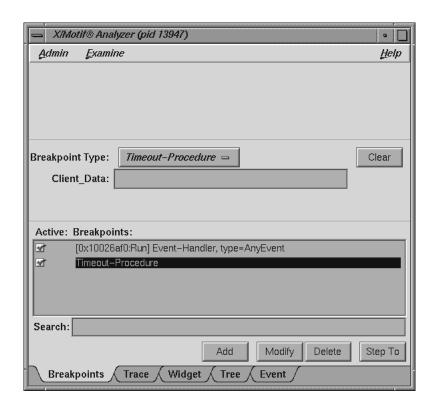

Figure 76. Timeout-Procedure Breakpoints Examiner

The Resource-Change Breakpoints examiner contains the following items:

| Breakpoint Type: option button | Allows you to select the type of breakpoint you wish to set.           |
|--------------------------------|------------------------------------------------------------------------|
| Clear button                   | Clears all the current breakpoint selections and text fields.          |
| Client_Data: text field        | Allows you to pass in and get back pointer values for the Client_Data. |
| Search: text field             | Allows you to perform a text search through your breakpoints.          |
| Add button                     | Allows you to add a new breakpoint.                                    |
| Modify button                  | Allows you to change the selected breakpoint's settings.               |

Delete button
Step To button

Deletes the selected breakpoint.

Allows you to step to the next condition. Step To creates a temporary breakpoint, resumes the process, and waits until the process stops. This temporary breakpoint acts exactly like an ordinary breakpoint, save that the Step To button automatically resumes the process and puts up a busy cursor until the condition becomes true.

#### A.4.2.1.4 Input-Handler Breakpoints Examiner

When the Input-Handler option of the Breakpoint Type: option button in the Breakpoint Examiner is selected, the examiner appears as shown in Figure 77, page 167.

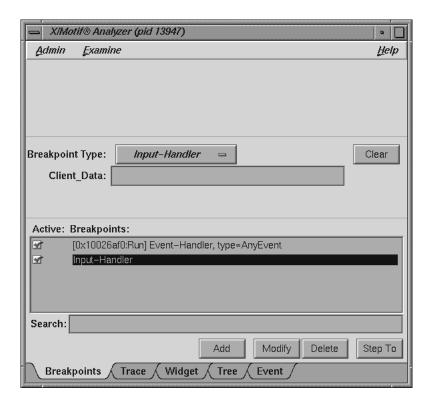

Figure 77. Input-Handler Breakpoints Examiner

The Input-Handler Breakpoints examiner contains the following items:

Breakpoint Type: Allows you to select the type of breakpoint you

option button wish to set.

Clear button Clears all the current breakpoint selections and

text fields.

Client\_Data: text Allows you to pass in and get back pointer values

field for the Client\_Data.

breakpoints.

Add button Allows you to add a new breakpoint.

Modify button Allows you to change the selected breakpoint's

settings.

Delete button Deletes the selected breakpoint.

Step To button Allows you to step to the next condition. Step

To creates a temporary breakpoint, resumes the process, and waits until the process stops. This temporary breakpoint acts exactly like an ordinary

breakpoint, save that the Step To button automatically resumes the process and puts up a

busy cursor until the condition becomes true.

#### A.4.2.1.5 State-Change Breakpoints Examiner

When the State-Change option of the Breakpoint Type: option button in the Breakpoint Examiner is selected, the examiner appears as shown in Figure 78, page 169.

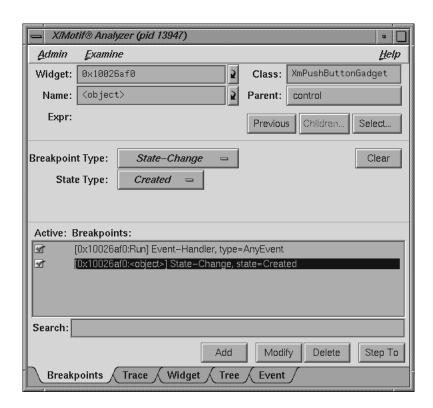

Figure 78. State-Change Breakpoints Examiner

The Resource-Change Breakpoints examiner contains the following items:

| Widget: text field | Allows you to choose a widget to examine by entering the widget address.                                                                  |
|--------------------|----------------------------------------------------------------------------------------------------|
| Name: text field   | Allows you to choose a widget to examine by entering the widget name.                                                                     |
| Class: text field  | Allows you to choose a widget to examine by entering the widget's class. Leave the field blank or enter <b>Any</b> to select all widgets. |
| Parent button      | Allows you to move the parent of the currently selected widget.                                                                           |
| Previous button    | Moves you to the previously selected widget.                                                                                              |

Shows you the widget's children (it is grayed out if the selected widget cannot have children).

007-2579-004

Children... button

Select... button Allows you to select the widget in the target

process.

Breakpoint Type:

option button

Allows you to select the type of breakpoint you

wish to set.

Clear button Clears all the current breakpoint selections and

text fields.

State Type: option

button

Takes the place of the Callback Name: text field in the Callback Breakpoints examiner.

Allows you to set the state change type for a

given breakpoint.

Search: text field Allows you to perform a text search through your

breakpoints.

Add button Allows you to add a new breakpoint.

Modify button Allows you to change the selected breakpoint's

settings.

Delete button Deletes the selected breakpoint.

Step To button Allows you to step to the next condition. Step

To creates a temporary breakpoint, resumes the process, and waits until the process stops. This temporary breakpoint acts exactly like an ordinary

breakpoint, save that the Step To button automatically resumes the process and puts up a busy cursor until the condition becomes true.

## A.4.2.1.6 X-Event Breakpoints Examiner

When you select the X-Event option of the Breakpoint Type: option button in the Breakpoint Examiner, the examiner appears as shown in Figure 79, page 171.

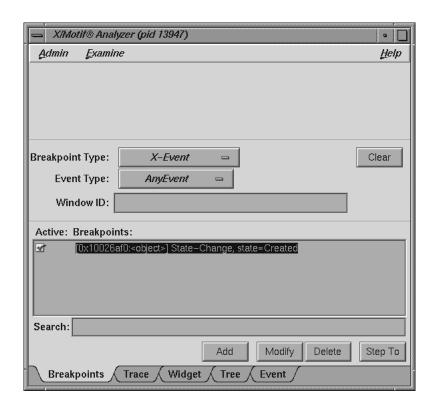

Figure 79. X-Event Breakpoints Examiner

The X-Event Breakpoints examiner contains the following items:

| Breakpoint Type: option button | Allows you to select the type of breakpoint you wish to set.                                                                                   |
|--------------------------------|----------------------------------------------------------------------------------------------------|
| Clear button                   | Clears all the current breakpoint selections and text fields.                                                                                  |
| Event Type: option button      | Takes the place of the Callback Name text field in the Callback Breakpoints examiner. Allows you to set the event type for a given breakpoint. |
| Window ID: text field          | Takes the place of the Client_Data: text field. Allows you to set the Window ID value for the breakpoint.                                      |
| Search: text field             | Allows you to perform a text search through your breakpoints.                                                                                  |

Add button Allows you to add a new breakpoint.

Modify button Allows you to change the selected breakpoint's

settings.

Delete button Deletes the selected breakpoint.

Step To button Allows you to step to the next condition. Step

To creates a temporary breakpoint, resumes the process, and waits until the process stops. This temporary breakpoint acts exactly like an ordinary breakpoint, save that the Step To button

automatically resumes the process and puts up a busy cursor until the condition becomes true.

# A.4.2.1.7 X-Request Breakpoints Examiner

When the X-Request option of the Breakpoint Type: option button in the Breakpoint Examiner is selected, the examiner appears as shown in Figure 80, page 173.

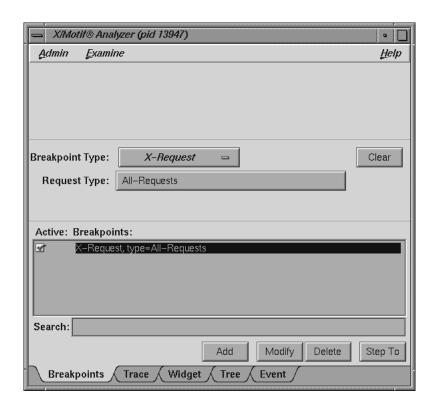

Figure 80. X-Request Breakpoints Examiner

The X-Request Breakpoints examiner contains the following items:

Breakpoint Type: Allows you to select the type of breakpoint you option button wish to set.

Clear button Clears all the current breakpoint selections and

text fields.

Request Type button Launches the Request Type Selection

dialog (see Figure 81, page 174). This dialog allows you to select the type of X-Request used for your breakpoint. The information displayed is in outline form; selecting a given item selects all

its subitems. For example, if you select
Window-Category, CreateWindow,

ChangeWindowAttributes,

X Requests:

All-Requests
Window-Category
CreateWindow
ChangeWindowAttributes
GetWindowAttributes
ChangeSaveSet
Window-Configuration-Category
DestroyWindow
DestroySubwindows

Search:

OK
Cancel
Help

GetWindowAttributes, and so on are also selected.

 $Figure \ 81. \ {\tt Request} \ {\tt Type} \ {\tt Selection} \ Dialog$ 

Search: text field Allows you to perform a text search through your breakpoints. Add button Allows you to add a new breakpoint. Modify button Allows you to change the selected breakpoint's settings. Delete button Deletes the selected breakpoint. Allows you to step to the next condition. Step Step To button To creates a temporary breakpoint, resumes the process, and waits until the process stops. This temporary breakpoint acts exactly like an ordinary breakpoint, save that the Step To button

automatically resumes the process and puts up a busy cursor until the condition becomes true.

## A.4.3 Trace Examiner

The Trace examiner (see Figure 82, page 176) is a control area where you can trace the execution of your application and collect various forms of data. The following data is collected:

- X Server Events
- X Server Requests
- Widget Event Dispatch Information
- Widget Resource Changes (through XtSetValues)
- Widget State Changes (create, destroy, manage, realize, and unmanage)
- Xt Callbacks (widget, event handler, work proc, timeout, input, and signal)

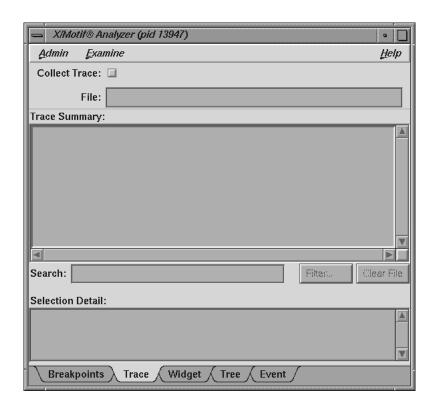

Figure 82. Trace Examiner

The Trace examiner contains the following items:

Collect Trace: Allows you to turn the tracing on and off.

toggle

File: text field

Allows you to select the filename for the trace. If no file is selected, a default filename for the trace is chosen.

Search: text field

Allows you to perform an incremental, textural search for the trace list.

Filter... button

Launches a dialog that allows you to select the trace entry types you want displayed in the list.

Clear File button

Erases the trace file. Any subsequent trace information goes to the beginning of the file.

## A.4.4 Widget Examiner

The Widget examiner (see Figure 83, page 177) displays the internal Xt widget structure, as well as the Xt inheritance implementation using nested C constructs.

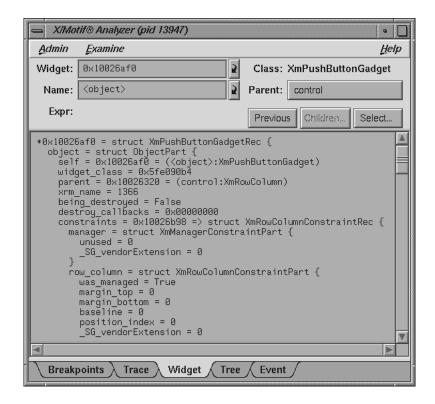

Figure 83. Widget Examiner

The Widget examiner contains the following items:

entering the widget address.

entering the widget name.

| Parent button   | Allows you to move the parent of the currently selected widget.                                  |
|-----------------|--------------------------------------------------------------------------------------------------|
| Previous button | Moves you to the previously selected widget.                                                     |
| Children button | Shows you the widget's children. (It is grayed out if the selected widget cannot have children.) |
| Select button   | Allows you to select the widget in the target process.                                           |

# A.4.5 Tree Examiner

The Tree examiner (see Figure 84, page 178) displays the widget hierarchy.

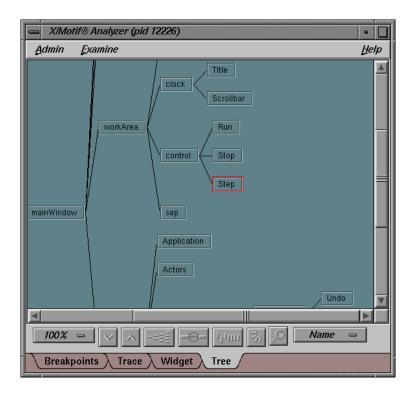

Figure 84. Tree Examiner

You may double-click a node to view that widget in the Widget examiner.

If the Tree examiner is currently selected, it will not automatically fetch the current widget tree each time the process stops. To force retrieval of the widget tree, select another examiner and then go back to the Tree examiner. Or, click on the Tree tab.

You may display the tree according to widget name, widget class, or widget ID. You can select this by choosing the appropriate option from the widget view type option button in the lower-right portion of the examiner.

#### A.4.6 Callback Examiner

The Callback examiner (see Figure 85, page 180) automatically appears when the process is stopped somewhere in a callback. It first displays the callstack frame for the callback function. Next, it displays information about the widget in the callback. Finally, it displays the proper callback structure contained in the call\_data argument to the callback procedure, based on the widget type and the callback name.

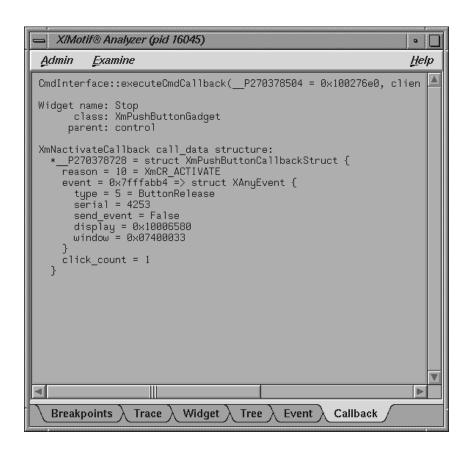

Figure 85. Callback Examiner

## A.4.7 Window Examiner

The Window examiner (see Figure 86, page 181) displays window attributes for an X window. These are the attributes returned by XGetWindowAttributes, with decoding of the visual structure and enums and masks decoded. Additionally, the Window examiner shows the parent and children window IDs.

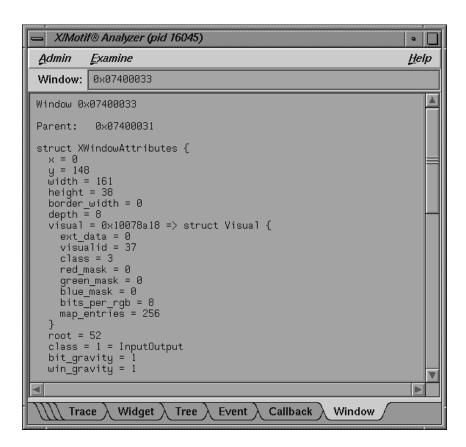

Figure 86. Window Examiner

The Window examiner contains the Window: text field that displays the address of the window that is being examined. You may change to a different window by entering a new address and pressing Enter.

#### A.4.8 Event Examiner

The Event examiner (see Figure 87, page 182) displays the event structure for an XEvent pointer. The proper XEvent union member is used, and enums and masks are decoded.

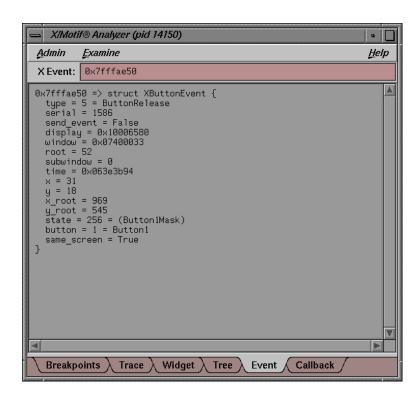

Figure 87. Event Examiner

The Event examiner contains the X Event: text field, which displays the address of the X event that is being examined. You may change to a different X event by entering a new address and pressing Enter.

## A.4.9 Graphics Context Examiner

The Graphics Context examiner (see Figure 88, page 183) displays the X graphics context attributes that are cached by Xlib in the form of an XGCValues structure. Enums and masks are decoded.

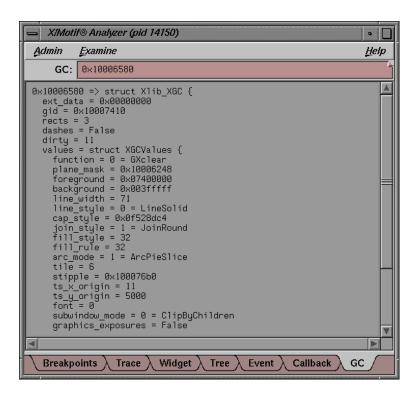

Figure 88. Graphics Context Examiner

The Graphics Context examiner contains the GC: text field that displays the address of the graphics context that is being examined. You may change to a different context by entering a new address and pressing Enter.

## A.4.10 Pixmap Examiner

The Pixmap examiner (see Figure 89, page 184) displays basic attributes of an X pixmap, like size and depth. It also attempts to provide an ASCII display of small pixmaps, using the units digit of the pixel values.

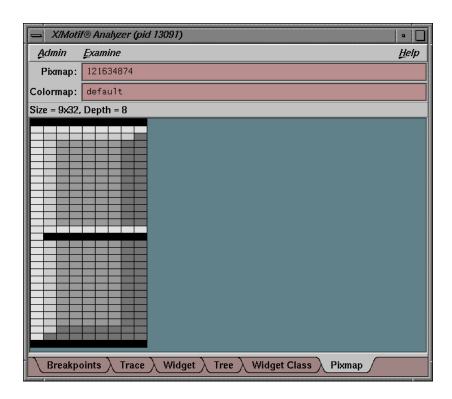

Figure 89. Pixmap Examiner

The Pixmap examiner displays the contents of an X pixmap. Specify the X pixmap identifier and optionally, the X colormap identifier, by entering expressions in the two text areas at the top of the window. Use default as the colormap identifier to specify the default X colormap for your screen. In the actual pixmap display, left-click on a pixel to see the pixel value, position, and red-green-blue intensities.

# A.4.11 Widget Class Examiner

The Widget Class examiner (see Figure 90, page 185) displays the  $\tt Xt$  widget class structure, as well as the  $\tt Xt$  inheritance implementation using nested C constructs.

Figure 90. Widget Class Examiner

The Widget Class examiner contains the w Class: text field, which displays the address of the widget class that is being examined. You may change to a different widget class by entering a new address and pressing Enter.

# A.5 Project Management Window

In situations where you have many windows open from one or more projects, it is easy to lose track of projects. The Project View window can help you keep track of your projects.

To display the Project View window, pull down the Admin menu, select the Project submenu, and then select Project View... The Project View window opens. This window represents the components of a project as buttons. Elements from the same project are grouped within a rectangle. A dashed-line rectangle indicates the currently selected project. When you select a project, you can change its name or change the command.

## A.5.1 Project View Admin Menu

The Show Applications and Show Window toggles in the Admin menu determine whether applications or individual windows display as project element buttons. The Rescan selection reevaluates the state of your projects and redisplays current elements. Exit closes the window.

#### A.5.2 Text Fields

The Project: field lets you enter a name to identify the curent project. The Command: field lets you invoke other tools to be included in the project.

## A.5.3 Project Display Area

Elements of a project are represented as buttons. When a button protrudes from the screen, the item is currently iconified; when it is recessed, the item is displayed. You can toggle between the two modes.

#### A.5.4 Project Pop-up Menu

When you hold down the right mouse button inside a rectangle, the project pop-up menu displays. This menu lets you iconify, raise, or quit the item under the cursor or all items in the proects as a whole if the cursor is within the rectangle but not on any individual item.

# A.6 Trap Management Windows

In addition to setting traps through the Main View and the command line, the debugger provides you with three views specific to trap management:

- Trap Manager view
- Signal Panel view
- Syscall Panel view

#### A.6.1 Trap Manager

The Trap Manager allows you to set, edit, and manage traps (used in both the Debugger and Performance Analyzer). The X window is shown in Figure 91, page 187.

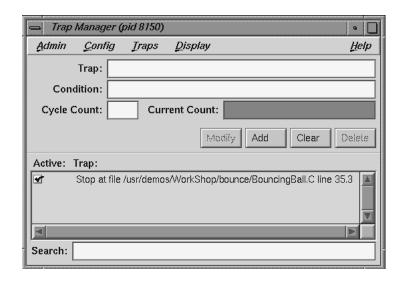

Figure 91. Trap Manager Window

The Trap Manager window contains the following items (besides the menu bar, which is discussed below):

| Trap: text field          | Contains a description of the trap.                           |
|---------------------------|---------------------------------------------------------------|
| Condition: text field     | Contains the condition of the trap.                           |
| Cycle Count: text field   | Displays the current cycle count.                             |
| Current Count: text field | Displays the current trap count.                              |
| Modify button             | Allows you to change the selected breakpoint's settings.      |
| Add button                | Allows you to add a new breakpoint.                           |
| Clear button              | Clears all the current breakpoint selections and text fields. |
| Delete button             | Deletes the selected                                          |

breakpoint.

Trap: display area Contains a description of

each trap, and a toggle to indicate whether or not the

trap is active.

Search: text field Allows you to perform an

incremental, textural search

for the trap list.

The Trap Manager window has a menu bar which contains the Admin, Config, Traps, Display, and Help menus. The Admin menu is the same as that described in Section A.3.1.1, page 150. The Help menu is the same as that described in Section A.1.10, page 139. The other menus are described in the following sections.

### A.6.2 Config Menu

The Config menu contains the following items:

Load Traps... Brings up the File dialog allowing you to load

the traps from a file.

Save Traps... Brings up the File dialog allowing you to save

the current traps to a file.

## A.6.3 Traps Menu

The Traps menu has options that allow you to set traps under a number of conditions. The following conditions are available:

- At Source Line
- Entry Function
- Exit Function
- Stop Trap Default
- Sample Trap Default
- Group Trap Default
- Stop All Default

# A.6.4 Display Menu

The Display menu contains the following item:

Delete All

Deletes all traps from the trap list.

### A.6.5 Signal Panel

The Signal Panel displays the signals that can occur. You can specify which signals trigger traps and which are to be ignored. The Signal Panel is shown in Figure 92, page 189.

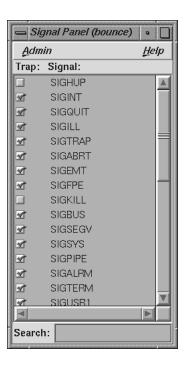

Figure 92. Signal Panel

The Signal Panel contains an Admin menu (described in Section A.3.1.1, page 150) and a Help menu (described in Section A.1.10, page 139). Each signal trigger trap in the display has a toggle associated with it. In addition, the panel has a Search: field.

# A.6.6 Syscall Panel

The Syscall Panel lets you set traps at the entry to or exit from system calls. The Syscall Panel is shown in Figure 93, page 190.

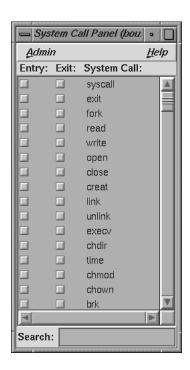

Figure 93. Syscall Panel

The Syscall Panel contains an Admin menu (described in Section A.3.1.1, page 150) and a Help menu (described in Section A.1.10, page 139). Each system call in the display has two toggle associated with it: one to set a trap on entry, one to set a trap on exit. In addition, the panel has a Search field.

# A.7 Data Examination Windows

There are several windows that are used primarily to examine your debugging data:

• Array Browser Window, Section A.7.1, page 191

- Call Stack View Window, Section A.7.2, page 204
- Expression View Window, Section A.7.3, page 206
- File Browser Window, Section A.7.4, page 208
- Structure Browser Window, Section A.7.5, page 209
- Variable Browser Window, Section A.7.6, page 219

#### A.7.1 Array Browser Window

To examine data in an array variable, select Array Browser from the Views menu at a point in the process where the variable is present. The Array Browser lets you view elements in a multi-dimensional array (up to  $100 \times 100$  elements), presented in a spreadsheet and graphically, if desired.

007-2579-004

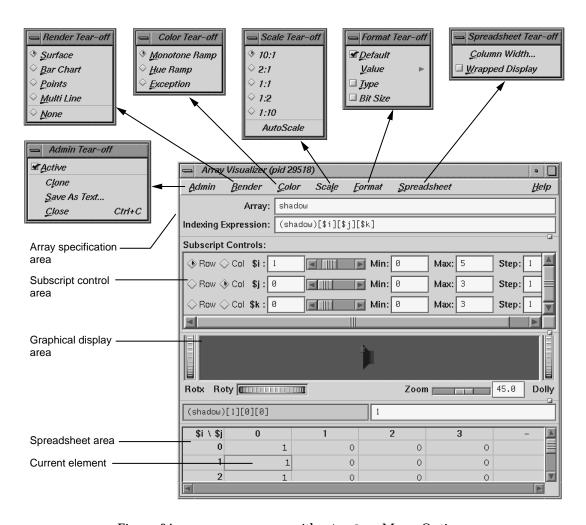

Figure 94. Array Browser with Display Menu Options

**Note:** The Render, Color, and Scale tear-off menus are available only if you have installed Open Inventor.

The array specification area lets you specify the variable and its dimensions. It consists of the following fields:

Array:

Lets you enter the name of the array variable. This entry is language-dependent.

For Fortran, the expression may be an array or a dummy array variable name. If the last dimension of the array is unspecified (\*), a subscript value of 1 is assumed initially.

For C and C++, the entry may be an array, a pointer, or an array pointer. If pointers are used, the expression is treated as though it were a single element, in which case you need to use the subscript controls to see more than the first element.

Indexing
Expression:

The expression used to view an element in the array. It is filled in automatically when you specify an array to view.

The expression supplied is language-specific. It represents the indexing expression used in the language to access a particular element. The subscripts are specified by special indexing variables (\$i, \$j, \$k, and so forth) that can be manipulated in the subscript controls area.

The Subscript Controls: area serves two functions: it lets you control which elements in the variable are to be displayed, and it lets you shift the current element. The number of dimensions in the array governs the number of controls that are displayed. A close-up view of the subscript controls area appears in Figure 95, page 193.

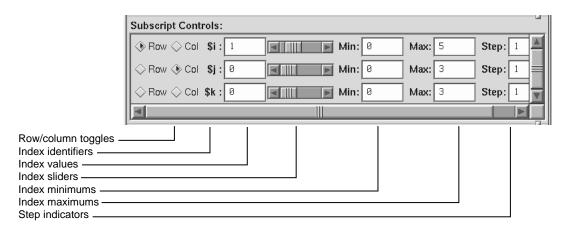

Figure 95. Subscript Controls: Area in the Array Browser

007–2579–004

The Subscript Controls: area provides the following features:

Row/column toggles Control whether an index variable represents

rows or columns (or neither) in the spreadsheet area. You are not limited by the number of vectors in an array, but you can only view a two-dimensional orthogonal slice of the array at a

time

row refer.

Index values Show the value of the subscript for the element

currently in the focus cell. You can enter a

different value if you wish.

Index sliders Let you move the focus cell along the particular

vector.

Index minimums Identify the beginning visible element in a vector.

Index maximums Identify the last visible element in a vector. If you

have an unspecified array, you can use this field to specify the last element in the vector to be

displayed in the spreadsheet.

Step indicators Specifies the increment between adjacent elements

in a vector to be displayed. A value of 1 displays consecutive data. Specifying some *n* greater than 1 lets you display every *n* element in a vector.

Control area scroll bars Let you expose hidden portions of the subscript

control area if your window is not large enough

for viewing all of the controls.

The spreadsheet area is where numeric data is displayed. It can show two dimensions at a time (indicated in the upper left corner of the matrix). The column indexes run along the top of the matrix and the row indexes are displayed along the left column. The spreadsheet area has scroll bars for viewing data elements not currently visible in the viewing area. Figure 96, page 195, shows a closeup of the spreadsheet area.

Figure 96. Array Browser Spreadsheet Area

The current element is highlighted by a colored rectangle in the spreadsheet area. Its corresponding expression is shown in the current element identifier field, and the value is shown in the current element value field.

# A.7.1.1 Spreadsheet Menu

The Spreadsheet menu lets you change the appearance of data in the spreadsheet area. It provides these selections:

Column Width... Lets you specify the width of the spreadsheet cells in terms of characters. For instance, a value of 12 indicates that 12 characters, including punctuation and digits are viewable.

Wrapped Display

Lets you display a single dimension of an array wrapped around the entire spreadsheet area. The index value for an element is determined by adding the appropriate row index and column

index values.

Figure 97, page 196, shows an example of a wrapped array. There is only one index  $\pm$ i. The current cell is element 4 in the array (by adding 3 and  $\pm$ 1).

007–2579–004

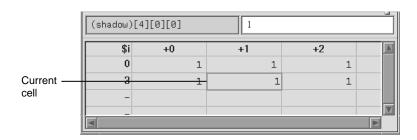

Figure 97. Example of Wrapped Array

### A.7.1.2 Format Menu

The Format menu displays a separate menu that you lets you display the elements in the following formats:

Default toggle Toggles the default format.

Value submenu Contains the following display toggles for

formatted values:

• Decimal

Unsigned

• Octal

• Hex

• Float

• Char

• String

Type Allows listing by data type.

Bit Size Allows listing by bit size.

The graphical display area presents array data in a three-dimensional graph in one of the following formats:

• Surface (polyhedron)

- · Bar chart
- Points

# • Multiple lines (array vectors)

#### A.7.1.3 Render Menu

**Note:** The Render tear-off menu is available only if you have installed Open Inventor.

You select the graphical display mode through the Render menu. The Render menu has the following options:

Surface Exhibits the data as a solid using the data values

as vertices in a polyhedron.

Bar Chart Presents the data values as 3-D bar charts.

Simply plots the data values in 3-D space.

Multi Line Plots and connects the data values in each row.

None Lets you display with no graphical display, in

effect turning off graphical display mode.

#### A.7.1.4 Color Menu

**Note:** The Color tear-off menu is available only if you have installed Open Inventor.

If the Color menu is grayed out when the Array Visualizer window first opens, select the Surface option of the Render menu. The Color menu provides the following options:

Monotone Ramp Displays the data values in a single tone, with

lower numbers being darker and higher values

lighter in tone.

Hue Ramp Displays the data values in a spectrum of colors

ranging from blue (lowest values) through green,

yellow, orange, and red (highest values).

007–2579–004

Exception

Lets you flag certain conditions by color, usually for the purpose of spotting bad data. When you select Exception, the controls shown in Figure 98, page 198 appear in the window.

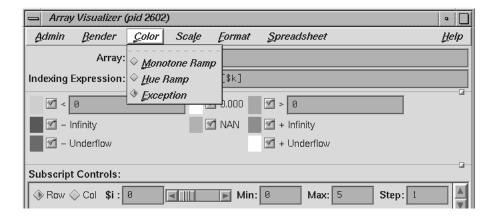

Figure 98. Color Exception Portion of Array Browser Window

Thus, you can highlight data values less than or greater than specified values, values of plus or minus infinity, values of plus or minus underflow, zero values, and NaN (not a number) values.

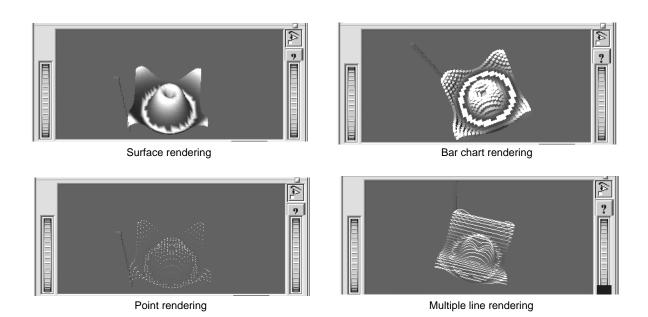

Figure 99. Array Browser Graphic Modes

# A.7.1.5 Scale Menu

**Note:** The Scale tear-off menu is available only if you have installed Open Inventor.

If the Scale menu is greyed out when the Array Visualizer window first opens, select the Surface option of the Render menu.

The Scale menu provides options for changing the ratio of the z-dimension, which represents the value of the element. The number on the left represents the value of the x and y-dimensions (which are always the same as each other). The number on the right is the z dimension.

Manipulating the z-dimension affects the ease of spotting differences in values. If your data is scattered over a narrow range of values, you may wish to heighten the graph by selecting 10:1 as your scale; this exaggerates the values in the z-dimension. If your data is in a wide range, selecting 1:2 or 1:10 as the scale will minimize the differences, flattening the graph.

007–2579–004

#### A.7.1.6 Examiner Viewer Controls

The graphical display uses controls and menus from Examiner Viewer. Examiner Viewer is based on a camera metaphor and borrows terms from the film industry, such as *zoom* and *dolly*, in naming its controls. The graphical display area of the window is shown in Figure 100, page 201, with its main controls and menus. Note that the buttons on the upper right side of the graphical display area may not be visible if the area is too small; you can expose them by moving either the upper or lower sash to enlarge the display area.

Examiner Viewer provides these controls for viewing the graph. The right side buttons provide the following functions:

view mode

Toggles between a view-only mode (closed eye) and manipulation mode (open eye).

In view-only mode, the cursor appears as an arrow and the graph cannot be moved. Clicking on a portion of the graph selects the corresponding array element in the spreadsheet.

In manipulation mode, the cursor appears as a hand and you can move the graph. Dragging the graph with the left mouse button down moves the graph in any direction as if it were in a trackball; a quick movement spins the graph. Dragging the graph with the left mouse button and the Ctrl key rolls (rotates) the graph in the plane of the screen. Dragging the graph with the middle mouse button moves it without changing the viewing angle.

If you drag the graph with both the left and middle mouse buttons down, the graph will appear to move into or out of the window (this is the same as the dolly thumbwheel, which is described in this section).

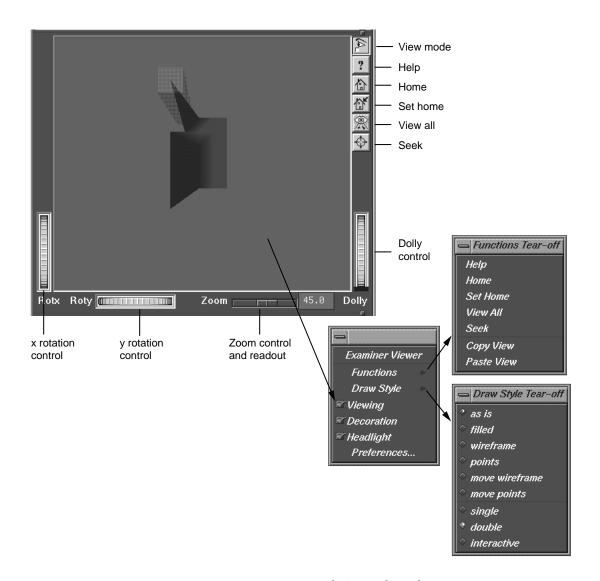

Figure 100. Examiner Viewer with Controls and Menus

| help | Runs a special help system containing Inventor Viewer information. |
|------|--------------------------------------------------------------------|
| home | Repositions the graph in its original viewing position.            |

set home (original viewing) position for

subsequent use of the home button.

view all Repositions the display area so that the entire

graph is visible.

seek Provides a special cursor that lets you reposition

the graph in the center of the display area or lets you center the view on a point you select with the cursor. See Seek to point <or object>

in the Preferences dialog box.

The following controls let you move the graphic display:

x rotation Rotates the graph around its x-axis.

 ${\tt thumbwheel}$ 

y rotation Rotates the graph around its y-axis.

thumbwheel

zoom slider and

readout

Changes the size of the graph by scaling it.

dolly thumbwheel Changes the size of the graph and adjusts the angles to maintain perspective. The dolly control

simulates moving the viewing camera back and

forth with respect to the graph.

#### A.7.1.7 Examiner Viewer Menu

You access the Examiner Viewer menu by holding down the right mouse button in the graphical display area. The Examiner Viewer menu provides the following options:

Functions Displays a submenu with the selections Help,

Home, Set Home, View All, and Seek, which are the same as the right mouse button controls described in the previous section, and the Copy View and Paste View selections. These operate like standard copy and paste editing commands,

enabling you to transfer graphs.

Draw Style Displays a submenu that controls how the graph

is displayed. The options as is, filled,

wireframe, and points control how the graph is displayed when it is static. These override any Render menu selections. The move wireframe

and move points options control how the graph is displayed while in motion. The selections single, double, and interactive refer to buffering techniques used in moving the graph. These affect the smoothness of the movement. Viewing The same as the view mode button described in the previous section. When it is off, you can select points from the graph to display in the spreadsheet but cannot move the graph. When on, it lets you manipulate the graph. Decoration Displays the right side buttons when it is on and hides them when it is off. Controls the shadow effect on the graph. When it Headlight is on, the light appears to come from the camera. Preferences Causes the Examiner Viewer Preferences Sheet dialog to display.

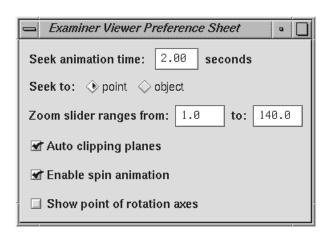

Figure 101. Examiner Viewer Preferences Dialog

Seek animation time

Lets you specify the time it takes for the graph to be repositioned after you change the seek point. See also Seek to point <or object>.

007–2579–004

| Seek to point <or object=""></or> | Lets you change the view of the graph to its center (object) or to a point in the graph that you specify with the seek cursor.                                                                                      |
|-----------------------------------|----------------------------------------------------------------------------------------------------|
| Zoom slider ranges from           | Lets you change the Zoom range, that is, the distance that the object appears to be away from the front of the window.                                                                                              |
| Auto clipping planes              | Centers the graph in your view if enabled. If disabled, it provides controls for removing data from visibility at either end of the z-axis. This is useful if you wish to focus on data above or below a set value. |
| Enable spin automation            | Lets you spin the graph. You grab the graph with<br>the mouse, move it quickly in the desired<br>direction, and release the mouse button. The<br>graph spins as if in a trackball.                                  |
| Show point of rotation axes       | Displays a set of three axes. You can move the graph around the x and y axes using the thumbwheel controls described in the previous section. When this option is on, you can set the size of the axes in pixels.   |

# A.7.2 Call Stack View Window

The Call Stack View (Figure 102, page 205) window displays call stack entries when a process has stopped.

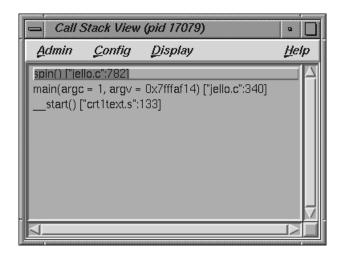

Figure 102. Call Stack View

The source display has two special annotations:

- The location of the current program state is indicated by a large arrow representing the PC.
- The location of the call to the function selected in the Call Stack View window is indicated by a small arrow representing the current context. The source line becomes highlighted.

The Call Stack View contains its own menu bar, which contains the Admin, Config, Display, and Help menus. The Admin menu is the same as that described in Section A.3.1.1, page 150. The Help menu is the same as that described in Section A.1.10, page 139. The other menus are described in the following sections.

# A.7.2.1 Config Menu

The Config menu contains the following option:

Preferences... Launches the Call Stack View Preferences

dialog that allows you the option of setting the maximum depth of the Call Stack View.

# A.7.2.2 Display Menu

The Display menu contains the following toggles:

Arg Values Allows you to set the argument values.

Arg Names Allows you to set the argument names.

Arg Types Allows you to set the argument types.

Location Allows you to set the function location.

PC Allows you to set the PC.

# A.7.3 Expression View Window

The Expression View window is shown in Figure 103, page 206. Expression View displays a collection of expressions that are evaluated each time the process stops or the context changes.

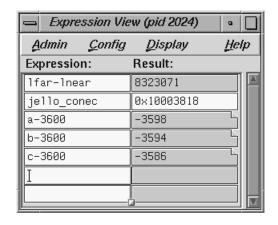

Figure 103. Expression View

In addition to the items on the menu bar, the window has two pop-up menus: the Language menu and the Format menu. The Admin menu is the same as that described in Section A.3.1.1, page 150. The Help menu is the same as that

described in Section A.1.10, page 139. The other menus are described in the following sections.

### A.7.3.1 Config Menu

The Config menu contains the following options:

Load Launches the File menu that allows you to

Expressions... choose source file from which to load your

expressions.

Save Launches the File menu that allows you to

Expressions... choose a file to which you can save your

expressions.

### A.7.3.2 Display Menu

The Display menu contains the following option:

Clear All Clears all fields in the view.

### A.7.3.3 Language Pop-up Menu

The Language pop-up menu contains three button that allow you to select one of three languages for evaluation: C, C++, or Fortran. The Language pop-up is invoked by holding down the right mouse button while the cursor is in the Expression column.

### A.7.3.4 Format Pop-up Menu

The Format pop-up menu is displayed by holding down the right mouse button in the Result column.

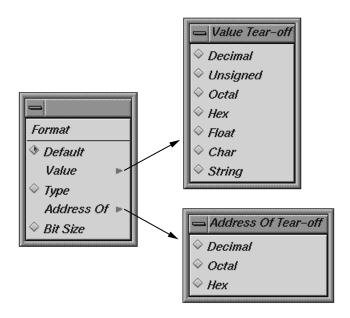

Figure 104. Expression View Format Popup with Submenus

The Format popup contains the following options:

| Default  | Sets the format to the default values.                                                                              |
|----------|----------------------------------------------------------------------------------------------------|
| Value    | Displays a submenu from which you can select a value of Decimal, Unsigned, Octal, Hex, Float, Char, or String type. |
| Туре     | Displays a submenu from which you can select a type of Decimal, Octal, or Hex.                                      |
| Bit size | Sets the format to Bit Size.                                                                                        |

## A.7.4 File Browser Window

The File Browser window displays a scrollable list of source files used by the current executable. Double-click a file in the list to load it directly into the source display area in Main View or Source View. The Search: field lets you find files in the list quickly.

Figure 105. File Browser Window

The File Browser contains an Admin menu (described in Section A.3.1.1, page 150) and a Help menu (described in Section A.1.10, page 139). In addition, the browser has a Search: field.

#### A.7.5 Structure Browser Window

The Structure Browser window lets you examine data structures and the relationships of the data within them. It displays complex data structures as separate graphical objects, using arrows to indicate relationships. A typical Structure Browser example is shown in Figure 106, page 210, with the Config, Display, Node, and Format menus displayed.

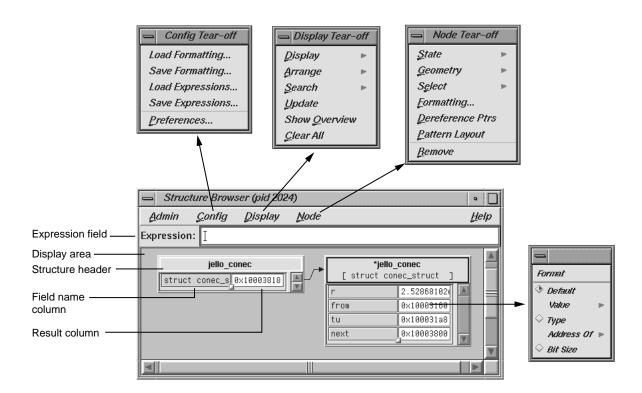

Figure 106. Structure Browser with Menus Displayed

The structure name is entered in the Expression field. It then appears as an object or set of objects in the display area in the lower portion of the window. Each structure has a header identifying the structure, color coded by data type. Below the header are two columns: the left displays the field name and the right displays the field's value. If the structures to be displayed exceed the size of the Structure Browser window, scroll bars appear.

Menu options let you change the way the data displays. The following menus are available:

| Config  | Used for saving and reusing type-specific formats and expressions. You can also set preferences regarding how objects of a given type are to be displayed. |
|---------|----------------------------------------------------------------------------------------------------|
| Display | Provides operations for all objects in the display area.                                                                                                   |

Node Provides operations for selected objects in the

display area only.

Format Lets you change or reformat a specific value in

the result column. It is a pop-up menu that is accessed by holding down the right mouse button

while the cursor is over the result column.

## A.7.5.1 Using the Structure Browser Overview Window to Navigate

WorkShop provides the Structure Browser Overview window (from the Show Overview option in the Display menu) as another way to navigate around the display.

This window is a reduced-scale view of the requested structures. The structures are represented by solid rectangles color-coded by data type. The relative position of the currently visible area is represented by a transparent rectangle. This rectangle can be dragged (using the left mouse button) to change the display of the Structure Browser. Clicking the left mouse button in an area of this window repositions the currently visible area.

### A.7.5.2 Entering Expressions

The Structure Browser accepts any valid expression. If the result type is simple, a structure displays showing the type and value. If the result type is a pointer, it is automatically dereferenced until a non-pointer type is reached. If the result type is a structure or union, an object is displayed showing the structures' fields and their values. After the expression is entered, the Expression field clears. The Structure Browser can display unrelated structures at the same time; you simply enter new structures by using the Expression field.

The Expression field is also used to enter strings used in searches.

### A.7.5.3 Working in the Structure Browser Display Area

Within the display area, you select objects by clicking in the node headers. Shift-clicks add the selected object to the current selection. You can drag selected objects using the middle mouse button.

Clicking the right button while the cursor is in the right column of an object displays the Format menu, which is used to change the display. You can set a default format or request that results be displayed by value, type, address, or size in bits.

007–2579–004

Holding down the right button in the header of an object brings up the Node pop-up menu, which is the same as the Node menu in the menu bar. It is used to change the way selected objects are displayed. When you left-click in the header of an object, it turns on the resizer, which lets you change the size of the object. Left-clicking the handle resizes the object and middle-clicking moves it.

Graphical arrows show the pointer relationships among the displayed structures. If a pointer field is not visible in a structure, its arrow tail is displayed at the top or bottom of the scrolling area for fields. Otherwise, its tail is adjacent to its field.

Double-clicking a value field (right column) for a pointer changes the display so that the data structure it points to is displayed.

Double-clicking a member field (left column) puts the full expression for that member in the Expression field.

### A.7.5.4 Structure Browser Display Menu

The Display menu controls the way structures appear in the display area. The Display menu provides the following options:

Display

Determines contents of the display. The Display option has the following two options:

- Expression Displays the structure of the expression entered in the Expression field.
- Selection Displays the structure based on the text from the current selection.

Rearranges the currently selected nodes. Arrange has the following two options: (See Figure 107, page 213.)

- Tree Arranges nodes into a tree-type formation, that is, the hierarchy descends from left to right and child structures are shown as branches to the right of the parent.
- Linked List Arranges nodes into a linked list formation, that is, horizontally.

Arrange

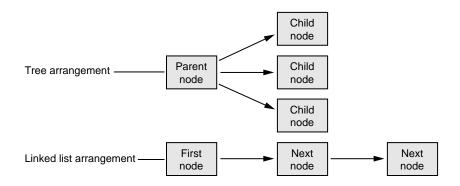

Figure 107. Tree and Linked List Arrangements of Structures

Search

Lets you select structures containing the string specified in the Expression field. Search has the following four options:

- Name Selects structures whose names contain the specified string.
- Type Selects structures whose types contain the specified string.
- Field Name Selects structures that have a field whose name contains the specified string.
- Value Selects structures that have a field value containing the specified string.

Update

Explicitly updates the displayed structures. This happens automatically in the current Structure Browser when the process stops. This can be used in an inactive Structure Browser to update it. It can also be used to update the display after changes have been made in other Debugger views.

Show Overview

Brings up the Structure Browser Overview window.

Clear All

Clears all structures from the display area.

A.7.5.5 Node Menu

The Node menu has the following options that apply to currently selected objects:

State

Controls the display of nodes. There are three options:

- Iconic Displays the node header only.
- Normal Uses the default chart display but hides those fields selected to be invisible.
- Detail Uses the default chart display and shows all fields.

Geometry

Manages graphical objects in the display area. There are four options:

- Minimize Sets the vertical size of an object to the default minimum number of fields. The initial default is four fields but can be changed through either the Formatting selection from the Node menu or the Preferences... selection from the Config menu.
- Maximize Displays the object as large vertically as necessary to fit all of the fields.
- Raise Raises the selected object(s) to the top of the display.
- Lower Lowers the selected object(s) to the bottom of the display.

Select

Lets you select objects in various ways. There are six options:

- Parents Selects all objects that have pointers pointing to a selected object.
- Children Selects all objects pointed to by any fields in a selected object.

- Ancestors Selects all objects pointed to a selected object or pointing to an object that has a descendant pointing to a selected object.
- Descendant Selects all objects pointed to by any fields in a selected object or pointed to by any children of a selected object.
- Family Selects all ancestors and descendants of a selected object.
- All Selects all objects.

Formatting Brings up the type formatting dialog for this type. Dereferences any pointers in selected objects. Dereference Ptrs Pattern Layout Displays selected structures that are connected by

pointers to position related structures in the same way.

Removes selected object from the display. Remove

#### A.7.5.6 Formatting Fields

Each field in a data structure has certain display characteristics. These can be specified for all objects in the Structure Browser Preferences dialog box or for type-specific objects only in the Structure Browser Type Formatting dialog box. To display the Structure Browser Preferences dialog box, select Preferences... from the Config menu (see Figure 108, page 216).

215 007-2579-004

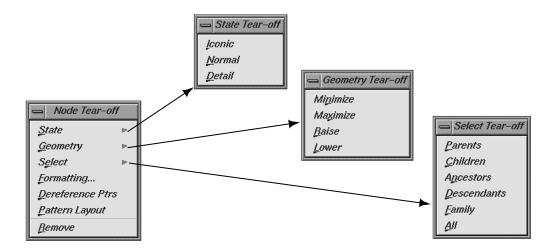

Figure 108. Structure Browser Preferences Dialog

# The dialog has the following fields:

| Default Structure<br>Field Count | Sets the number of fields to be displayed initially.                 |
|----------------------------------|----------------------------------------------------------------------|
| Default Structure<br>Width       | The width in pixels of the object.                                   |
| Default Iconic<br>Width          | The width in pixels of the object when it is in iconic form.         |
| Automatic<br>Dereference Limit   | Limits the number of structures that are automatically dereferenced. |
| Dereference Ptrs<br>By Default   | Toggles automatic dereferencing on and off.                          |

To bring up the Structure Browser Type Formatting dialog box, select the set of structures under consideration and select Node Formatting from the Node menu (see Figure 109, page 217).

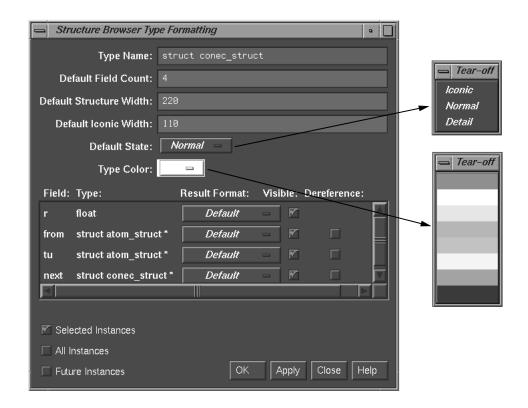

Figure 109. Structure Browser Type Formatting Dialog

# The dialog box has the following fields:

| Type Name                  | Displays the current data type.                                                                                                    |
|----------------------------|----------------------------------------------------------------------------------------------------|
| Default Field<br>Count     | Lists number of fields to be displayed initially for objects of that type.                                                                |
| Default Structure<br>Width | Displays the width in pixels of the object.                                                                                               |
| Default Iconic<br>Width    | Displays the width in pixels of the object when it is in iconic form.                                                                     |
| Default State              | Brings up a pop-up menu that lets you specify whether structures are first displayed as icons (Iconic), with the minimum number of fields |

007–2579–004

displayed (Normal) or with all fields displayed

(Detail).

Type Color Provides a submenu for color coding. It lets you

select a color for the header and overview rectangles for objects of a given type.

For structure and union types, the list box shows all the fields with their types. For each field, you can change the result format to one of the following types:

- Default
- Decimal
- Unsigned
- Octal
- Hex
- Float
- Char
- String
- Type
- · Dec addr
- Oct addr
- · Hex addr
- Size in Bits

You can also specify whether a field is visible in normal state, and if it is a pointer field, whether it should be automatically dereferenced.

Once you specify the format for this type, you can apply it to any combination of the following through the toggle buttons in the bottom left portion of the window:

- Selected instances
- All existing instances
- · Any future instances of this type

### A.7.6 Variable Browser Window

The Variable Browser window lets you view and change the values of local variables and arguments at a specific point in a process. (Global variables can be viewed or changed using Expression View or the Evaluate Expression selection from the Data menu for one-shot evaluations.) In addition to providing values, the Variable Browser is useful for getting a quick list of the local variables in a scope without having to search for their names. A sample Variable Browser window with the Language and Format menus displayed is shown in Figure 110, page 220.

Typically, you inspect variable values at the following points:

- · At a breakpoint
- · At a frame in a call stack
- As you step through a process

**Note:** A useful technique is to set a trap at the entry to a function and inspect the values of the variables there. Some variables may be in an uninitialized state at that point. You can then step through the function and make sure that no uninitialized variables are used inadvertently.

#### A.7.6.1 Entering Variable Values

The Variable Browser lets you change the values of variables in the window. You simply enter the new value in the result column and press Enter. Thus, you can force new values into the process and see their effect.

007–2579–004 219

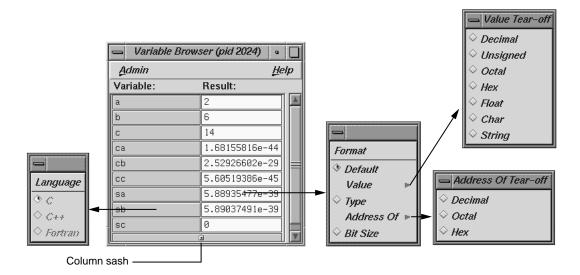

Figure 110. Variable Browser with Menus Displayed

#### A.7.6.2 Changing Variable Column Widths

The Variable Browser has a sash between columns that lets you adjust the relative widths of the Variable and Result columns (see Figure 110, page 220). For example, you may wish to adjust for short variable names and long result values.

### A.7.6.3 Viewing Variable Changes

The Debugger views that are involved with variables (that is, the Variable Browser and Expression View) have indicators that show when the variable has changed since the last breakpoint. If you click the indicator, you can view the previous value. The variable change indicators for a Variable Browser window are shown in Figure 111, page 221.

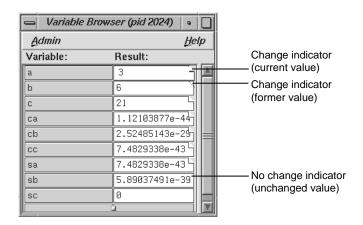

Figure 111. Typical Variable Change Indicators

# A.8 Machine-level Debugging Windows

The Debugger offers three views useful in debugging at the machine level: the Disassembly View, Register View, and Memory View.

# A.8.1 Disassembly View

The Disassembly View lets you look at machine-level code rather than source-level code. A typical Disassembly View window appears in Figure 112, page 222, with the Disassemble menu displayed.

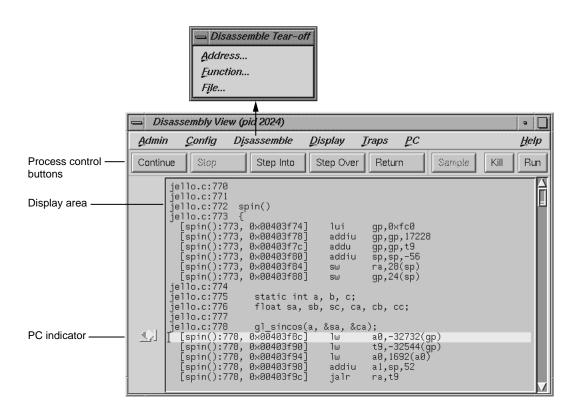

Figure 112. Disassembly View with Menu Displayed

#### A.8.1.1 Similarities with Main View

At the top of the window are the same process control buttons as those in Debugger Main View. They behave the same way except for Step Into and Step Over, which do machine-level instruction stepping instead of source-level. Remember that you select the number of steps by holding down the right mouse button over the Step Into and Step Over buttons.

The menus are basically the same as in Main View except for the Disassemble menu. The PC menu selections Continue To and Jump To are based on machine-level instructions rather than source-level steps. The Config menu has a Preferences... selection that brings up a dialog box oriented to Disassembly View.

You can set traps either by using the Traps menu or by clicking in the annotation column of the source display area that contains the disassembled code.

#### A.8.1.2 Disassemble Menu

The Disassemble menu lets you display disassembled code. It contains the following items:

Address...

Allows you to disassemble a specified number of lines, starting from a specified source line address (see Figure 113, page 223).

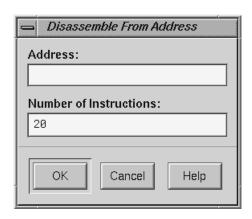

Figure 113. Disassemble From Address Dialog

Function...

Allows you to disassemble a specified number of lines, starting from the beginning address of a specified function name (see Figure 114, page 224).

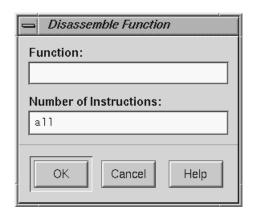

Figure 114. Disassemble Function Dialog

File...

Allows you to disassemble a specified number of lines, starting from the address corresponding to a specified line number in a specified file (refer to Figure 115, page 225). If you have a current selection in Main View or Source View, its file and cursor position are used as the default filename and line number, respectively.

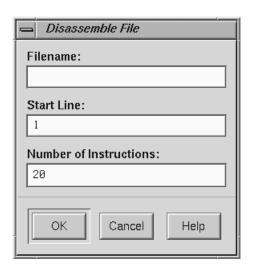

Figure 115. Disassemble File Dialog

# A.8.1.3 Disassembly View Preferences

Selecting Preferences... from the Config menu brings up the Disassembly View Preferences dialog box (shown in Figure 116, page 226) so that you can change the global preferences.

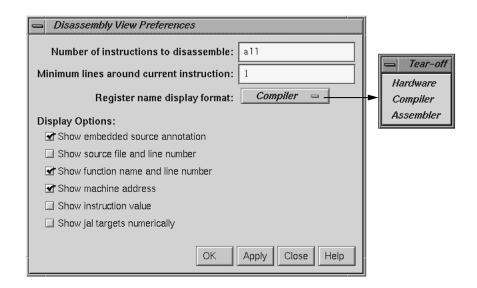

Figure 116. Disassembly View Preferences Dialog with Pop-up Menu

# The dialog box provides you with the following options:

| Number of         | Controls the default number of disassembly lines     |
|-------------------|------------------------------------------------------|
| instructions to   | shown when the process stops. This number            |
| disassemble       | appears in the dialog boxes selected from the        |
|                   | Disassemble menu (see Figure 113, page 223,          |
|                   | Figure 114, page 224, and Figure 115, page 225).     |
|                   | The default is all instructions, indicating that the |
|                   | entire function will be disassembled.                |
| Minimum lines     | Controls the display of the disassembled code,       |
| around current    | enabling you to view at least the specified          |
| instruction       | number of instructions before and after the          |
|                   | current instruction.                                 |
| Register name     | Controls how register names are displayed. The       |
| display format    | available modes are Hardware, Compiler, and          |
|                   | Assembler.                                           |
| Show embedded     | Turns on interleaved source lines in the             |
| source annotation | appropriate positions.                               |
| Show source file  | Displays the filename and file position along with   |
| and line number   | each machine instruction.                            |
| SILS TILL HAMBET  | Cacil Illandia Colonia                               |

Show function name Displays the function name and file position along with each machine instruction. and line number Show machine Displays the memory address of each machine instruction. address Displays the instruction word along with each Show instruction value machine instruction. Controls whether the target address of a jal Show jal targets instruction is displayed as a hex address or numerically symbolic label.

## A.8.2 Register View Window

Register View window lets you examine and modify register values. You bring it up by selecting Register View from the Views menu in Main View. Figure 117, page 228, shows a typical Register View window that has been resized to show all available registers.

Register View displays each register with its current value. A question mark (?) displayed immediately before a register value signifies that the value is suspect; it may not be valid for the current frame. This can occur if a register is not saved across a function call. A colored marker indicates that a register value has changed since the last time the process stopped.

007–2579–004

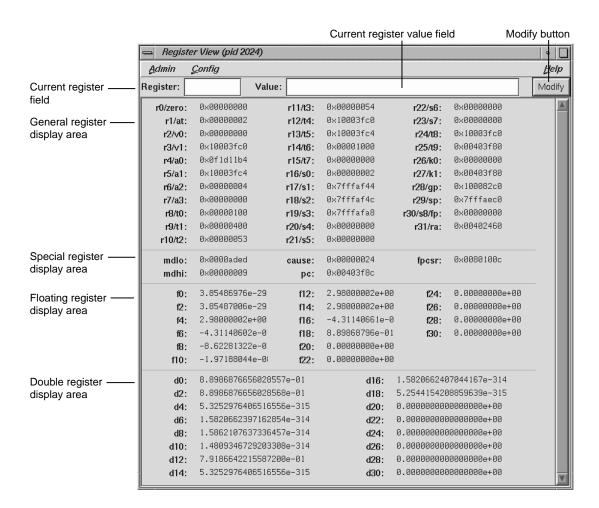

Figure 117. Register View

# A.8.2.1 Register View Window

The major features of the Register View window are the following:

Current register field

Identifies the currently selected register. You can switch to a different register by entering its name (either by hardware name or by alias) in this field and pressing Enter. You can also switch registers by clicking on the new register in the display area.

Current register

value field

Shows the contents of the selected register. You can assign a new value to a register by entering either a literal or an expression into the Value field. You then click on the Modify button to change the value or press Enter.

Register display

area

Shows the registers organized into four groups: general, special, floating, and double. Note that the general registers are identified by both their hardware and software names. Double registers have a one-to-two correspondence with the

floating registers.

**Note:** The special registers p0, p1, and p2 are empty in the figure. These are used for instrumentation and display values only when instrumentation has taken place.

# A.8.2.2 Changing the Register View Display

The Preferences... selection in the Config menu lets you change the Register View display. It brings up the Register View Preferences dialog box (see Figure 118, page 230).

The register display toggle buttons let you specify which types of registers are to be displayed by default.

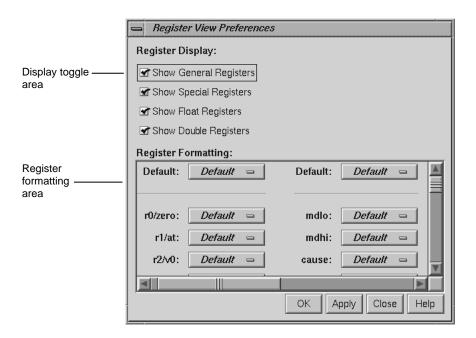

Figure 118. Register View Preferences Dialog

The register formatting area lets you select formats for any of the registers.

The default fields in the top row let you change defaults for the four major types, which are set as follows:

- General registers hexadecimal
- Special registers hexadecimal
- Float registers floating point
- Double registers floating point

The rows in the register formatting area let you change the modes for the individual registers.

## A.8.3 Memory View

The Memory View window lets you examine and modify memory. A typical Memory View window appears in Figure 119, page 231.

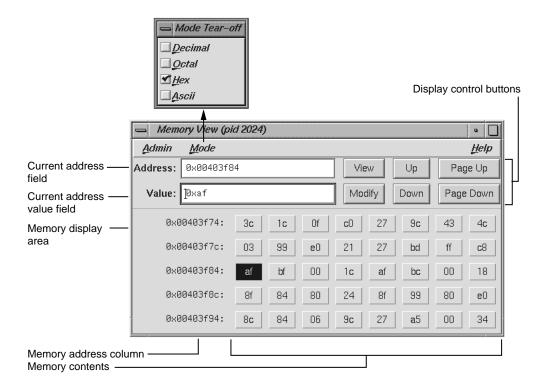

Figure 119. Memory View with Menu Displayed

## A.8.3.1 Viewing a Portion of Memory

To view a portion of memory, enter the beginning memory location in the Address field. You can enter the literal value or an expression that evaluates to an integer address. These address specifications must be in the language of the current process as indicated by the call stack frame. For example, you can enter 0x7fff4000+4 as the memory address when stopped in a C function or enter \$7fff4000+4 as the equivalent for a Fortran routine. Press Enter while the cursor is in the field or click the View button to display the contents of that location and the subsequent locations in the display area. This also displays the contents of the first address in the Value field where it can be modified.

The memory display area shows the contents of individual byte addresses. The column at the left of the display shows the first address in the row. The contents at that address are shown immediately to its right, followed by the contents of the next seven byte locations. If you enlarge the Memory View window, you can see additional rows of memory.

007–2579–004

# A.8.3.2 Changing the Contents of a Memory Location

To change the contents of a memory location, you select the address to be changed, either by direct entry or by clicking on the byte value in the display area. You can enter a single value or a sequence of hex byte values separated by spaces (for example, 00 3a 07 b2) in the Value field. You can also enter a quoted string to change a consecutive range of values to the ASCII values of that string. Pressing Enter while the cursor is in the Valuefield or clicking the Modify button substitutes the new value(s) starting at the specified location.

# A.8.3.3 Changing the Memory Display Format

The Mode menu lets you change the format of the value field or byte locations to either decimal, octal, hex, or ASCII.

# A.8.3.4 Moving around the Memory View Display Area

The four control buttons at the upper right of the window help you move around the display area. These buttons are:

Up Moves displayed bytes up a single row.

Down Moves displayed bytes down a single row.

Page Up Moves displayed bytes upward by as many rows

as are currently displayed.

Page Down Moves displayed bytes downward by as many

rows as are currently displayed.

## A.9 Fix+Continue Windows

The Fix+Continue utility interacts with several WorkShop windows. The Debugger and Source View access the Fix+Continue utility from the menu bar. The results of running redefined code are displayed in the Debugger Execution View. Special line numbers (in decimal notation) applied to redefined functions appear in several WorkShop views (refer to Section A.9.4, page 241).

Note: Fix+Continue functionality within the debugger is limited to programs compiled with the -032 compiler option.

Fix+Continue comes with the following windows devoted entirely to Fix+Continue functions:

- Status window
- Message window
- Build Environment window

This section describes Fix+Continue menu selections and windows.

The Fix+Continue menu is available from the Debugger Main View menu bar. The menu selections operate on the selected function or on the file shown in Source View. The Fix+Continue menu is also available from Source View and from the Fix+Continue Status window.

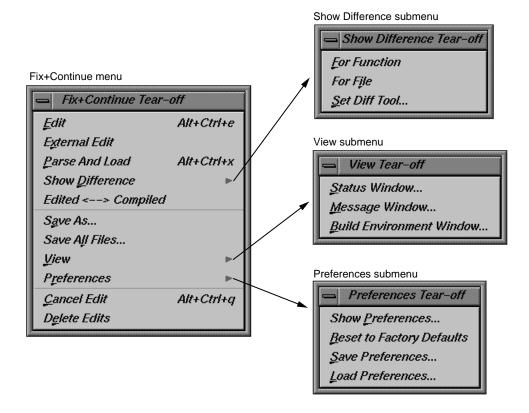

Figure 120. Fix+Continue Menu Selections

# A.9.1 Fix+Continue Status Window

The Fix+Continue Status window (see Figure 121, page 234) provides you with a summary of the modifications you have made during your session. It also allows you quick access to your modified functions and somewhat expanded menu options.

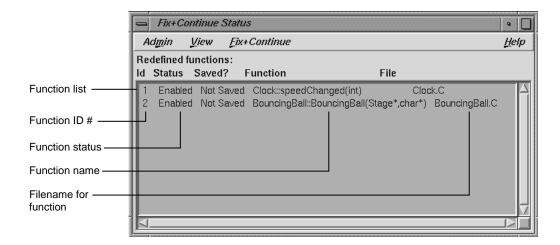

Figure 121. Fix+Continue Status Window

The function ID number, status, name, and filename are displayed in the window. Double-clicking a line in the window brings up the corresponding source in the Debugger main window.

The menus and submenus that provide you with extra functionality through the Status window (see Figure 122, page 235) are described below.

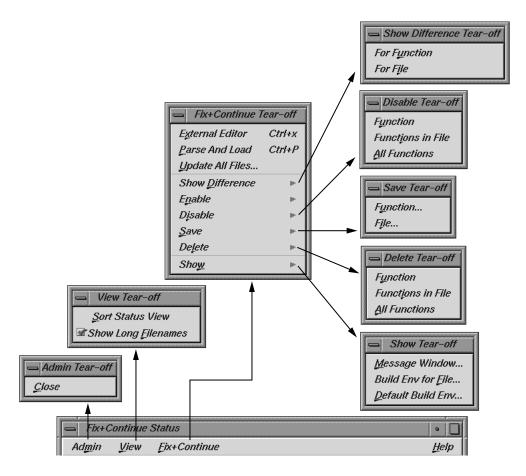

Figure 122. Fix+Continue Status Window Menus

## A.9.1.1 Admin Menu

The Admin menu contains an option for closing the window.

Close

Closes the status window.

#### A.9.1.2 View Menu

The View menu contains options for sorting information in the window and displaying file names.

Sort Status View

Sorts the information in the status view according to the field currently selected.

Show Long Filenames

Enable submenu

Toggles among absolute (long) pathnames, relative pathnames, or base names.

#### A.9.1.3 Fix+Continue Menu

The Fix+Continue menu available from the Fix+Continue Status window is somewhat different from that available through the Debugger Main View. It contains a number of options and submenus that are described below. These options and submenus are active on the function that you select in the Source View. You can select a function by clicking on it. The following options and submenus are available:

| options and submenus are available: |                                                                                                    |  |
|-------------------------------------|----------------------------------------------------------------------------------------------------|--|
| External Editor                     | Allows you to edit with an external editor such as vi, rather than the Debugger's default editor.                                                                     |  |
| Parse And Load                      | Parses your modified function and loads it for execution. You can execute the modified function by clicking on the Run or Continue buttons in the Debugger main view. |  |
| Update All<br>Files                 | Launches the Save File+Fixes As dialog that allows you to update the current session while saving all the modified functions to the appropriate files.                |  |
| Show Difference submenu             | Allows you to show the difference between the original source and your modified code. You can show the difference in the code in one of the two following ways:       |  |

• For Function — Shows the differences for the current function only.

• For File — Shows the differences for the entire file that contains the current function.

Allows you to enable the changes in your modified code in one of the following ways:

- Function Enables the changes in the current function.
- Functions in File Enables the changes to the current function in its own file.
- All Functions Enables the changes to all functions in the modified code.

007-2579-004

236

functions in the modified code.

Disable submenu

Has the same menu choices as the Enable submenu, but disables rather than enables.

Save submenu

Allows you to save your code changes to a file. You can save the changes in one of the following ways:

- Function... Launches the File dialog, allowing you to save only the current function to a file.
- File... Launches the Save File+Fixes As... pop-up window allowing you to save the entire file that contains the current function.

Delete **submenu** 

Has the same menu choices as the Save submenu, but deletes rather than saves.

Show submenu

Allows you to launch any of the following windows:

- Message Window Launches a Fix+Continue Error Messages window for the selected function. See Section A.9.2, page 238, for more details.
- Build Env for File Launches a Fix+Continue Build Environment window for the file shown in the Source View. See Section A.9.3, page 239, for more details on the Fix+Continue Build Environment window.
- Default Build Env Launches the Fix+Continue Build Environment window to show the options that are to be used in cases where they could not be obtained from the target. See Section A.9.3,

237 007-2579-004

page 239, for details on the Fix+Continue Build Environment window.

# A.9.2 Fix+Continue Error Messages Window

Next

The Fix+Continue Error Messages window (see Figure 123, page 238) contains a list of errors and other system messages that pertain to your source modifications, parses, and attempts to run your modified source.

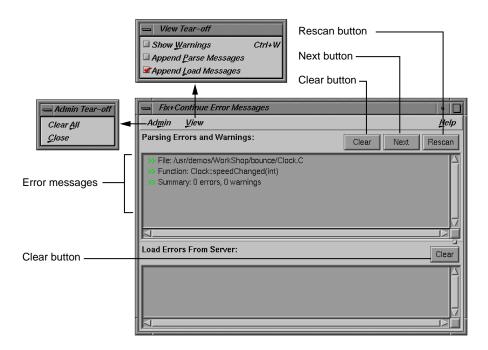

Figure 123. Fix+Continue Error Messages Window

You can highlight the source line where the error occurred by double-clicking the appropriate line in the window. The Fix+Continue Error Messages window contains the following buttons:

window contains the following buttons:

Clear Clears all the parsing errors and warnings.

Puts a tick mark on the next unticked error warning entry in the parse messages. It displays the corresponding file and line in the Source view, highlighting it according to the type of

error or warning. Next does not function after all

the entries in the messages are ticked.

Rescan Erases all the ticks, so that you can rescan all the

error warnings from the beginning.

The added functionality available through the window's Admin and View menus is described below.

#### A.9.2.1 Admin Menu

The Admin menu allows you to perform either of the following two operations:

Clear All Clears all messages in the window.

Close Closes the window.

## A.9.2.2 View Menu

The View menu allows you to set any of the following toggles:

Show Warnings Causes compile warnings to be displayed in the

parse errors list.

Append Parse Causes parse messages to be appended to the

Messages parse errors list.

Append Load Causes load messages to be appended to the load

Messages errors list.

# A.9.3 Fix+Continue Build Environment Window

This section describes the Fix+Continue Build Environment window (see Figure 124, page 240). The Fix+Continue Build Environment window provides you with the build information for your source code in your current environment. It displays the command that was used to build your executable and the name of the file that contains the function that you currently have selected.

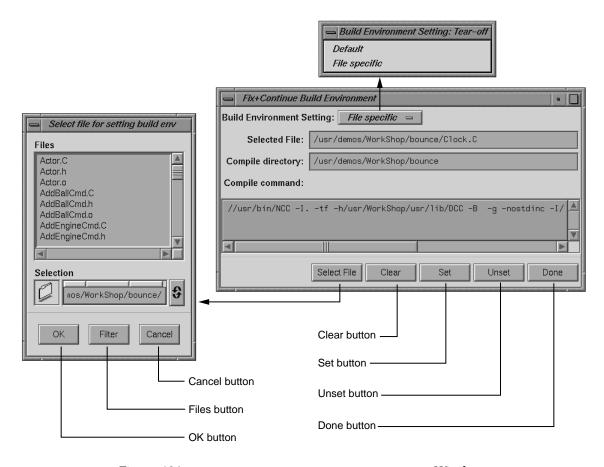

Figure 124. Fix+Continue Build Environment Window

The compiler and associated flags that were used to compile the file are normally gathered from the target. You can use this window to make any changes to these flags.

The window allows you to select your build environment setting through the Build Environment Setting toggle that contains the following two options:

Default Sets the build environment to default that is displayed in the window.

File Specific Sets the build environment to that of the file that contains the currently selected function. You can

change the file by clicking the Select File button, which launches the File dialog.

The Fix+Continue Build Environment window also contains the following buttons:

-----

Select File Launches the File dialog and allows you to

select a file from which to set the build

environment.

Clears the window.

Sets the build environment to what is displayed

in the window.

Unsets the build environment.

Done Dismisses the window.

# A.9.4 Changes to Debugger Views

When you use Fix+Continue, Debugger views change to show redefined functions or stopped lines containing redefined functions.

## A.9.4.1 Main View

All Fix+Continue functions are available through the Fix+Continue menu on the Debugger Main View. See Figure 125, page 242, for details.

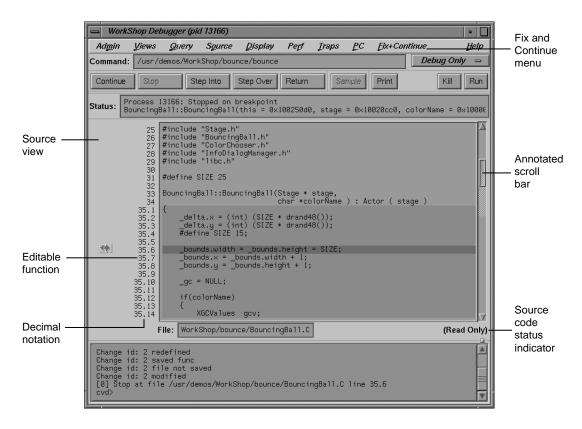

Figure 125. Debugger Main View

You can select commands from the Fix+Continue menu or enter them at the Debugger command line. The source code status is Read Only. Color coding shows the differences between editable code, enabled redefinitions, disabled definitions, and breakpoints. Line numbers in redefined functions have decimal notation that is used for every reference to the line number. The integer portion of the decimal is the same as the first line of the function. This ensures that compiled source code line numbers remain unchanged.

#### A.9.4.2 Command Line Interface

The Debugger command line interface accepts Fix+Continue commands and reports status involving redefined functions or files. Figure 126, page 243, shows a function successfully redefined using the command line. Change id 1 was previously redefined and assigned the number 1.

```
Specify function with — cvd> redefine 1

"/d2/people/cgeary/interp/fermat.c":18.1> {

"/d2/people/cgeary/interp/fermat.c":18.2> int i;

"/d2/people/cgeary/interp/fermat.c":18.3> int result = 1;

"/d2/people/cgeary/interp/fermat.c":18.4> for (i = 0; i < n; i++)

"/d2/people/cgeary/interp/fermat.c":18.5> result *= a;

"/d2/people/cgeary/interp/fermat.c":18.6> return result;

"/d2/people/cgeary/interp/fermat.c":18.7> }

"/d2/people/cgeary/interp/fermat.c":18.8> .

Change id: 1 redefined

1 enabled /d2/people/cgeary/interp/fermat.c power

Change id: 1 activated

cvd> [
```

Figure 126. Command Line Interface with Redefined Function

## A.9.4.3 Call Stack View

The Call Stack View recognizes redefined functions. It uses the decimal notation for line numbers, as shown in Figure 127, page 243.

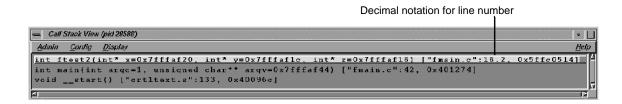

Figure 127. Call Stack View

# A.9.4.4 Trap Manager

The Trap Manager recognizes redefined functions. It uses the decimal notation for line numbers, as shown in Figure 128, page 244.

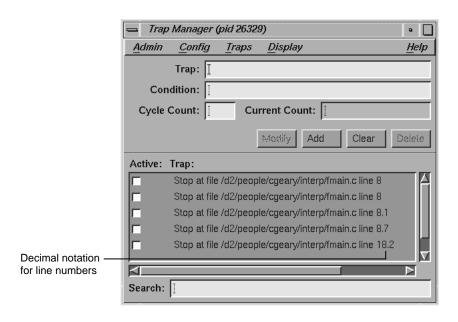

Figure 128. Trap Manager Window with Redefined Function

# A.10 Debugger Command Line

To use the Debugger commands, which are entered at the command line at the bottom of Main View (see Figure 59, page 118), you should be familiar with dbx commands. For more information, refer to the *dbx Reference Manual*. The syntax for the debugging commands is as follows:

add\_source { "filename":line\_number }

Prompts you to add source code lines (for example, add\_source "fmain.c":15.2). line\_number must be within the body of a function. Entering a period (.) specifies the end of your input. The source lines you provide are added after the specified line. This command returns an ID existing or new, depending on whether the function affected has already been changed or not. The resulting new definition of the function is

```
executed on its entry next time. See also delete_source and
               replace_source. Applies to -o32 code only.
alias [shortform command]
               Lists all aliases without arguments. With arguments, it assigns
               command to shortform.
assign expression1=expression2
               Assigns expression2 to expression1.
attach pid
               Attaches to specified process ID (pid).
call function_name [ argument, ...]
               Executes the specified function with any arguments supplied.
catch [ signal_name | all]
               With no arguments, lists signals to be trapped. If a signal is
               specified, it's added to the list. If all is specified, it traps all
               signals.
clear [all | source_line]
               Clears breakpoints. The all option clears all breakpoints. The
               source_line option clears the breakpoint at the specified source
               line.
clearbuffer
               Clears the currently displayed lines.
clearcalls
               Cancels pending function calls.
cont in function_name
               Continues execution from the current line to the entry to the
               specified function.
```

Continues execution from the current line until the specified

007-2579-004 245

cont to line number

line.

```
continue [all]
```

Continues executing a program, or all programs, after a breakpoint. You can use both  ${\tt c}$  and  ${\tt cont}$  as aliases for continue.

continue [signal]

Sends specified signal and continues executing a program after a breakpoint.

corefile [filename]

With no arguments, reports whether data referencing commands reference a core file. If so, displays the current core file. With *filename* provided, specifies core file to be debugged.

delete all

Deletes all traps.

delete [,displaynumber,. . . ]

Deletes the specified expression from the display.

```
delete_changes {func_spec | -all | {-file filename}}
```

Deletes changes corresponding to the selected functions (for example, delete\_changes getNumbers -file fmain.c). Once IDs are deleted, you will not be able to use the IDs again because the IDs associated with the selected functions are released. The default is -all. See also save\_changes. Applies to -o32 code only.

delete\_source { "filename":line\_number[,line\_number]}

Deletes the given line(s) if *line\_number* or *,line\_number* (range) is within the body of a function. An example is:

```
delete_source "fmain.c":8.6,8.7
```

This command returns an ID existing or new, depending on whether the function affected has already been changed or not.

The resulting new definition of the function is executed on its entry next time. Applies to -032 code only.

```
delete trap_number[, trap_number, ...]
```

Deletes the specified breakpoint from the status list.

detach

Detaches from the current process.

disable all

Deactivates all traps.

```
disable_changes {func_spec | -all | {-file filename}}
```

Disables specified changes for selected functions (for example, disable\_changes getNumbers -file fmain.c. Nothing happens if the selected function is already disabled. The compiled definition of the function is executed on its next entry. You can invoke this command when the process is stopped or on a running process when a function entry breakpoint is set.

```
disable trap_number [, trap_number, ...]
```

Deactivates a trap set by stop command.

```
display [expression, ...]
```

With *expression*, adds *expression* to the list of expressions displayed whenever the process stops. With no arguments, lists all expressions.

```
down [expression]
```

Moves down the specified number of frames in the call stack.

dump

Prints local variable values.

enable all

Reactivates all inactive traps.

```
enable_changes {func_spec | -all | {-file filename}}
```

Enables specified changes for selected functions (for example, enable\_changes getNumbers -file fmain.c. Nothing happens if the selected function is already enabled. The latest accepted definition of the function is redefined on its next entry. You can invoke this command when the process is stopped or on a running process when a function entry breakpoint is set. Applies to -o32 code only.

enable trap\_number [,trap\_number, ...]

Reactivates a disabled breakpoint.

# expression/[count] [format] or expression,[count] /[format]

Prints the contents of the memory address specified by *expression*, according to the specified format. *count* represents the number of formatted items. The following format options are available:

| d | Prints a short word in decimal.                         |
|---|---------------------------------------------------------|
| D | Prints a long word in decimal.                          |
| 0 | Prints a short word in octal.                           |
| 0 | Prints a long word in octal.                            |
| х | Prints a short word in hexadecimal.                     |
| X | Prints a long word in hexadecimal.                      |
| b | Prints a byte in octal.                                 |
| С | Prints a byte as a character.                           |
| S | Prints a string of characters that ends in a null byte. |
| f | Prints a single-precision real number.                  |

g

Prints a double-precision real number.

file [filename]

Displays the name of the current or specified file (*filename*). If a file is specified, it becomes the current file.

func [func\_name]

Moves to the source code corresponding to the specified frame in the call stack or to the function in the executable if not on the stack

givenfile [filename]

With no arguments, displays name of current object file. With *filename*, specifies object file to be debugged.

goto linenumber

Skips over lines going directly to the specified line number. Unlike dbx(1), cvd(1) does not begin execution at the specified line.

ignore [signal\_name | all]

With no arguments, lists those signals not to be trapped. If a signal is specified, this command removes it from the list of signals to be trapped. If all is specified, ignores all signals.

kill [pid][all]

Kills the specified process currently controlled by the Debugger or kills all processes.

list [[expression1 [,expression2]] | [function\_name]]

Lists source lines in *expression1* for *expression2* number of lines. The default is 10 lines. Optionally, you can specify the name of a function from which you want lines listed.

list\_changes [func\_spec | -all | {-file filename}]

Lists one or more lines using the following syntax:

change\_id isEnabled filename function\_spec

```
For example:
                4 enabled foo.c foo
                8 disabled A.c++ A::bingo
               The default is list_changes -all.
next [int]
               Steps over the specified number of source instructions. This
               command does not step into procedures. The default is one
               instruction.
nexti [int]
               Steps over the specified number of machine instructions. This
               command does not step into procedures. The default is one line.
print expression[, expression, ...]
               Prints the value of the specified expression(s). If the expression
               is a character pointer or array, both the string and address print.
printd expression [, expression, ...]
               Prints the value of the specified expression(s) in decimal format.
               You can use pd as an alias.
printo expression [, expression, ...]
               Prints the value of the specified expression(s) in octal format.
               You can use po as an alias.
printregs
               Prints the contents of the registers.
printx expression[, expression, ...]
               Prints the value of the specified expression(s) in hexadecimal
               format. You can use px as an alias.
pwd
               Displays the current directory.
quit
               Exits the debugging session.
```

007–2579–004 251

## redefine func\_spec

[-edit | { -read filename[line\_number, line\_number]}] Specifies a new body for a function. The new definition is checked, and errors (if any) are printed. The new function body is redefined on the next function entry. Breakpoints (if set) on the old definition are put on the new definition based on their relative line number position from the beginning of the function definition. (Note that some breakpoints may not make it to the new definition.) You can invoke this command when the process is stopped or on a running process when a function entry breakpoint is set. There are three ways to provide a new definition:

- -edit pops up an editor of your choice containing the current definition of the function. The specification of the new definition is complete when you exit the editor. You may not leave the editor open.
- -read takes the contents of the file specified (within the line numbers if given) as the new function definition.
- No option allows you to type in replacement code from the next line. A period in the first column on a fresh line terminates the definition. For example:

```
redefine getNums
"/usr/fmain.c'':8.1> {
  "/usr/fmain.c'':8.2> printf(''In getNums.\n'');
  "/usr/fmain.c'':8.3> }
  "/usr/fmain.c'':8.4> .
```

You can use a combination of characters (yet to be determined) to open an editor of your choice containing the lines typed. The specification of the new definition is complete when you exit the editor. Applies to -o32 code only.

```
replace_source { "filename" : line_number[ , line_number]}
```

Prompts you to type in replacement source if <code>line\_number</code> or <code>,line\_number</code> (range) is within the body of a function. The source lines you provide replace the specified line(s). An example is: <code>replace\_source "fmain.c":12</code>. This command returns an existing or new id depending on whether the function affected

has already been changed or not. The resulting new definition of the function is executed on its entry next time. See also add\_source and delete\_source. Applies to -32 code only.

rerun

Runs the program again using the same arguments.

return

Continues executing the current procedure and returns to the next sequential line in the calling function.

run [all]

Runs the program (s).

```
runtime_check func_spec [-options key [key,...]]
```

Enables all run-time checking options by default. If <code>-options</code> is specified, then run-time checking is restricted to the <code>keys</code>. The result of theruntime checks are printed the next time the specified function (<code>func\_spec</code>) is entered. You can invoke this command on a stopped or a running process.

```
save_changes {func_spec | {-file filename}} [-[w|a]] filename_to_save
```

Saves (enabled or disabled) function redefinitions or an entire file to another file (*filename\_to\_save*). The following example shows how to save a function definition:

```
save_changes getNumbers getNumbersFunc
```

If you specify the <code>-file</code> option, then before saving to <code>filename\_to\_save</code>, all function changes are applied to the compiled source of the file (with the condition that the file has had only its functions redefined, and has not been edited since the last build). An example of saving an entire file is the following:

```
save_changes -file fmain.c fmain.c
```

The -w option replaces the *filename\_to\_save*. The -a option appends to the *file\_to\_save*. An example of adding a function to a file is the following:

See also delete\_changes. Applies to -o32 code only.

007–2579–004

```
setbuildenv ["filename"] compiler-flag-list
```

Overrides default build environment flags (compiler options). Without *filename*, the flags are passed along with -c -g flags to the compiler for any function in any file except those set separately with setbuildenv. An example is the following:

```
setbuildenv -DnameA -Idir
```

If *filename* is given, this command sets separate flags specifically for that file. For example, consider the following:

```
setbuildenv "fermat.c" -DnameB -Ianotherdir
```

Applies to -o32 code only. See also unsetbuildenv.

```
sh [shell_command]
```

Call a shell if no arguments; otherwise, executes the specified shell command.

```
showbuildenv ["filename"]
```

Lists all the build environment flags set. showbuildenv with a filename lists any build environment specifications that have been set separately with setbuildenv "filename". Applies to -o32 code only.

```
show_changes [func_spec | -all | {-file filename}]
```

Prints the code of all enabled redefinitions of the specified function(s). The default is show\_changes -all. See also enable\_changes and disable\_changes. Applies to -o32 code only.

```
show_diff {func_spec | {-file filename}}
```

Launches a xdiff comparing the compiled source and its latest redefinition for the specified function. If -file filename is specified, xdiff shows the difference between the compiled file and the file with all redefinitions applied to the compiled source of the file (with the condition that the file has had only

its functions redefined, and has not been edited since the last build). Applies to -o32 code only.

source filename

Executes commands in the specified file.

status

Displays a list of currently set breakpoints and traces.

step [int]

Steps the specified number of source instructions. This command steps into procedures. The default is one instruction.

stepi [int]

Steps the specified number of machine instructions. This command steps into procedures. The default is one line.

stop at [filename: ] line\_number[if expression]

Traps at the specified line in the specified file. If the if option is used, the trap fires only if *expression* is true.

stop in [filename:] function\_name [if expression]

Traps at the entry to the specified function. If the if option is used, then the trap fires only if *expression* is true. If the *filename* is given, the function is assumed to be in that file's scope.

```
syscall catch | ignore [call | return] \ [sys_call_name | all]
```

The catch option adds a system call to the list of system calls to be trapped. The ignore option removes a system call from

the system call trap list. The call option specifies the entry to the system call and return signifies the return from the call.

trace [variable] at [["filename [line\_number":]  $\setminus$  | function\_name]  $\setminus$  [if expression]]

Traces the specified variable. You can specify a file and/or test condition. You can also specify a line number or a function where the trace is to take place.

unalias aliasname

Cancels the alias specified as aliasname.

```
undisplay [displaynumber, ...]
```

Stops display of expression with specified *displaynumber* when the process stops. Removes the expression from the display list.

```
unsetbuildenv ["filename"]
```

Disregards the default build environment flags if specified earlier. For all functions in files that don't have an overriding build environment, unsetbuildenv passes only the -c and -g flags.

If *filename* is given, this command disregards the build environment flags specified for the file earlier. Further redefinition of the functions in the file use the default build environment flags, if set. Applies to -o32 code only. See also setbuildeny.

```
up [expression]
               Moves up the specified number of frames in the call stack. up
               moves in the direction of the caller.
use [path]
               Uses the specified path to search for source files.
whatis identifier
               Displays all the qualifications of the specified variable.
when at filename: ] line_number {command[; command ...]}
               Stops the process and performs other Debugger commands
               when the process reaches a specified line number.
when in [filename:] function_name {command [; command ...]}
               Stops the process and performs other Debugger commands at
               entry to function. If the filename is given, the function is
               assumed to be in that file's scope.
which [identifier]
               Displays the qualification of the specified variable.
where [thread]
               Performs a stack trace showing the activation levels of a
               program or, optionally, of the specified thread.
```

# Using the Build Manager [B]

WorkShop lets you compile software without leaving the WorkShop environment. Thus, you can look for problems using the WorkShop analysis tools (Static Analyzer, Debugger, and Performance Analyzer), make changes to the source, suspend your testing, and run a compile. WorkShop provides two tools to help you compile:

- Build View—for compiling, viewing compile error lists, and accessing the code containing the errors in Source View (the WorkShop editor) or an editor of your choice. Build View helps you find files containing compile errors so that you can quickly fix them, recompile, and resume testing.
- *Build Analyzer*—for viewing build dependencies and recompilation requirements and accessing source files.

Build View uses the UNIX make(1) facility as its default build software. Although cvmake can be set up to run any program instead of make (for example, gnumake), cvbuild will only parse and display standard makefiles (in particular, it does not understand gnu make constructs).

## B.1 Build View Window

You can access the Build View window from the WorkShop analysis tools, from the command line (by typing cvmake), or from the Build Analyzer (see next section).

To access Build View from WorkShop, select Recompile from the Source menu in the Main View window in the Debugger or from the File menu in Source View (for more information on Main View and Source View, refer to Chapter 1, page 1). Selecting Recompile detaches the current executable from the WorkShop analysis tools and displays Build View. You can edit the Directory and Target(s): fields as needed and click Build to compile. If the source compiles successfully, the new executable is reattached when you reenter the WorkShop analysis tools.

The Build View window has three major areas:

- Build Process Control Area, Section B.2, page 260
- Transcript Area, Section B.3, page 261
- Error List Area, Section B.4, page 261

007–2579–004

# **B.2 Build Process Control Area**

The build process control area lets you run or stop the build and view the status. See Figure 129, page 260.

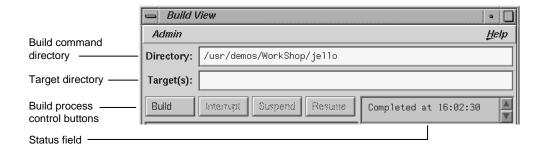

Figure 129. Build Process Control Area in Build View Window

The directory in which the build will run displays in the <code>Directory: field</code> at the top of the area. The current directory displays by default. You can specify the build using <code>make</code>, <code>smake</code>, <code>pmake</code>, <code>clearmake</code>, or any other builder and any flags or options that the builder understands (see Section B.5.1, page 262, and Section B.5.2, page 263). The target to be built is specified in the <code>Target(s): field</code>.

The build process control buttons let you control the build process. The following buttons are available:

Build Runs (or reruns) a build. If you have modified

any files you will be prompted to save the new

versions prior to the compile.

Interrupt Stops a build.

Suspend Stops a build temporarily.

Resume Restarts a suspended build.

The status field is to the right of the build process control buttons. It indicates the progress of the build.

# **B.3 Transcript Area**

The transcript area displays the verbatim output from the build. The vertical scroll bar lets you go through the list; the horizontal scroll bar lets you see long messages obscured from view. A sash between the compile transcript area and the error list area lets you adjust the lengths of the lists displayed. See Figure 130, page 261.

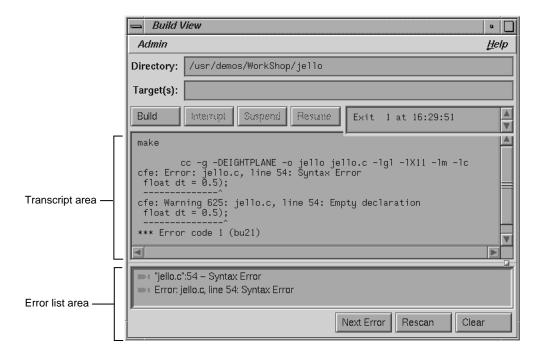

Figure 130. Build View Window with Typical Data

# **B.4 Error List Area**

The error list area consists of the error list display and three control buttons. The following buttons are available:

| Next Error | Brings up the default editor scrolled to the next error location. This button is below the error list display. |
|------------|----------------------------------------------------------------------------------------------------|
| Rescan     | Refreshes the error list display.                                                                              |

261 007-2579-004

Clear

Clears the error list display area.

The error list area displays compile errors (see Figure 130, page 261). The errors are annotated according to their severity level (fatal has a solid icon and the warning icon is hollow). Double-clicking the text portion of an error brings up the default editor scrolled to the error location and displays a check mark to help you keep track of where you are in the error list. Check marks also display when you click the Next Error button.

#### B.5 Build View Admin Menu

The Admin menu in Build View has two selections in addition to the standard WorkShop entries:

- Build View Preferences..., Section B.5.1, page 262
- Build Options..., Section B.5.2, page 263

For information on Launch Tool, Project, and Exit menu selections, refer to Section A.1.1, page 123.

#### B.5.1 Build View Preferences

The Preferences... selection brings up the dialog box shown in Figure 131, page 263. The options are:

executable.

Macro Settings field Lets you enter build macros, such as

CFLAGS=-g.

Makefile field Lets you enter the name of a makefile if you do

not wish to use the default.

Discard Duplicate

Errors button

tton error

Show Warnings

button

Eliminates subsequent duplicates of errors in the

error list area.

Toggles the option to display warnings in the list.

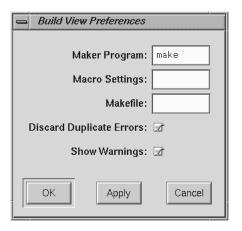

Figure 131. Build View Preferences Dialog

# **B.5.2 Build Options**

The Build Options Dialog lets you add the options shown in Figure 132, page 264, to your make command.

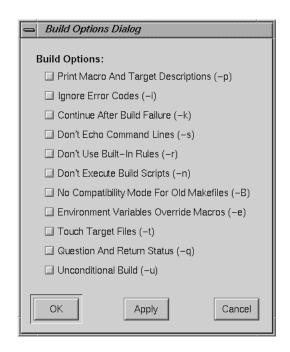

Figure 132. Build Options Dialog

#### B.5.3 Using Build View

The steps in running a compile using Build View are as follows:

- 1. Bring up the Build View window.
- 2. Edit the Target(s): and Directory: fields as required.
- 3. Specify your preference regarding duplicate errors and warnings using the Admin menu (optional).
- 4. Click Build to start the build. All compile information displays in the transcript area. Errors are grouped in a list below.
- 5. Click Interrupt to terminate or Suspend for a temporary stop, if you want to stop the build. The Resume button restarts a suspended build.
- 6. Double-click an error to bring up your preferred editor with the appropriate source code. A check mark indicates that an error has been accessed.

Note: The default editor is determined by the editorCommand resource in the app-defaults file. The value of this resource defaults to wsh -c vi +%d, which means run vi in a wsh window and scroll to the current line. If the editor lets you specify a starting line, enter %d in the resource to indicate the new line number.

7. Click Build to restart the build.

# B.6 Build Analyzer Window

The Build Analyzer window displays a graph indicating the source files and derived files in the build, and their dependency relationships and current status. Source files refers to input files, such as code modules, documentation, data files, and resources. Derived files refers to output files, such as compiled code. You request builds in Build Analyzer by either:

- Double-clicking a derived module
- Making a selection from the Build menu

You access Build Analyzer from WorkShop by selecting Launch Tool from the Admin menu in Main View. Outside of WorkShop, you can access Build Analyzer by typing cvbuild at the command line. A typical Build Analyzer window appears in Figure 133, page 266, with the menus displayed.

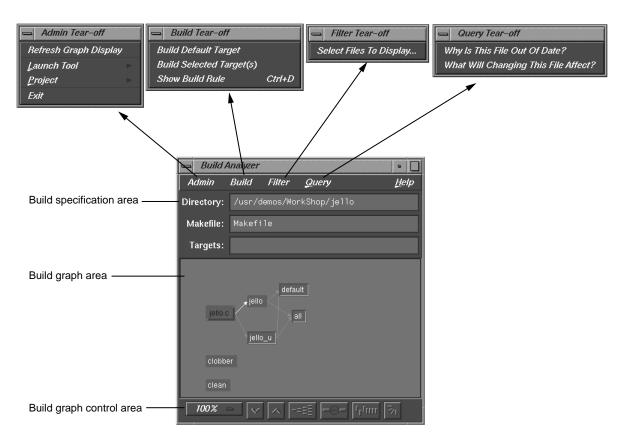

Figure 133. Build Analyzer Window

### **B.7 Build Specification Area**

The three fields in the build specification area identify the working directory, makefile script, and target file(s) for compilation. You can edit the Directory:, Makefile:, and Target(s): fields directly. The Target(s): field also lets you specify a search string for locating a file in the build graph.

### **B.8 Build Graph Area**

The build graph area displays the specified source and derived files and their dependency relationships. Files are depicted as rectangles; dependency relationships are shown as arrows, with the supplying file at the base of the arrow and the dependent file at the head. The colors used to depict the files

depends on your color scheme. Build Analyzer differentiates the two types of files by depicting one with light characters on a dark background and the other with dark text on a light background. If you double-click a source file icon, an editor is brought up for that file. Double-clicking a derived file starts a build and displays Build View.

In addition to dependency relationships, Build Analyzer indicates the status of the files and relationships as follows:

- · Source file availability status: normal or checked out
  - Normal means that the source file is read-only and needs to be made writable to be edited. Normal files appear as light rectangles with black text.
  - Checked out means that you have a writable version of this file available and can thus edit it. A checked out file appears in a different color (from normal files) with a shadow.
- Derived file compile status: current or obsolete
  - When applied to a derived file, the term current means that none of the files on which the derived file depends have been edited since the derived file was created. Current derived files appear as dark rectangles with white text.
  - Obsolete means that one or more of the source files have been modified since the derived file was created. Obsolete files appear in the same color as current derived files but with a colored outline.
- Dependency relationship: current or obsolete
  - Current means that the derived file is up to date with the source files.
     Note that a relationship can be current even if both files are obsolete.
     This happens when a file on which both files are dependent has been modified. Current arcs are black.
  - Obsolete means that the source file has changed and the derived file has not been updated accordingly. Obsolete arcs appear as colored arrows.

Some typical build graph icons are shown in Figure 134, page 268.

007–2579–004

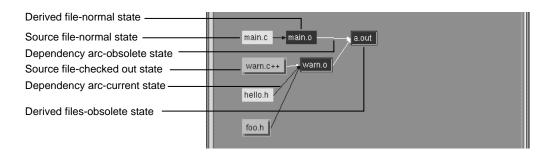

Figure 134. Build Graph Icons

The main.c and hello.h source files are in their normal state. The source files warn.c++ and foo.h are checked out and thus appear highlighted and with dropped shadows. The derived file main.o is current, since it has not changed since the last compile. The black dependency arcs indicate that the source and derived files at either end are current with each other. When an arc is highlighted, it indicates that the source has changed since the last compile. The derived files warn.o and a.out are obsolete because warn.c++ has changed.

# **B.9 Build Graph Control Area**

The build graph control area contains a row of graph control buttons similar to the ones in the WorkShop Static Analyzer and the Call Graph View in the Performance Analyzer. The Overview button is particularly useful in the Build Analyzer because it helps you quickly find obsolete files where a lot of dependencies are involved.

The build graph control area is shown in Figure 135, page 268.

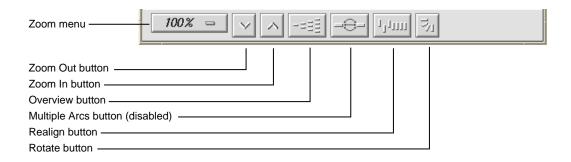

Figure 135. Build Graph Control Area

### B.9.1 Build Analyzer Overview Window

Since build graphs can get quite complicated, an overview mode (similar to those in Static Analyzer and Profiling View) is supplied that lets you view the entire graph at a reduced scale. To display the overview window, you click the overview icon (see Figure 135, page 268).

Figure 136, page 269, shows a typical Build Analyzer Overview window with the resulting graph. The window has a movable viewport that lets you select the portion of the build graph displayed in Build Analyzer. Source files that have changed and derived files needing recompilation are highlighted for easy detection. In this particular color scheme, the Build Analyzer Overview window displays normal source files in turquoise, checked out source files in pink, current derived files in dark blue, and obsolete derived files in yellow. Arcs appear only in black in this window.

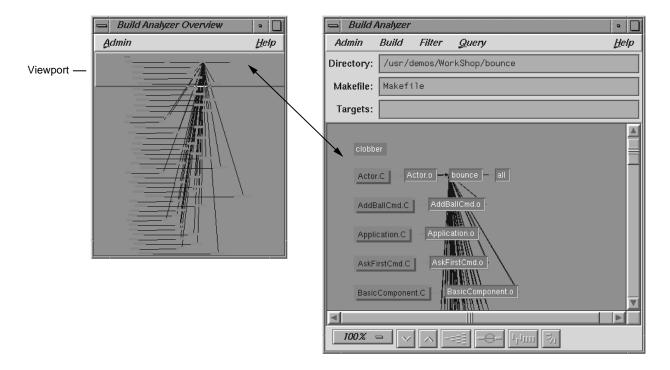

Figure 136. Build Analyzer Overview Window with Build Analyzer Graph

### B.9.2 Build Analyzer Menus

The Build Analyzer window contains the following menus:

- Admin
- Build
- Filter
- Query

#### B.9.2.1 Admin Menu

The Admin menu provides one selection Refresh Graph Display in addition to the standard WorkShop selections.

Refresh Graph Refreshes the window.

Display

Launch Tool Lets you execute the WorkShop tools. For more

information, see the Section A.1.1, page 123.

Project Lets you control the WorkShop tools operating on

the same executable as a group. For more information, see Section A.1.1, page 123.

#### B.9.2.2 Build Menu

The selections in the Build menu let you perform builds as follows:

Build Default Performs a make with no arguments.

Target

Build Selected Performs the build(s) as entered in the

Target(s) Target(s): field.

Show Build Rule Displays a dialog box showing the makefile line

for the selected node.

#### B.9.2.3 Filter Menu

The Filter menu has only one selection:

Select files to Opens the File Filter dialog box that lets you show in graph enter a regular expression to filter files displayed

in the build graph.

The upper list area lets you specify files to be excluded from the build graph. The lower list is for specifying files to appear in the graph.

### B.9.2.4 Query Menu

The Query menu lets you request information about the build graph. The following selections are available:

Why Is This File Identifies the source files requiring this file to be recompiled. This query only applies to derived files.

What Will Changing Shows all derived files dependent on this source

This File Affect? file.

007-2579-004

| A                                                                                                    | В                                                                                                    |
|----------------------------------------------------------------------------------------------------|----------------------------------------------------------------------------------------------------|
| access to freed memory, 79 Access to uninitialized memory, 79 accessing files, 17 Active selection in admin menu, 30 active toggle, 150, 157 Add button in trap manager, 29 adding a breakpoint, 109 Address selection in disassemble menu, 223 Admin menu, 235 general description, 124 Library search path, 124 admin menu, 157 active toggle, 150, 157 clone, 150, 157 close, 151, 157 save as text, 150, 157 alias debugger command, 245 all trap debugger command option, 44 arguments, command line, 51 Arrange selection in structure browser display menu, 212 Array browser, 4, 36 | boundary overruns, 79 boundary underrun, 79 breakpoint, 3 breakpoint results, viewing, 115 breakpoint type option button, 160 breakpoint, adding, 109 breakpoints examiner, 158 callback, 160 event-handler, 162 input-handler, 167 resource-change, 164 state-change, 168 timeout-procedure, 165 X-event, 170 breakpoints tab, 113 breakpoints, setting, 73 breakpoints, setting for a class, 110 Build analyzer, 265 Build environment window, 239 Build manager, 259 build path, 10 Build view, 259 |
| general description, 192 subscript controls, 37 Array browser selection in views menu, 36, 126 Array field in array browser, 192 array subscripts, 193 array variables, 4, 192 assign debugger command, 245 assigning values to variables, 63 attach debugger command, 245 Automatic dereference limit field in structure browser preferences box, 216                                                                                                    | C C expressions, 63 C function calls, 64 C++ expressions, 64 call debugger command, 245 Call stack, 4 Call stack selection in views menu, 30, 126 Call stack view, 30, 57, 204 call stack view, 243 callback breakpoints examiner, 160 callback context, viewing, 111                                                                                                    |

007–2579–004 273

| callback examiner, 111, 179                      | Cycle count field in trap manager, 30, 47        |
|--------------------------------------------------|--------------------------------------------------|
| callstack view, 115                              |                                                  |
| catch debugger command, 245                      |                                                  |
| change id, 10                                    | D                                                |
| changes, re-enabling, 76                         |                                                  |
| classes, examining widget, 109                   | data structures, 4                               |
| Clear all selection in structure browser display | dbx commands, 244                                |
| menu, 214                                        | Debugger                                         |
| Clear button in trap manager, 29                 | call stack view, 243                             |
| clear debugger command, 245                      | changes to views, 241                            |
| Clear trap selection in traps menu, 42           | command line interface, 242                      |
| clearbuffer debugger command, 245                | exiting, 2                                       |
| clearcalls debugger command, 245                 | main view, 241                                   |
| Click for help selection in help menu, 139       | process execution control, 51                    |
| clone current window, 150, 157                   | starting, 1, 23                                  |
| close current window, 151, 157                   | trap manager, 243                                |
| code, changing, 71                               | debugger                                         |
| code, changing from command line, 72             | Execution view, 104                              |
| code, comparing, 76                              | Main view, 103                                   |
| code, deleting changed, 72                       | Debugger command line, , 2, 244                  |
| code, switching between compiled and             | Debugger data, 57                                |
| redefined, 76                                    | Debugger views, 57, 204, 218                     |
| Col button in array browser, 36                  | Debugger with fix and continue support           |
| Column width selection in array browser          | Fix and continue                                 |
| display menu, 195                                | debugger support with, 10                        |
| Command field in main view, 51                   | Debugger, exiting, 79                            |
| command line interface, 242                      | Default field count field in structure browser   |
| comparing function definitions, 77               | type formatting, 217                             |
| Condition field in trap manager, 46              | Default iconic width field in structure browser  |
| Config menu in structure browser, 210            | preferences box, 216                             |
| Config menu in trap manager, 43                  | Default iconic width field in structure browser  |
| cont in debugger command, 245                    | type formatting box, 217                         |
| cont to debugger command, 245                    | Default state field in structure browser type    |
| continue signal debugger command, 246            | formatting box, 217                              |
| Continue button in main view, 28, 29, 52         | Default structure field count field in structure |
| continue debugger command, 246                   | browser preferences box, 216                     |
| Continue to selection in disassembly view pc     | Default structure width field in structure       |
| menu, 223                                        | browser preferences box, 216                     |
| Continue to selection in pc menu, 55, 134        | Default structure width in structure browser     |
| corefile debugger command, 246                   | type formatting box, 217                         |
| cvd                                              | delete all debugger command, 246                 |
| Execution view, 104                              | delete trap debugger command, 247                |
| Main view, 103                                   |                                                  |

| Dereference ptrs by default field in structure  | widget tree, 157                            |
|-------------------------------------------------|---------------------------------------------|
| browser preferences box, 216                    | examine menu, 157                           |
| Dereference ptrs selection in structure browser | selection, 157                              |
| node menu, 215                                  | widget, 157                                 |
| detach, 247                                     | widget class, 157                           |
| Detach selection in admin menu, 125             | X event, 157                                |
| Detail selection in structure browser           | examiner                                    |
| submenu, 214                                    | breakpoint, 109                             |
| difference tools, 78                            | breakpoints, 158                            |
| disable all debugger command, 247               | callback, 111, 179                          |
| disable debugger command, 247                   | callback breakpoints, 160                   |
| disabling traps, 29                             | event, 181                                  |
| Disassemble file dialog box, , 225              | event-handler breakpoints, 162              |
| Disassemble function dialog box, , 224          | graphics context (GC), 182                  |
| Disassemble menu in disassembly view, 223       | input-handler breakpoints, 167              |
| disassembled code, 4                            | pixmap, 183                                 |
| Disassembly view, 4                             | resource-change breakpoints, 164            |
| preferences, , 225                              | state-change breakpoints, 168               |
| Disassembly view selection in views menu, 126   | timeout-procedure breakpoints, 165          |
| display area in structure browser, 211          | trace, 175                                  |
| display debugger command, 247                   | tree, 107, 178                              |
| Display menu                                    | widget, 106, 177                            |
| Main view, 130, 270                             | widget class, 184                           |
| Display menu in structure browser, 210          | window, 112, 180                            |
| Display menu in traps manager, 43               | X-event breakpoints, 170                    |
| Display selection in structure browser display  | examiner menu                               |
| menu, 212                                       | X graphics context, 158                     |
| double frees, 79                                | X pixmap, 158                               |
| down debugger command, 248                      | examiner tabs, 158                          |
| dump debugger command, 248                      | examiners                                   |
|                                                 | overview, 12                                |
|                                                 | selections, 13                              |
| E                                               | examining debugger data, 4, 57              |
|                                                 | Examining view data, 30                     |
| enable all debugger command, 248                | examining widget classes, 109               |
| enable trap debugger command, 248               | examining widgets, 108                      |
| environment variables                           | Exception view selection in views menu, 126 |
| setting, 55, 140                                | execution control buttons, 52               |
| erroneous frees, 79                             | Execution view, 55, 104, 140                |
| Error messages window, 238                      | Execution view selection in views menu, 126 |
| event examiner, 181                             | Exit selection in admin menu, 126           |
| event-handler breakpoints examiner, 162         | exiting debugger, 79                        |
| examin menu                                     |                                             |

007–2579–004 275

| exiting the debugger, 2 Expression column in expression view, 60, 207 expression count debugger command, 249 Expression field in structure browser, 34, 211 Expression selection in structure browser display submenu, 212 Expression view, 4, 33, 60, 206 Expression view selection in views menu, 33, 126 expressions C, 63 C++, 64 Fortran, 64 | Error message window, 238 GUI, 232 menu operations, 134 sample session, 67 Session, 236 Show difference, 135 Status window, 76, 234 traps, 73 View, 136 Fix+Continue menu, 236 Fork editor selection in source menu, 4, 128 Format menu in expression view, 33, 60, 206, 208 |
|----------------------------------------------------------------------------------------------------|----------------------------------------------------------------------------------------------------|
|                                                                                                    | Format menu in structure browser, 211                                                                                                    |
| F                                                                                                    | Format menu in variable browser, 219 formatting fields in structure browser, , 215                                                                                                    |
|                                                                                                    | Fortran expressions, 64                                                                                                    |
| File browser, 17                                                                                                    | Fortran function calls, 67                                                                                                    |
| File browser selection in views menu, 126                                                                                                    | Fortran variables, 65                                                                                                    |
| file debugger command, 250                                                                                                    | frames, 57, 204                                                                                                    |
| File menu, source view, 146                                                                                                    | func debugger command, 250                                                                                                    |
| "File" selection in disassemble menu, 224                                                                                                    | function definitions, comparing, 77                                                                                                    |
| files                                                                                                    | function, editing, 70                                                                                                    |
| opening, 18                                                                                                    | function, redefining                                                                                                    |
| files, comparing source code, 78                                                                                                    | Fix+continue                                                                                                    |
| files, finding, 11                                                                                                    | redefining functions, 69                                                                                                    |
| finding files, 11                                                                                                    | Function selection in disassemble menu, 223                                                                                                    |
| Fix and continue                                                                                                    | functions, identifying, 10                                                                                                    |
| basic cycle, 7                                                                                                    |                                                                                                    |
| build path, 10                                                                                                    |                                                                                                    |
| change id, 10                                                                                                    | G                                                                                                    |
| environment, 10                                                                                                    | C                                                                                                    |
| functionality, 7                                                                                                    | Geometry selection in structure browser node                                                                                                    |
| redefining functions with, 6 restrictions, 9                                                                                                    | menu, 214                                                                                                    |
| starting, 6                                                                                                    | givenfile debugger command, 250<br>GLdebug, 124                                                                                                    |
| WorkShop integration, 8                                                                                                    | GLdebug, 124 GLdebug selection in admin menu, 124                                                                                                    |
| Fix+continue                                                                                                    | Go to line selection in source menu, 129                                                                                                    |
| breakpoints, 73                                                                                                    | goto debugger command, 250                                                                                                    |
| Build environment window, 239                                                                                                    | Goto dialog box, 129                                                                                                    |
| changing code, 71                                                                                                    | graphics context (GC) examiner, 182                                                                                                    |
| changing code from command line, 72                                                                                                    | <i>G</i> 1                                                                                                    |
| deleting changed code, 72                                                                                                    |                                                                                                    |
| editing a function, 70                                                                                                    |                                                                                                    |

#### heap corruption Keys & shortcuts selection in help menu, 139 detection, 79 Kill button in main view, 52 heap corruption problems kill debugger command, 250 defined, 79 Help menu, 139 Hide icons selection in display menu, 131 L Hide line numbers selection in display menu, 130 Language menu in expression view, 33, 60, 206, 207 Ι Language menu in variable browser, 219 Launch selection in admin menu, 126 Iconic selection in structure browser launching the x/Motif analyzer, 11 submenu, 214 launching x/Motif analyzer, 105 Iconify selection in admin menu, 125 \$LD\_LIBRARY\_PATH, setting, 12 identifying functions, 10 Library search path dialog box, 124 ignore debugger command, 250 Linked list selection in structure browser index identifiers in array browser, 194 display menu, 213 index maximum specification in array list debugger command, 250 browser, 194 Load expressions... selection in expression index minimum specification in array view config menu, 62 Load settings... selection in admin menu, 125 browser, 194 index sliders in array browser, 194 Load traps... selection in config menu in trap index values in array browser, 194 manager, 48 Index... selection in help menu, 139 Indexing expression field in array browser, 193 M input-handler breakpoints examiner, 167 Insert source... selection in source menu, 128 Main view, 103 integration of workShop tools, 5 Command field, 51 interface, command line, 242 Continue button, 52 control panel, 51 J Display menu, 130, 270 general description, 2 jello program, 23 Kill button, 52 PC menu, 55 Jump to selection in disassembly view pc Run button, 52 menu, 223 Sample button, 55 Jump to selection in pc menu, 55, 134 Status field, 52 Step into, 52 Step over button, 54

K

Η

007–2579–004

| Stop button, 52                                 | opening files, 18                               |
|-------------------------------------------------|-------------------------------------------------|
| main view, debugger, 241                        | Overview selection in help menu, 139            |
| Make editable selection in source menu, 128     | •                                               |
| Make read only selection in source menu, 128    |                                                 |
| managing source files, 17                       | P                                               |
| Maximize selection in structure browser node    |                                                 |
| submenu, 214                                    | path remapping, 19                              |
| memory locations, 4                             | Pattern layout in structure browser node        |
| Memory view, 4, 230                             | menu, 215                                       |
| Memory view mode menu, 232                      | PC, 134                                         |
| Memory view selection in views menu, 126        | PC menu, 55, 134                                |
| menu operations, 134                            | Continue to, 55                                 |
| Message window                                  | Jump to, 55                                     |
| Admin menu, 239                                 | PC menu in disassembly view, 223                |
| buttons, 238                                    | PC menu in main view, 55                        |
| View menu, 239                                  | performance data                                |
| Messages window, 238                            | Sample button, 55                               |
| Minimize selection in structure browser node    | pgrp trap debugger command option, 44           |
| submenu, 214                                    | pixmap examiner, 183                            |
| Minimum lines around current instruction field  | pollpoint, 4                                    |
| in disassembly view preferences box, 226        | pollpoint trap debugger command option, 45      |
| multiprocess traps, 43                          | Preference menu, 136                            |
| multiprocess view, 89                           | preparing the fileset, 103                      |
| Multiprocess view selection in admin            | print expression debugger command, 251          |
| menu, 124                                       | printd expression debugger command, 251         |
|                                                 | printo expression debugger command, 251         |
|                                                 | printregs debugger command, 251                 |
| N                                               | printx expression debugger command, 251         |
|                                                 | process execution control, 51                   |
| "N" selection in step into menu, 53             | Main view control panel, 51                     |
| "N" selection in step over menu, 53             | PC menu, 55                                     |
| next debugger command, 251                      | Process meter selection in views menu, 126      |
| nexti debugger command, 251                     | Product information selection in help menu, 140 |
| Node menu in structure browser, 211             | program counter, 55, 134                        |
| Node pop-up menu in structure browser, 212      | program output, tracking, 11                    |
| Normal selection in structure node submenu, 214 | pwd debugger command, 251                       |
| Number of instructions to disassemble field in  |                                                 |
| disassembly view preferences box, 226           |                                                 |
|                                                 | Q                                               |
| 0                                               | quit debugger command, 251                      |
| Open selection in source menu, 128              |                                                 |

| R Interpreter, 67                                                                      |     |
|----------------------------------------------------------------------------------------|-----|
| preparing fileset, 103                                                                 |     |
| Raise selection in admin menu, 125 setting up, 103                                     |     |
| Raise selection in structure browser node sample session setup, 67                     |     |
| submenu, 214 sample trap, 40                                                           |     |
| Read-Only sample trap command, 43                                                      |     |
| debugger status, 10 sample traps, 3                                                    |     |
| Recompile selection in the source menu, 128 save as text, 150, 157                     |     |
| redefining functions, 6 Save as text selection in source menu, 128                     |     |
| Register name display format field in Save as selection in source menu, 128            |     |
| disassembly view preferences box, 226 Save expressions selection in expression view    | ew  |
| Register view, 4, 227 config menu, 62                                                  |     |
| Register view formatting, 230 Save selection in source menu, 128                       |     |
| Register view preferences dialog box, 230 Save settings selection in admin menu, 12    | 5   |
| Register view selection in views menu, 127 Save traps selection in config menu in trap |     |
| Register view window, 228 manager, 48                                                  |     |
| registers, 4 saving to source file, 73                                                 |     |
| "Remap paths" selection in session menu, 19 Search field in trap manager, 48           |     |
| Remove selection in structure browser node "Search" selection in source menu, 25       |     |
| menu, 215 "Search" selection in structure browser displ                                | av  |
| removing traps with mouse, 42 menu, 213                                                | J   |
| rerun debugger command, 253 Search selection in source menu, 128                       |     |
| resource-change breakpoints examiner, 164 Select selection in structure browser node   |     |
| restrictions and limitations, 13 menu, 214                                             |     |
| Result column in expression view, 60, 208 selection, 157                               |     |
| Return button in main view selection in structure browser display menu,                | 212 |
| Main view Session submenu, 236                                                         |     |
| Return button, 54 Set trap selection in traps menu, 41, 133                            |     |
| return debugger command, 253 setting traps, 27                                         |     |
| row/column toggles in array browser, 194 setting traps with the mouse, 42              |     |
| Run button in main view, 52 sh debugger command, 254                                   |     |
| run debugger command, 253 Show difference submenu, 135                                 |     |
| Show embedded source annotation field in                                               |     |
| disassembly view preferences box, 226                                                  |     |
| Show icons selection in display menu, 131                                              |     |
| Show instruction value field in disassembly                                            |     |
| Sample At Function Entry, 133 view preferences box, 227                                |     |
| Sample at function entry selection in traps  Show jal target numerically field in      |     |
| submenu, 41 disassembly view preferences box, 227                                      |     |
| Sample at function exit selection in traps  Show line numbers selection in display     |     |
| submenu, 41, 134 menu, 130                                                             |     |
| Sample button in main view, 55                                                         |     |
| sample session, 103                                                                    |     |

007–2579–004 279

| Snow machine address field in disassembly    | step debugger command, 255                     |
|----------------------------------------------|------------------------------------------------|
| view preferences box, 227                    | step indicators in array browser, 194          |
| Show overview selection in structure browser | Step into button in disassembly view, 222      |
| display menu, 213                            | Step into button in main view, 52              |
| Show source file and line number field in    | Step over button in disassembly view, 222      |
| disassembly view preferences box, 226        | Step over button in main view, 53              |
| Signal panel, 48                             | stepi debugger command, 255                    |
| Signal panel selection in views menu, 127    | stop at debugger command, 255                  |
| signal trap debugger command option, 45      | Stop at function entry selection in traps      |
| signals                                      | submenu, 41, 133                               |
| traps, 3                                     | Stop at function exit selection in traps       |
| source annotation column                     | submenu, 41, 133                               |
| traps, 41                                    | Stop button in main view, 52                   |
| source code display area, 2                  | stop in debugger command, 255                  |
| source code status indicator, 10, 68         | stop trap, 40                                  |
| source debugger command, 255                 | stop trap command, 43                          |
| source file, saving to, 73                   | stop traps, 3, 27                              |
| source files                                 | stopping, process execution, 52                |
| managing, 17                                 | Structure browser, 4                           |
| Source view                                  | general description, 209                       |
| File menu, 146                               | Structure browser preferences dialog box, 216  |
| Source view selection in views menu, 127     | Structure browser selection in views menu, 34, |
| special libraries, 12                        | 127                                            |
| spreadsheet area in array browser, 194       | subscript controls in array browser, 37        |
| stack frame, 31                              | subscripts                                     |
| stack frames, 58, 205                        | array, 193                                     |
| starting fix and continue, 6                 | Switch executable selection in admin menu, 125 |
| starting the debugger, 1, 23                 | Switch process dialog box, 125                 |
| starting the x/Motif analyzer, 11            | Switch process selection in admin menu, 125    |
| starting, process execution, 52              | syscall debugger command, 255                  |
| State selection in structure browser node    | Syscall panel, 48                              |
| menu, 214                                    | Syscall panel selection in views menu, 127     |
| state-change breakpoints examiner, 168       | syscall trap debugger command option, 45       |
| status debugger command, 255                 | system calls                                   |
| Status field in main view, 51, 52            | traps, 4                                       |
| status line                                  | traps, 1                                       |
| Main view, 2                                 |                                                |
| Status window, 76, 234                       | T                                              |
| Admin menu, 235                              | •                                              |
| Fix+Continue menu, 236                       | tab overflow area, 113                         |
| Preference menu, 136                         | tabs, 114                                      |
| View menu, 235                               | tabs, examiner, 158                            |
| status, viewing, 76                          | cass, statistics, 100                          |
|                                              |                                                |

| Task view selection in views menu, 127      | Update selection in structure browser display     |
|---------------------------------------------|---------------------------------------------------|
| timeout procedure breakpoints examiner, 165 | menu, 213                                         |
| trace debugger command, 256                 | use debugger command, 257                         |
| trace examiner, 175                         | using                                             |
| tracking program output, 11                 | Interpreter, 67                                   |
| trap actions, 39                            | using the x/Motif analyzer, 12                    |
| trap condition, 46                          | · ·                                               |
| trap examples, 46                           |                                                   |
| Trap manager, 28                            | V                                                 |
| trap manager, 243                           |                                                   |
| Trap manager menus, 43                      | Variable browser, 4, 31                           |
| Trap manager selection in views menu, 127   | general description, 219                          |
| trap terminology, , 39                      | Variable browser selection in views menu, 31, 127 |
| traps, 3, 27                                | variables                                         |
| disabling, 29                               | assignment, 63                                    |
| general description, 39                     | view changes in debugger, 241                     |
| one-time, 55                                | View menu, 235                                    |
| removing with mouse, 43                     | View submenu, 136                                 |
| setting conditions, 46                      | view, call stack, 243                             |
| setting cycle count, 47                     | viewing status, 76                                |
| setting with mouse, 42                      | views                                             |
| Signal panel, 48                            | Debugger, 219                                     |
| Syscall panel, 48                           | Views menu in main view, 126                      |
| triggering, 39                              | ,                                                 |
| Traps menu in main view, 41                 |                                                   |
| Traps menu in trap manager, 43, 47          | W                                                 |
| traps multiprocess, 43                      |                                                   |
| traps, setting, 73                          | watch command, 29                                 |
| tree examiner, 107, 178                     | watch trap debugger command option, 45            |
| Tree selection in structure browser display | watchpoint, 29                                    |
| submenu, 212                                | watchpoints, 4                                    |
| triggering traps, 39                        | whatis debugger command, 257                      |
| Type color field in structure browser type  | when at debugger command, 257                     |
| formatting box, 218                         | when in debugger command, 257                     |
| Type formatting dialog, , 217               | where debugger command, 257                       |
| Type name field in structure browser type   | which debugger command, 257                       |
| formatting box, 217                         | widget class examiner, 184                        |
|                                             | widget class menu item, 157                       |
|                                             | widget classes, examining, 109                    |
| U                                           | widget examiner, 177                              |
|                                             | widget hierarchy, 107                             |
| unalias debugger command, 256               | widget item, 157                                  |
| undisplay debugger command, 256             | -                                                 |
|                                             |                                                   |

widget structure, navigating, 105
widget tree menu item, 157
widgets, examining, 108
window attributes, viewing, 112
window examiner, 112, 180
window menu item
examine menu
window, 157
WorkShop integration, 8
Wrapped display selection in array browser
display menu, 195

### X

X event menu item, 157

X graphics context menu item, 158
X pixmap menu item, 158
X-event breakpoints examiner, 170
X/Motif analyzer
additional features, 112
default view, 106
launching, 11, 105
navigating widget structure, 105
restrictions and limitations, 13
sample session, 103
starting, 11
using, 12
X/Motif analyzer selection in views menu, 127
xdiff, 77

### **Tell Us About This Manual**

As a user of Silicon Graphics products, you can help us to better understand your needs and to improve the quality of our documentation.

Any information that you provide will be useful. Here is a list of suggested topics:

- · General impression of the document
- · Omission of material that you expected to find
- · Technical errors
- Relevance of the material to the job you had to do
- Quality of the printing and binding

Please send the title and part number of the document with your comments. The part number for this document is 007-2579-004.

Thank you!

## Three Ways to Reach Us

- To send your comments by **electronic mail**, use either of these addresses:
  - On the Internet: techpubs@sgi.com
  - For UUCP mail (through any backbone site): [your\_site]!sgi!techpubs
- To **fax** your comments (or annotated copies of manual pages), use this fax number: 650-932-0801
- To send your comments by traditional mail, use this address:

Technical Publications Silicon Graphics, Inc. 2011 North Shoreline Boulevard, M/S 535 Mountain View, California 94043-1389